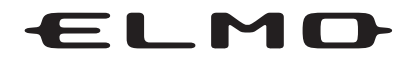

# 取扱説明書

## ハードディスクデジタルレコーダー EDR-0450E・EDR-0850E・EDR-1650E

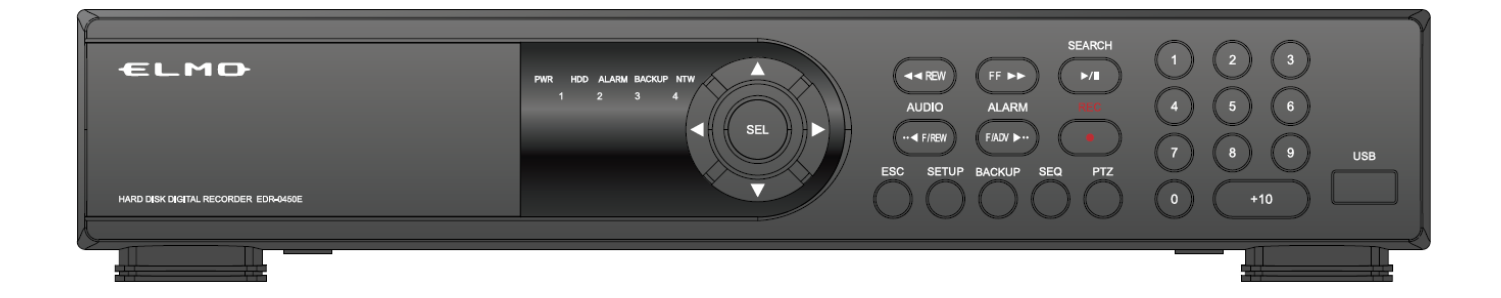

ご使用前にこの取扱説明書をよくお読みのうえ、正しくお使いください。 また、後々のために『保証書』とともに大切に保管してください。

製造番号は、品質管理上、重要なものです。 お買い上げの際は、製品本体と保証書の製造番号をお確かめください。

## はじめに

EDR-0450E/EDR-0850E/EDR-1650Eをお買い上げいただき、誠にありがとうございます。 本書および本書に記載されているソフトウェア、ハードウェアは著作権法により保護されます。 したがって、著作権法内で一般的な使用のためのコピーを除いて、株式会社エルモ社の許可なしに 本書の一部または全部のコピー、再印刷、他国語への翻訳などはできません。

仕様および外観は、性能改善等により予告なく変更することがあります。

## 商品の保証について

この商品の保証期間はお買い上げ日から1年間であります。 但し、下記の場合は保証期間内であっても保証対象外になります。

- . お客様の取扱上の不備により生じた不具合の場合
- . お客様から商品に加工・交換などが行われた場合
- . 定格電源以外の電源をお使いの場合
- . 火災・地震・洪水・落雷などの天災により生じた不具合の場合
- . 消耗品(ハードディスクなど)の交換の場合

## 消耗品について

交換の目安時期 (周囲温度25℃時)

- ●放熱ファン ・・・・・・・・3年
- **●バックアップバッテリー ・・・2年**
- **●ハードディスク ······2年**
- ※ 上記部品の年数を目安に交換をお勧めいたします。 ただし交換年数は目安であり、部品の性能を保証するものではありません。 使用環境によって誤差があります。

## 製品および付属品の構成

次の部品が入っているかをご確認ください。

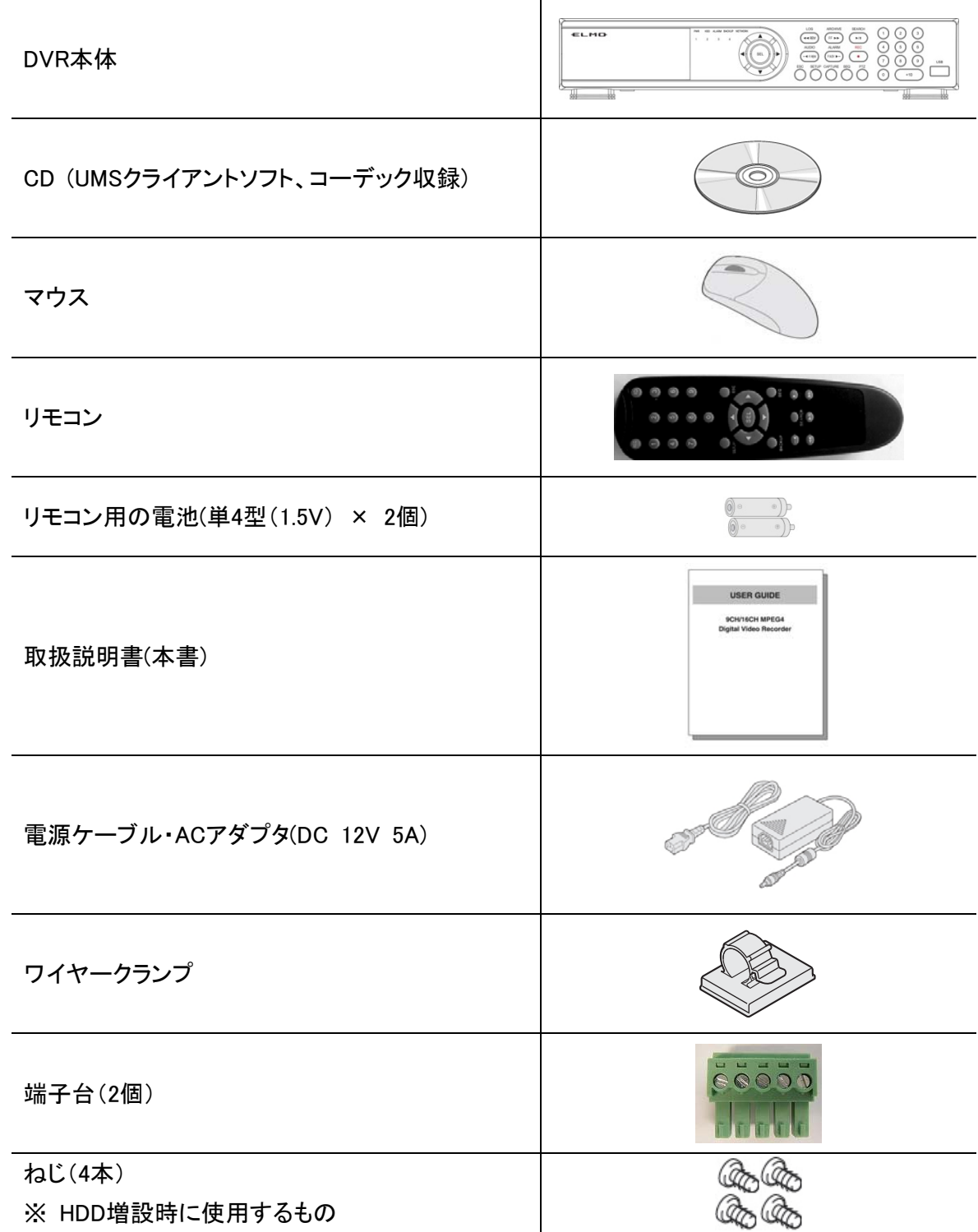

## 仕様

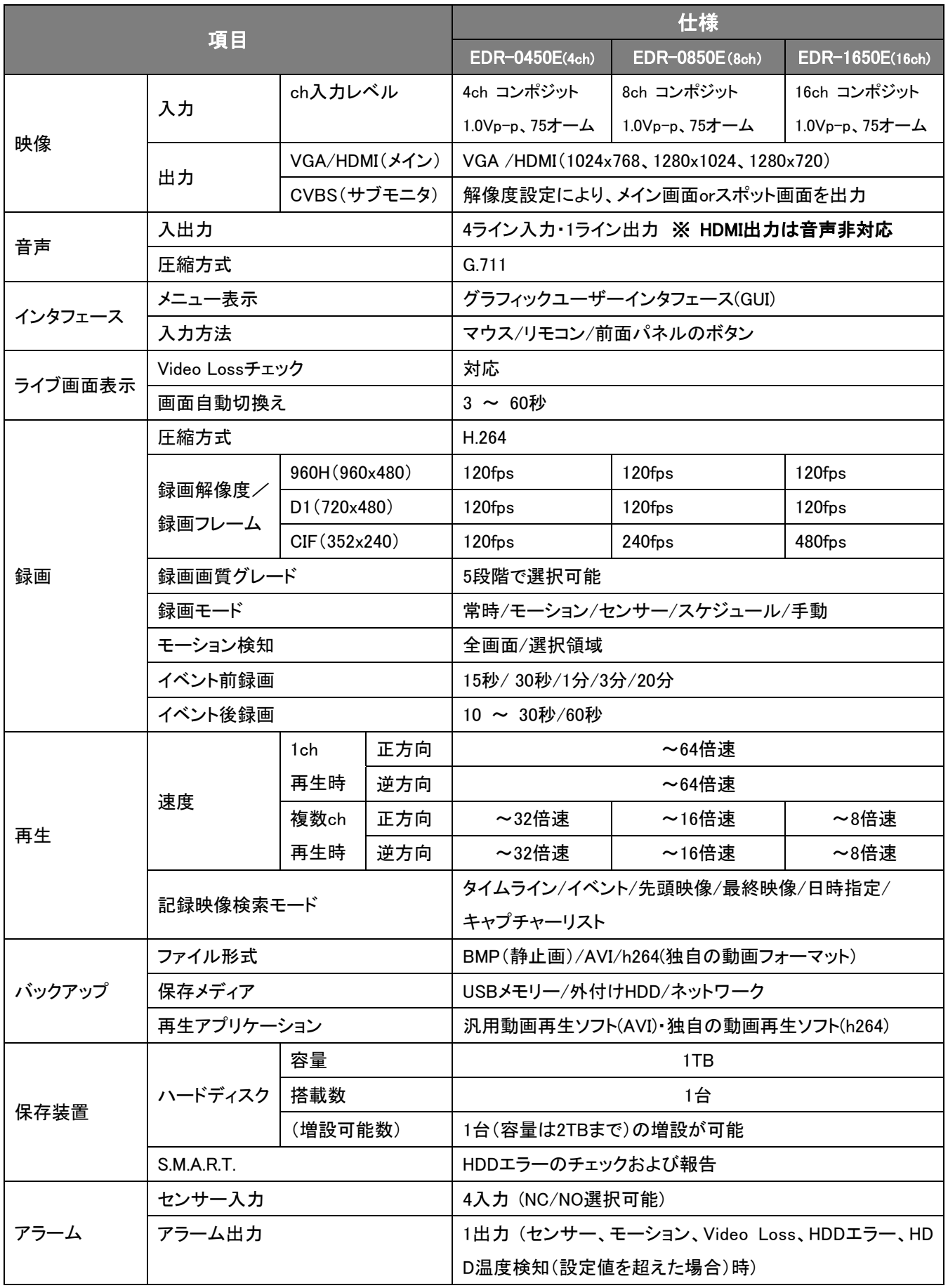

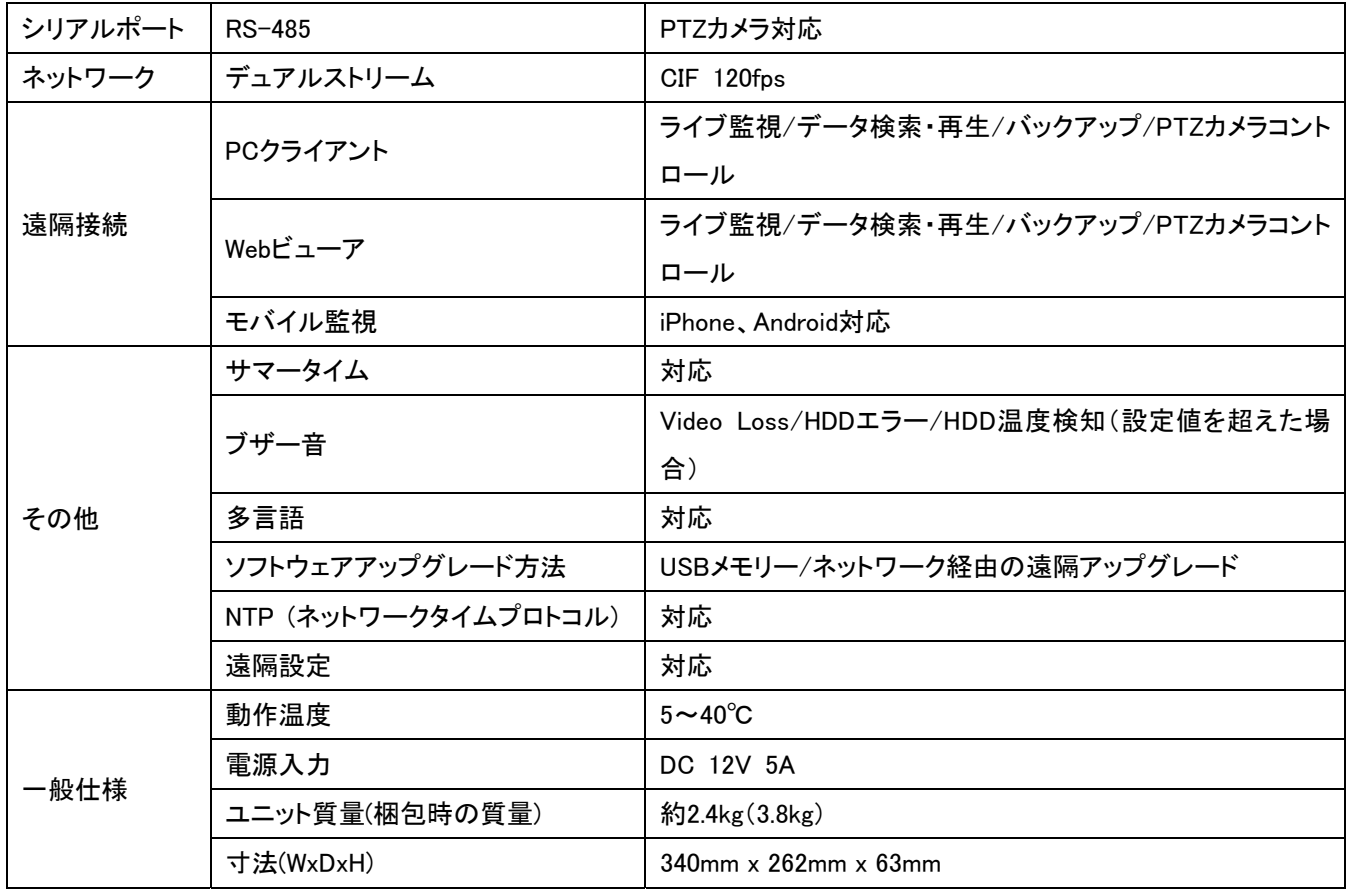

※ 仕様および外観は、性能改善などにより予告なく変更することがあります。

## ハードディスク(HDD)について

警告

ハードディスクは精密機器ですので、衝撃を与えないよう丁寧な取り扱いをお願いします。 放熱穴をふさいだり、放熱ファンを止めないようにしてください。 機器内部の温度が上昇しますと、ハードディスクの寿命が短くなります。 □本機は横置き型です。絶対に縦置きはしない □通電中は絶対に衝撃や振動を与えたり、移動させない。 ラックなどの出し入れ時も必ず電源は切ってください。 □録画や再生中は絶対にコンセントは抜かない □電源を切ってから約30秒間は動かさない 電源を切っても、しばらくの間はハードディスクは回転しています。 この間は通電中よりもさらに衝撃や振動に弱い状態ですので、絶対に動かさないようにしてください。 □衝撃や振動を与えない 本機を床などには置かないでください。 やむを得ず置く場合は、本機底面に備え付けの4箇所のスタンド(足)が付いていることを確認して丁寧に置いてください。 □搬送時は必ず購入時の梱包材を使用すること

本機ならびに単品のハードディスクなどを搬送する場合は、ご購入の際の梱包材料で梱包してください。 また、搬送時はできるだけ振動の少ない方法で行なってください。

### ハードディスクの交換については、お買い上げの販売店にご相談ください。

- ●ハードディスクは静電気に弱いため、必ず静電対策をおこなってください。 ●梱包していないハードディスクは、基板面を上にして柔らかい物の上に水平に置いてください。 ハードディスクに衝撃や振動が加わると故障することがあります。
- ●ハードディスクの交換時には、ネジの締め付けや取り外しによる衝撃や振動を与えないでようにしてください。 交換後はしっかりとネジを締め付けてください。

## 本機の特長

- H.264圧縮方式採用
- 安定したファイルシステム
- 高解像度のVGA出力(1280x1024)
- 4チャンネルまでの音声記録可能

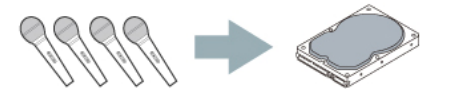

z 各チャンネルごとに個別設定可能

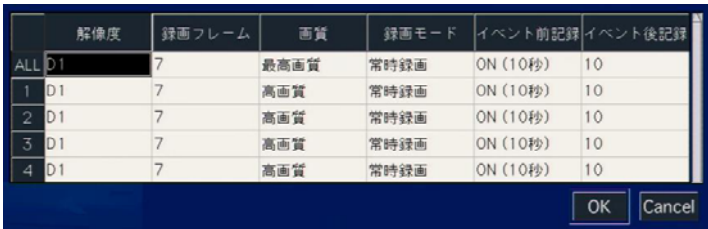

● モーション検知機能(検出エリア指定可能)

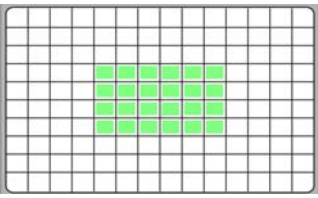

- 映像信号の消失(VIDEO LOSS)検知機能
- セキュリティーのためのライブ映像非表示機能
- PTZカメラコントロール可能
- 簡単で分かりやすい操作画面
- 録画スケジューラー対応

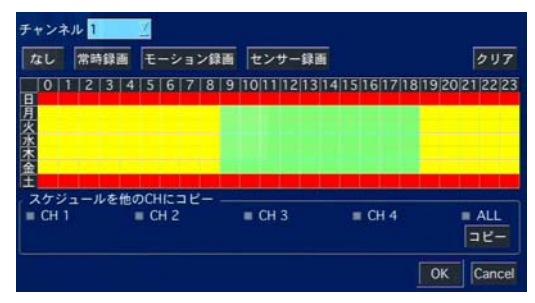

● データをUSBメモリーや外付けHDDへ簡単にバックアップ可能

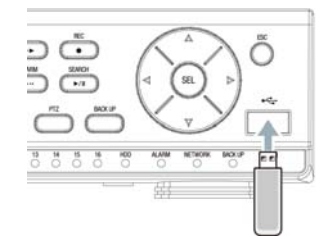

- AVI動画形式でバックアップ可能
- 独自の動画形式でバックアップ可能
- ネットワーククライアント(UMS)・Web Viewer・モバイルViewer(iUMS)など、さまざまな方法で遠隔監視・操作可能

## 安全のため必ずお守りください

この安全上のご注意は、安全な使いかたを理解していただくため、記号(絵表示)を使って、わかりやすくまとめています。

## ■絵表示について

ï

この取扱説明書および製品への表示では、製品を安全に正しくお使いいただき、 あなたや他の人々への危害や財産への損害を未然に防止するために、いろいろな絵表示をしています。 その表示と意味は次のようになっています。 内容をよく理解してから本文をお読みください。

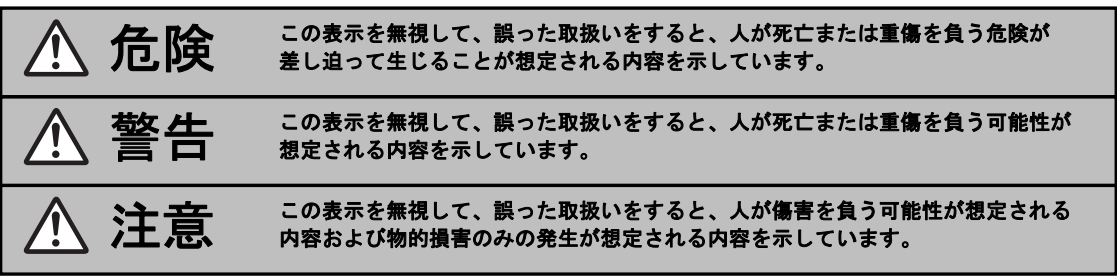

## ■絵表示の例

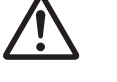

## 記号は注意(危険・警告を含む)を促す内容があることを告げるものです。

図の中に具体的な注意内容(左図の場合は注意)が描かれています。

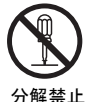

## 記号は禁止の行為であることを告げるものです。

図の中や近傍に具体的な禁止内容(左図の場合は分解禁止)が描かれています。

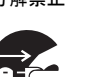

### ■ 記号は行為を強制したり指示する内容を告げるものです。

図の中に具体的な指示内容(左図の場合はACアダプターの電源プラグをコンセントから抜け)が描かれています。

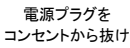

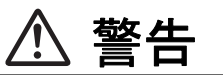

#### ■煙が出ている、変な音やにおいがするなどの異常状態のまま使用しない

異常状態のまま使用すると、火災、感電の原因となります。 すぐに電源プラグをコンセントから抜いて、 煙が出なくなるのを確認してから、お買い上げ販売店または工事店に修理をご依頼ください。 お客さまによる修理は危険ですから絶対におやめください。

#### ■電源コードを傷つけない

- ●付属の電源コード以外は使用しないでください。
- ●電源コードの上に重い物をのせたり、熱器具に近づけたりしないでください。 また、電源コードを無理に折り曲げたり、加工したり、ステープルなどで固定しないでください。 電源コードが傷み、火災、感電の原因となります。 ●電源コードが傷んだら、お買い上げ販売店または工事店に交換をご依頼ください。

#### ■電源プラグやコンセントにほこりなどを付着させない

- ●ほこりにより、ショートや発熱が起こって火災の原因となります。
- ●湿度の高い部屋、結露しやすいところ、台所、ほこりがたまりやすい場所のコンセントを使っている場合は、 特に注意してください。
- ●定期的に電源プラグを抜いて、プラグとプラグの間に付着したほこり・よごれを取り除いてください。

#### ■電源コード接続時の注意

- ●電源プラグはコンセントへ確実に接続してください。 不完全な接続のまま使用すると、発熱などにより、 火災の原因となります。
- ●電源コードは束ねたまま使用しないでください。 発熱などにより、火災の原因となります。
- ●コンセントつき延長コードをご使用の場合は、接続する機器の消費電力の合計が、延長コードの 定格電力をこえないよう注意してください。こえると発熱により、火災の原因となります。

#### ■分解したり、改造しない

内部に手を触れると危険なうえ、火災、感電の原因となります。 内部の点検・調整・修理は、お買い上げ販売店または工事店にご依頼ください。

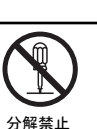

禁止

禁止

電源プラグを コンセントから抜け

#### ■内部に異物を入れない ●通風孔などから、金属類や燃えやすいものなど、異物を差し込んだり落とし込んだりないでください。 火災、感電の原因となります。 ●万一異物が内部に入った場合は、本体の電源を切り、電源プラグをコンセントから抜いて、お買い上げ 販売店または工事店にご連絡ください。そのまま使用すると、火災、感電の原因となります。 ■接続する機器の上に、水などの入った容器を置かない 万一内部に水などが入った場合は、本体の電源を切り、電源プラグをコンセントから抜いて、お買い上げ 販売店または工事店にご連絡ください。 そのまま使用すると、火災、感電、故障の原因となります。 ■ぬらさない ●本機は防水構造になっていませんので、ぬらさないようにご注意ください。 火災、感電の原因となります。 風呂場、シャワー室では使用しないでください。 ●万一内部に水などが入った場合は、本機の電源を切り、電源プラグをコンセントから抜いて、お買い 上げ販売店または工事店にご連絡ください。 そのまま使用すると、火災、感電、故障の原因となります。 ■雷が鳴り出したら使わない 雷が鳴り出したら使用しないでください。 特に接続ケーブルには絶対に触れないでください。 感電の 原因になります。 ■不安定な場所に設置しない ●落ちたり倒れたりして、けがや故障の原因となります。 ●万一落としたり、キャビネットを破損した場合は、電源を切り、電源プラグをコンセントから抜いて、 お買い上げの販売店または工事店にご連絡ください。 そのまま使用すると、火災、感電の原因となります。 ■衝撃や振動を与えない 衝撃、振動が加わるとハードディスクが故障して、データが破損する恐れがあります。 ■爆発の危険があるところでは使わない 可燃性ガスおよび爆発性ガスが、大気中に存在するおそれのある場所では、使用しないでください。 引火、爆発の原因となります。 ■電源電圧100V以外の電圧で使用しない 火災、感電の原因となります。 ■国外では使用しない 使用できるのは日本国内のみで、外国では電源電圧が異なりますので使用できません。 (This unit is designed for use in Japan only and can not be used in any other country.) ■電源プラグを抜くときは、電源コードを引っぱらない 必ず電源プラグを持って抜いてください。 電源コードを引っぱるとコードが傷ついて、火災、感電の原因と なることがあります。 ■ぬれた手で電源プラグをさわらない 感電の原因となることがあります。 警告 注意 電源プラグを コンセントから抜け 禁止 電源プラグを コンセントから抜け 電源プラグを コンヤントから抜け 禁止 禁止 水ぬれ禁止 水場での 使用禁止 接触禁1 ぬれ手禁止 水ぬれ禁止 禁止 禁止 禁止 禁止

## ■上に乗らない

倒れたり、こわれたりして、けがの原因となることがあります。

## ■コード類は正しく配線する

電源コードや接続ケーブルはじゅうぶん注意して接続、配線してください。 足などにケーブルを引っかけると機器の落下や転倒などにより、けがの原因となることがあります。

注意

#### ■接続する機器の上に重いものを置かない

バランスがくずれて倒れたり、落下して、けがの原因となることがあります。 また、重みによって故障の原因となることがあります。

#### ■搬送・持ち運びについて

●通電中は本機の移動は絶対に行なわないでください。

●搬送する場合は、電源プラグをコンセントから抜き、接続ケーブルを外したことを確認して、ご購入時の 梱包材料で梱包してください。 また、搬送時はできるだけ衝撃や振動の少ない方法で行なってください。 また、落下しないようにご注意ください。

#### ■お手入れの際、長期間使用しない場合

電源プラグをコンセントから抜いてください。 接続したままお手入れすると、感電の原因となることがあります。

#### ■内部の掃除について

内部の掃除については、お買い上げ販売店または工事店にご相談ください。 機器の内部にほこりがたまったまま長い間掃除をしないと、火災、故障の原因となることがあります。

#### ■通風孔や放熱ファンをふさがない

●本機はハードディスクなどによる放熱を換気するために通風孔や放熱ファンを設置しています。 本機にカバーを掛けたり、ケースや本棚などで覆うと内部に熱がこもり、火災や感電の 原因となることがあります。 本機をラックに設置する場合は、本機と壁面間などに隙間を開けてください。

- ●上下間は1cm以上の隙間を開ける
- ●左右は5cm以上を開ける
- **●ラック後面と壁面間は10cm以上開ける**

#### ■急激な温度・湿度変化の場所に置かない

●急激な温度(毎時10℃以上)変化および湿度変化の激しい場所には置かないでください。

#### ■設置場所の注意

本機は精密な電子部品で構成しています。 次の様な場所での設置は、動作不良や故障の原因と なりますので、絶対に避けてください。 ●直射日光が当たる場所 ●水にぬれやすい場所 ●冷暖房器具や加湿器に近い場所 ●エアコンなどの冷風が直接当たる場所 ●ほこりやちりの多い場所 ●火気のある場所 ●磁気を持っているものに近い場所 ●揮発性物質のある場所 ●常に振動のある場所や車や列車など

#### ■露つき(結露)のご注意

よく冷えた水をコップに注ぐと、コップのまわりに水滴がつきます。 これと同じように、本体内部にも水滴がつくことがあります。このような状態を露つき(結露)といいます。 結露状態では動作させない 結露が起きた状態で動作させると故障の原因となることがあります。 急激な温度変化があった場合は、電源を切り、設置場所の温度が安定(約2時間)するまで待ってから 動作させてください。

露つきが起りそうなときは・・・

本機の電源を切って、1~2時間放置してからご使用ください。

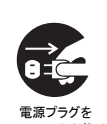

禁止

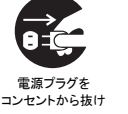

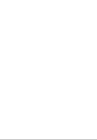

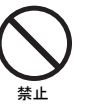

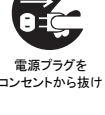

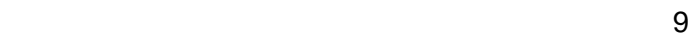

## 危険

### ■分解したり、改造しない

- ●内部に手を触れると危険なうえ、火災、感電の原因となります。
- ●直流電源器として使用しないでください。

#### ■電源電圧100V以外の電圧で使用しない

火災、感電の原因となります。

#### ■ぬらさない

- ●水につけたり、ぬらしたりしないでください。火災、感電の原因となります。
- ●風呂場、シャワー室等では使用しないでください。
- ●万一内部に水などが入った場合は、コンセントから抜いて、お買い上げ販売店に ご連絡ください。 そのまま使用すると、火災、感電、故障の原因となります。

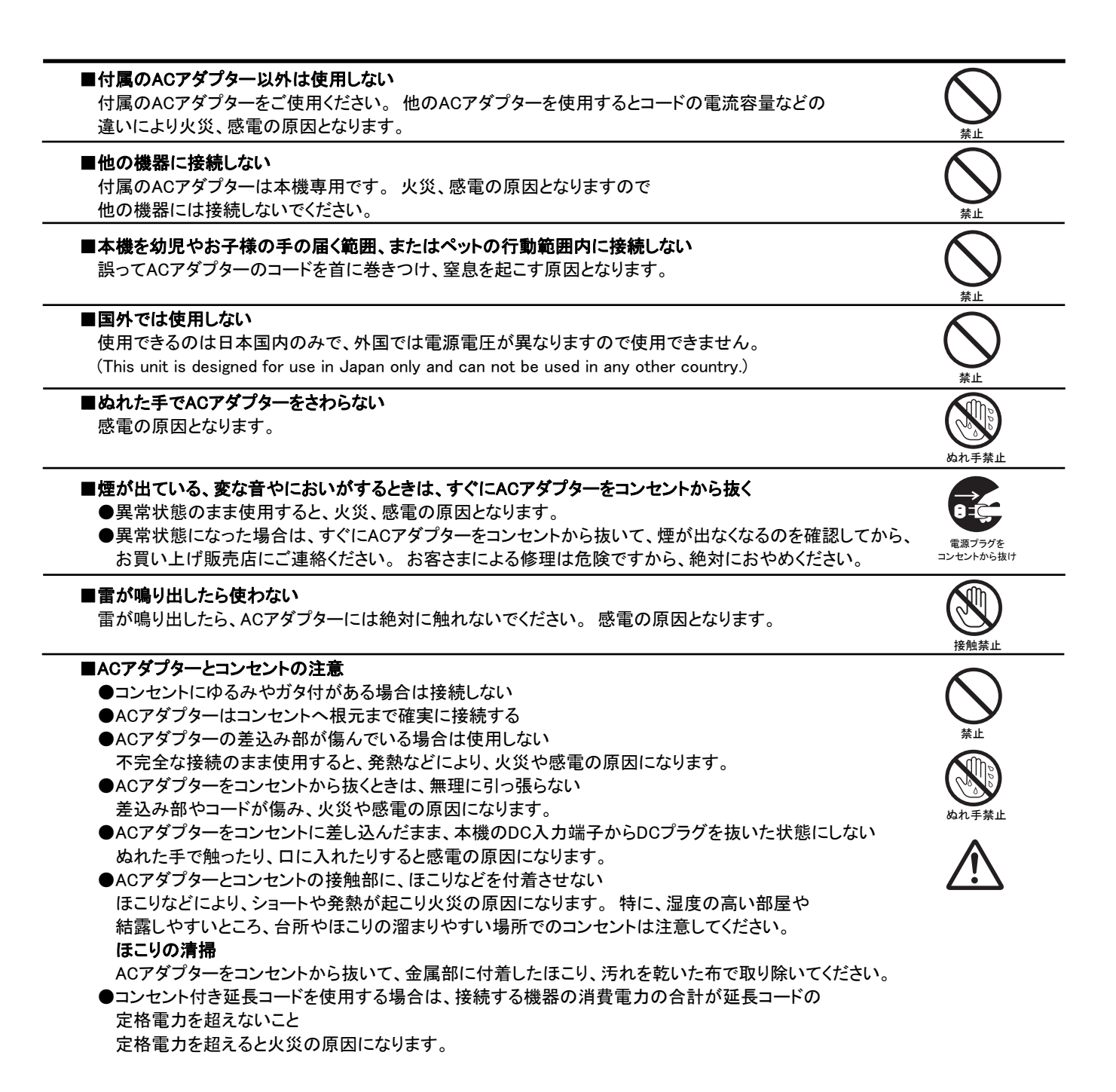

分解禁止

禁止

水ぬれ禁止

水場での 使用禁止

注意

■コード類は正しく接続する

ACアダプターのコードや接続ケーブルはじゅうぶん注意して配線してください。 足などにコード類を引っかけると機器の落下や転倒などにより、けがの原因となることがあります。

■コードを傷つけない ACアダプターのコードの上に重い物をのせたり、熱器具に近づけたりしないでください。 また、コードを折り曲げたり、加工したり、ステープルなどで固定しないでください。 ■不安定な場所に置かない

●落ちたり、倒れたりして、けがや故障の原因となります。 ●万一落としたり、キャビネットを破損した場合は、お買い上げ販売店にご連絡ください。 そのまま使用すると、火災、感電、故障の原因となります。

■使用場所の注意 発熱体(ストーブの前面)や直射日光が当たるところで、使用しないでください。

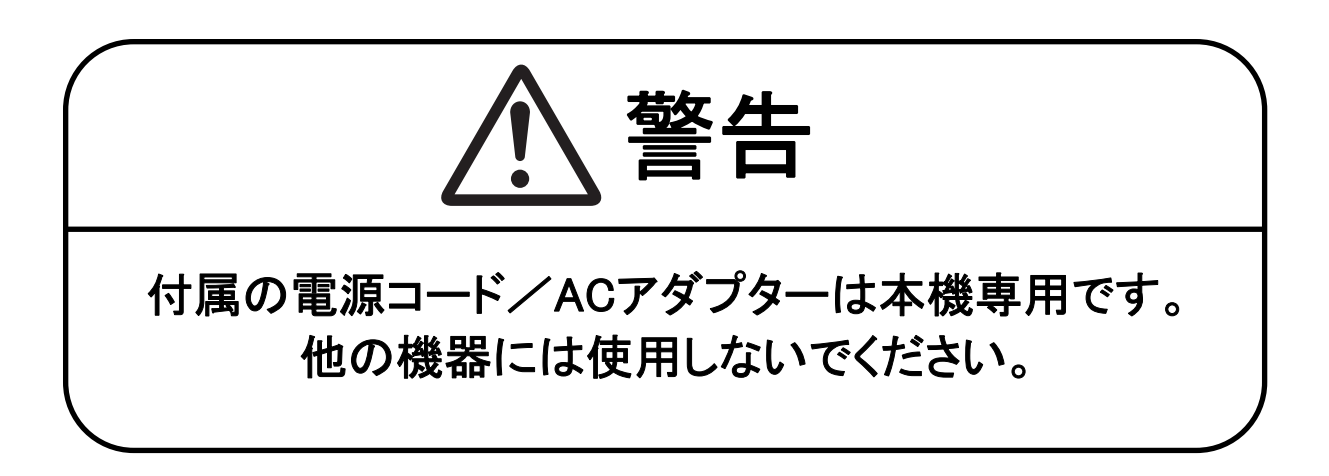

禁止

禁止

## 正しくご使用いただくために必ずお守りください

#### ■バックアップバッテリーについて

- ●本機には、時計機能のバックアップ用にリチウムバッテリーが内蔵されています。 停電などで電源が切れた場合は、バッテリーによって時計が動作します。
- ●バッテリーの寿命は約2年です。 バッテリーが切れたり液漏れなどが発生すると、電源が切れたときに設定時刻が リセットされます。 電源を入れたとき(あるいはリブート時)に、モニター画面にバッテリー交換の警告メッセージが 表示されますので、お買い上げの販売店またはお近くの「修理相談窓口」にご相談ください。

#### バッテリーの液漏れ処置について

万一、液漏れが発生し、液が手や衣服に付着したときは、水でよく洗い流してください。 目に入ったときは、失明の恐れがあります。こすらずに、直ぐにきれいな水で洗ってから、医師にご相談ください。 本機を処分される場合はリチウムバッテリーの処理方法もお買い上げの販売店にご相談ください。

#### ■リモコン用の電池について

 長時間使用しないときは、取り出してください。 充電式電池(Ni-Cd)h使用しないでください。 新旧、異種の電池を混用しないでください。 充電したりショートしないでください。

#### ■長時間使用しないとき

電源プラグをコンセントから抜いてください。 ただし機能に支障をきたす場合がありますので、ときどき電源を入れて 作動させてください。

#### ■録画内容は事前に確認してください

本機もしくは接続機器などの不具合などより、録画や再生ができない場合がありますので、必ず事前に録画を行ない、 正常に再生されることを確認してください。録画内容などについての保証はできません。

万一の故障や事故による映像の破損を防ぐためにも、定期的にバックアップをお勧めします。

#### ■本機のお手入れ

## 電源を切り、電源プラグをコンセントから抜いて柔らかい布で汚れを軽くふき取る

- 汚れがひどいときは、水で薄めた中性洗剤に布をひたし、よく絞ってからふき取ってください。
- そして、仕上げは乾いた布でふいてください。

#### ご注意

- ●お手入れの際、ベンジン・シンナーは使用しないでください。変質したり、塗料がはげることがあります。
- ●化学ぞうきんをご使用の際は、その注意書きに従ってください。
- ●本体に殺虫剤など揮発性のものをかけないでください。 また、ゴムやビニール製品などを長時間接触させたままにしないでください。 変質したり、塗料がはげるなどの原因になります。

#### ■著作権について

- ●本書は株式会社エルモ社の著作物です。
- ●Microsoft、Windows、Internet Explorerは、Microsoft Corporationの米国およびその他の国における登録商標 もしくは商標です。
- ●IntelならびにPentiumは、Intel Corporationとその系列会社の米国およびその他の国における登録商標もしくは商標です。
- ●本書に記載されているブランドおよび商品名は、それぞれの会社の商標もしくは登録商標です。

#### 著作権を有する映像などを記録する際は、個人として使用するほかは、著作権法上、権利者に無断で使用できません。

### ■個人情報の保護について

カメラシステムを使用して撮影する人物・その他の映像で個人を特定できるものは個人情報となります。

個人情報の取扱いはシステムを運用する方の責務となりますのでご注意ください。

## 目次

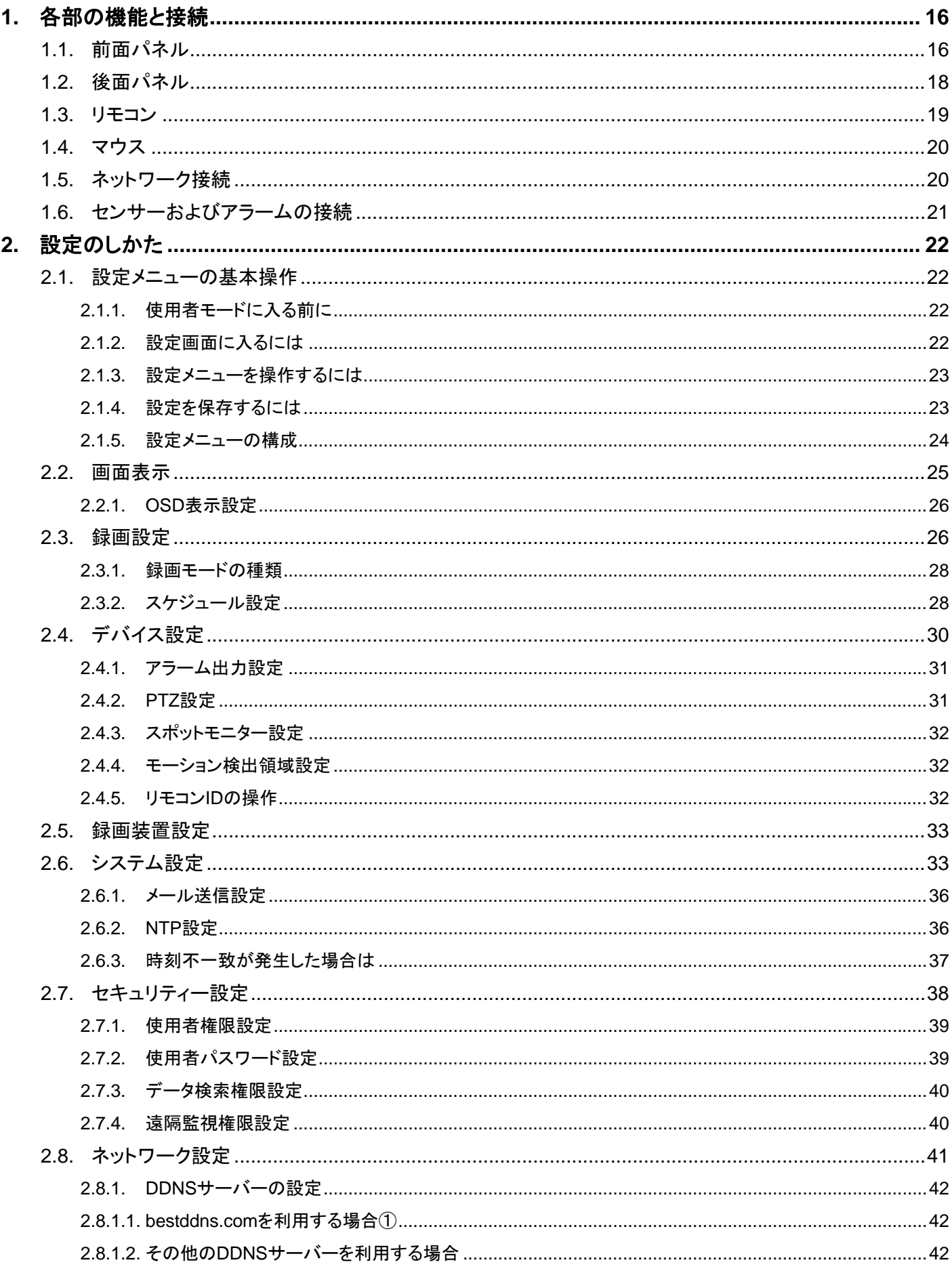

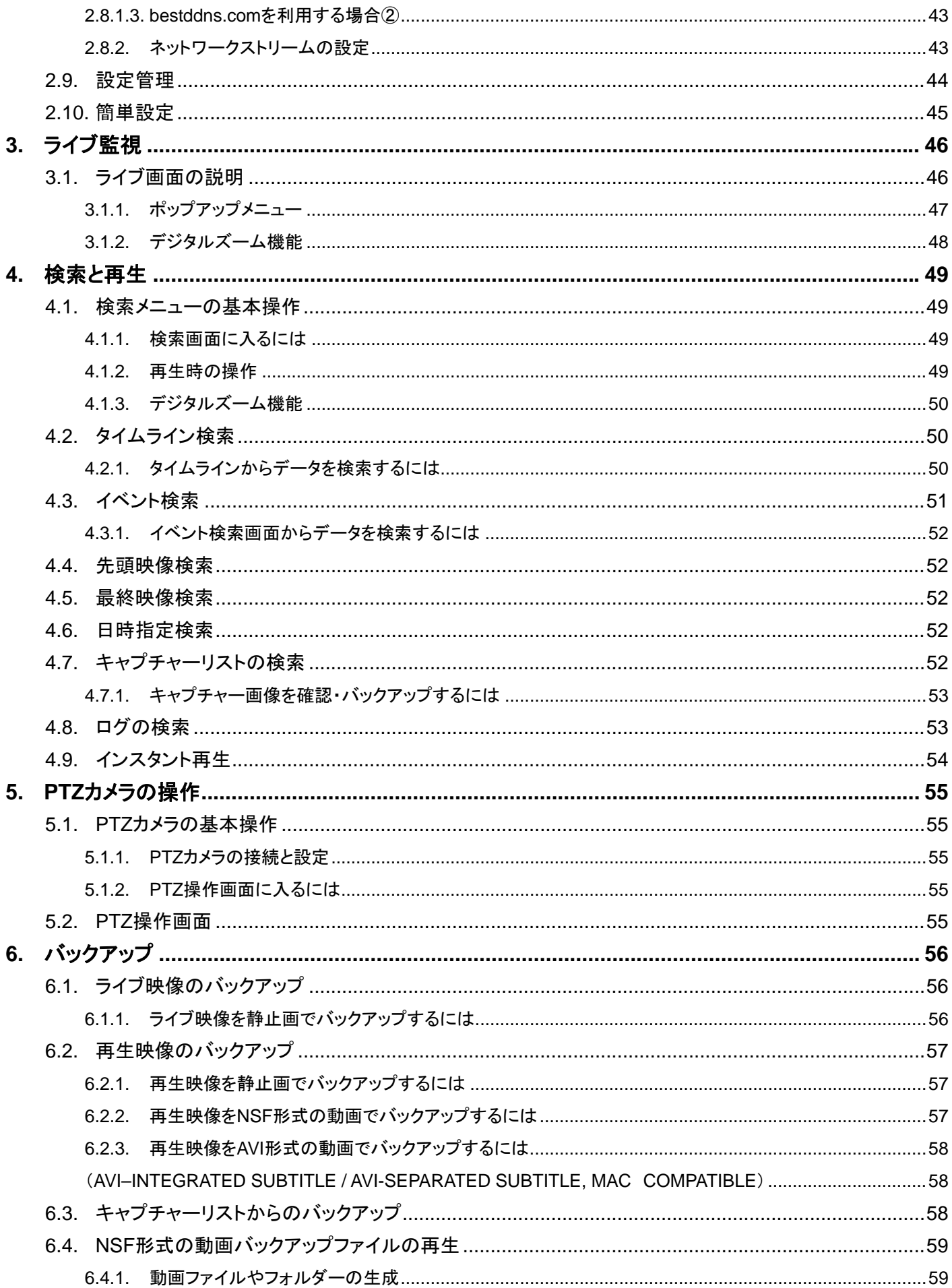

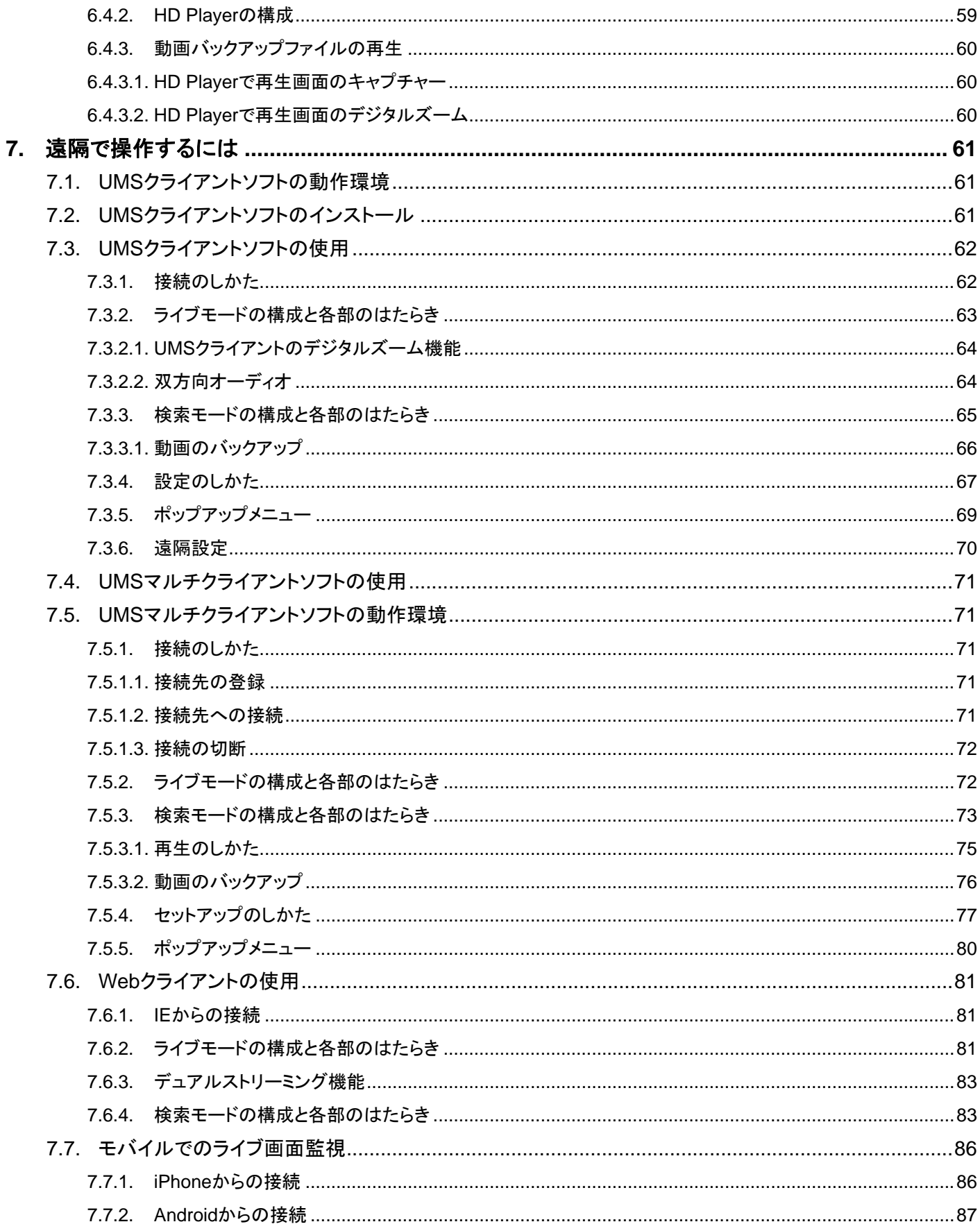

## <span id="page-15-1"></span><span id="page-15-0"></span>1. 各部の機能と接続

1.1. 前面パネル

<span id="page-15-2"></span>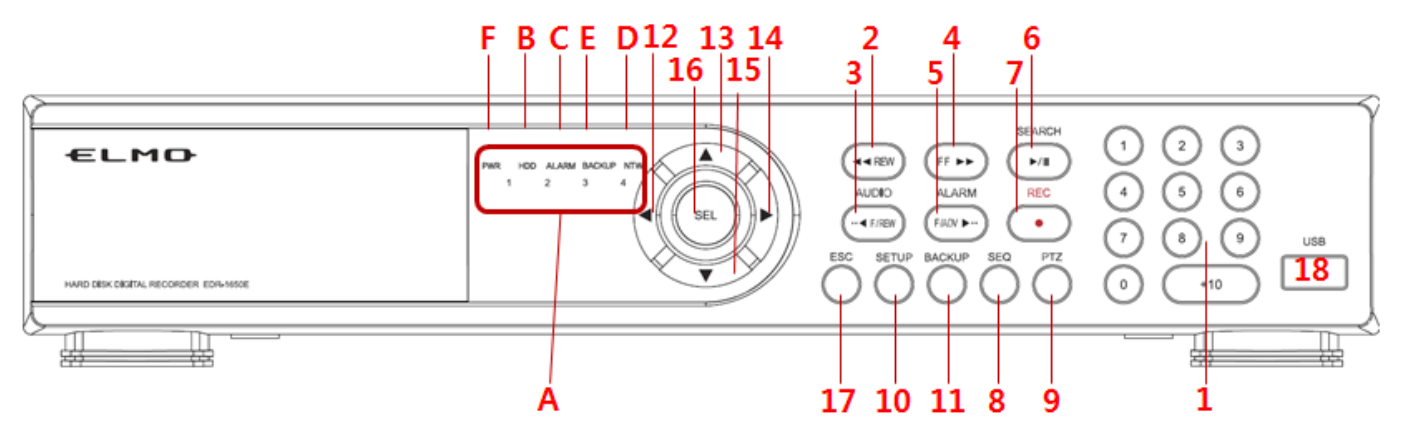

LEDランプの説明

| NO. | 名前            | 説明                             |
|-----|---------------|--------------------------------|
| A   | $CH1 \sim 16$ | 録画中のチャンネルが点灯します。               |
| B   | <b>HDD</b>    | ハードディスクへのアクセス中に点灯します。          |
| C   | <b>ALARM</b>  | センサー入力やモーション検知時に点灯します。         |
| D   | <b>NTW</b>    | ネットワーク接続中に点灯します。               |
| F   | <b>BACKUP</b> | USBメモリーか外付けHDDへのバックアップ中に点灯します。 |
| F   | <b>PWR</b>    | 電源が入っていると点灯します。                |

ボタンの説明

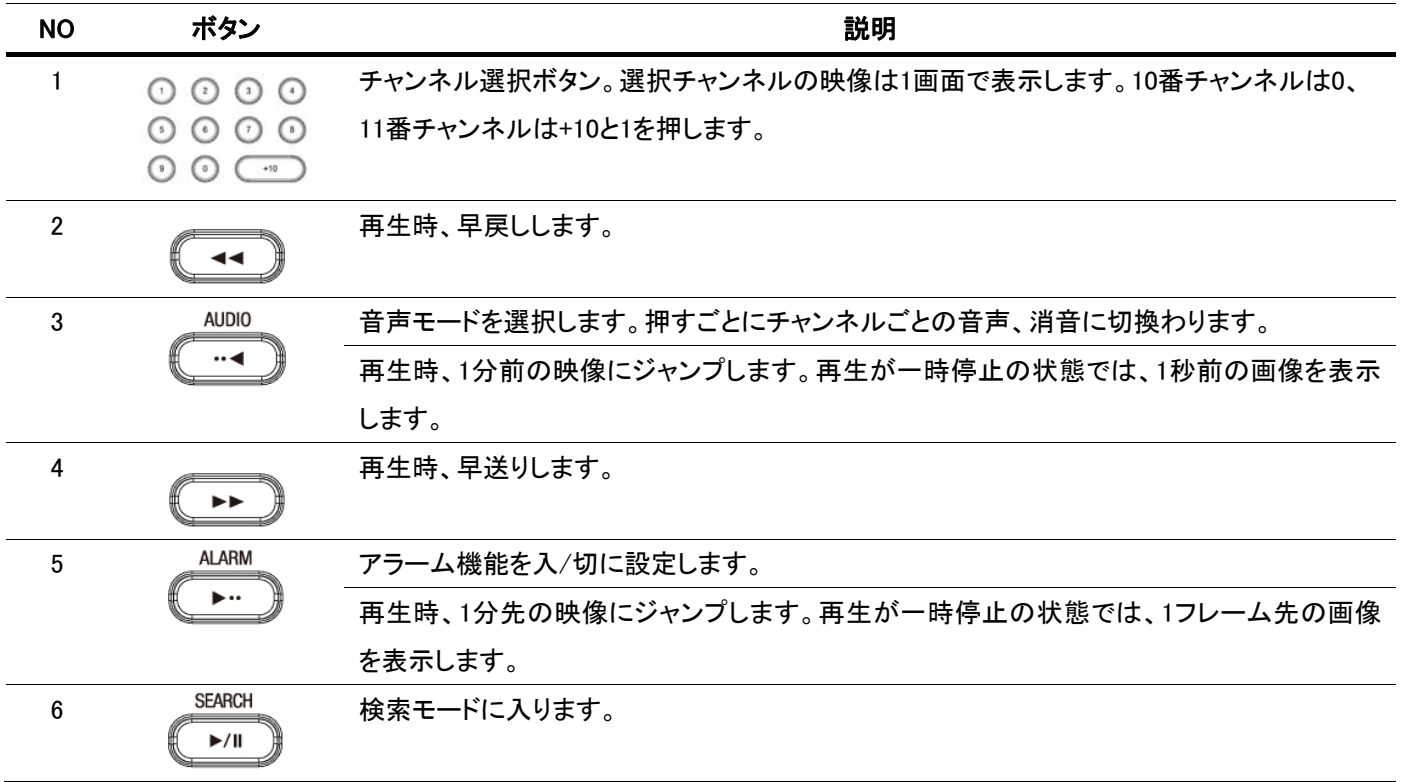

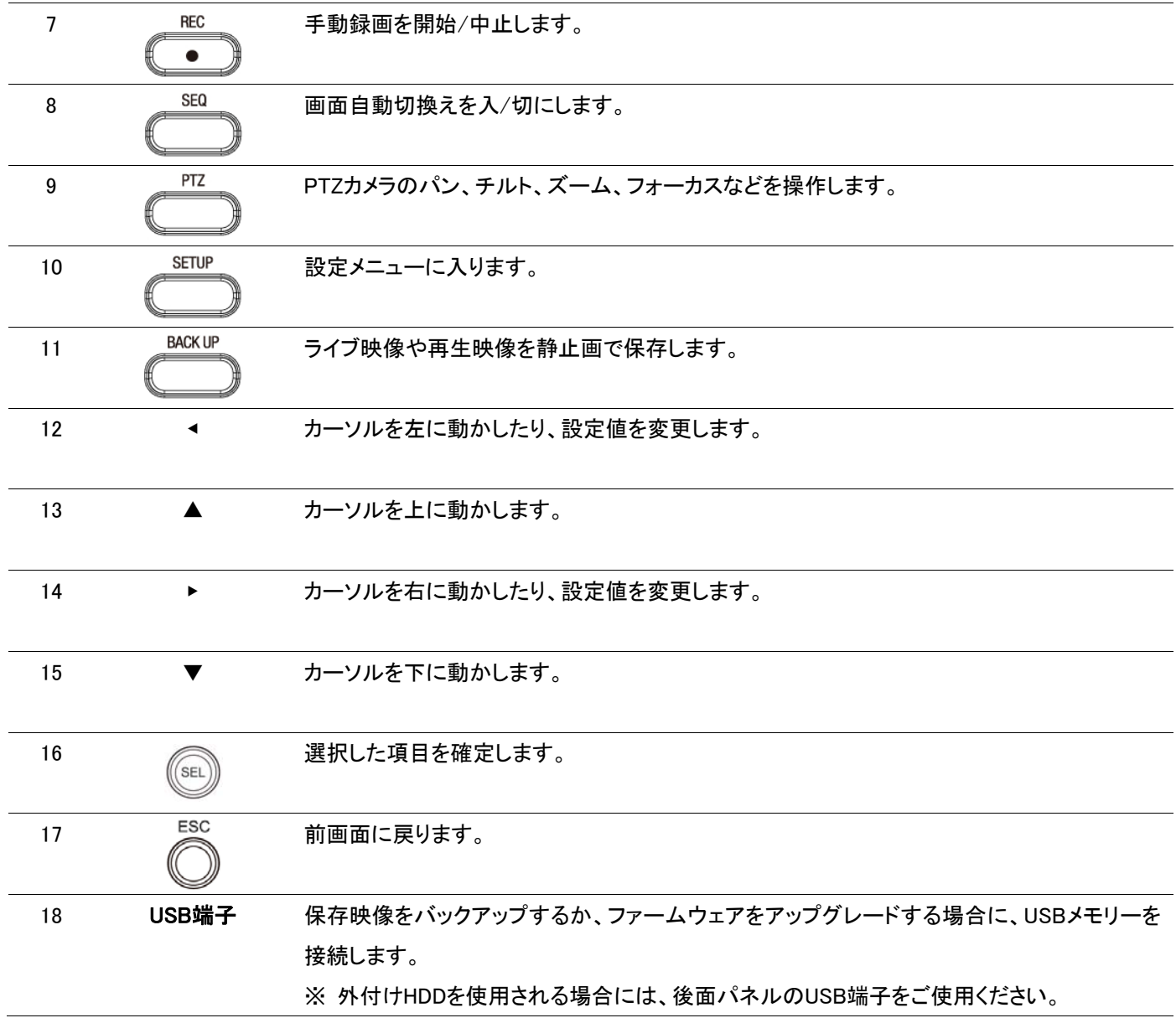

※注意 :USB端子に接続して使用される、USBメモリーおよび、外付けHDDはFAT32のフォーマット形式にてご使用ください。

<span id="page-17-1"></span><span id="page-17-0"></span>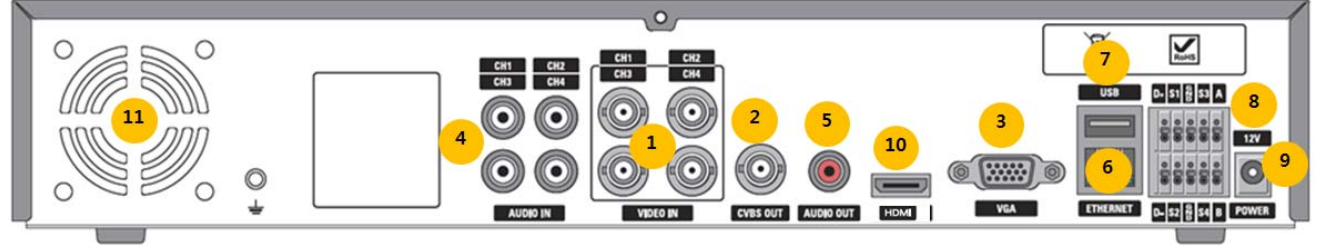

**EDR-0450E** 

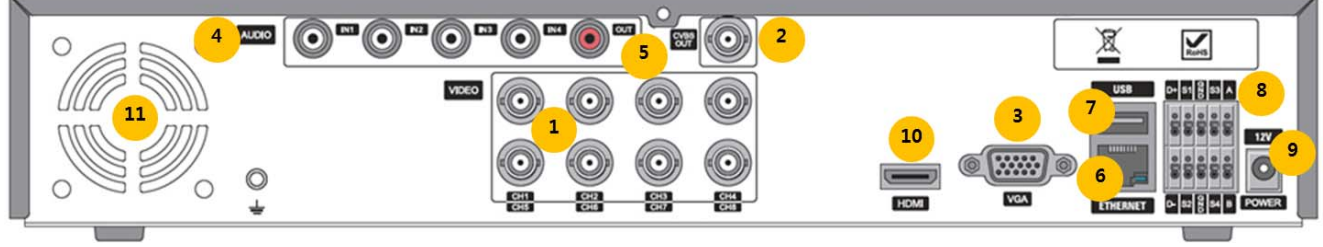

**EDR-0850E** 

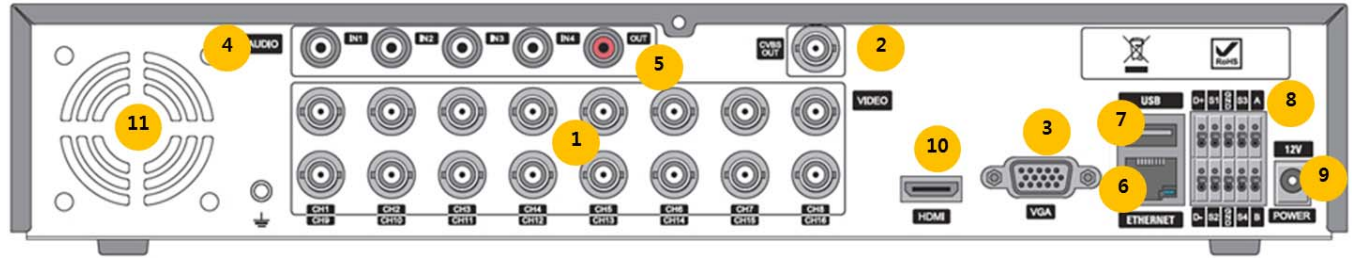

**EDR-1650E** 

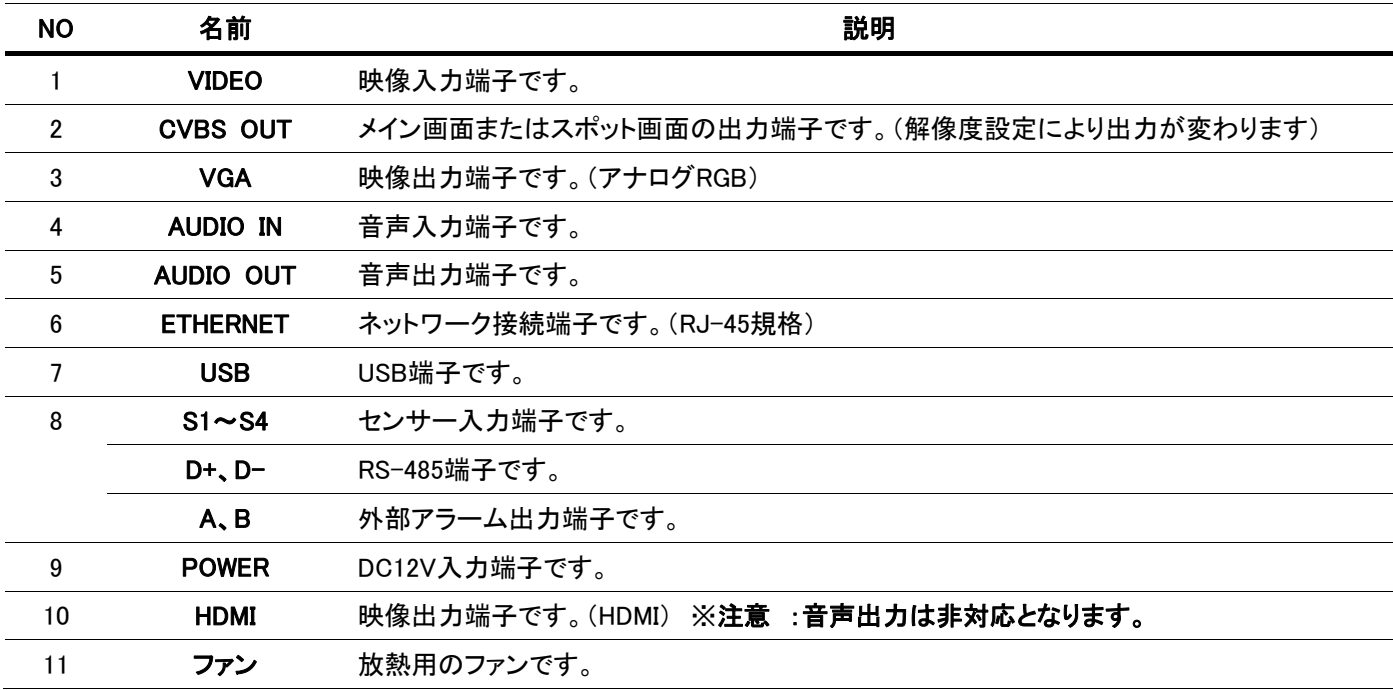

## <span id="page-18-1"></span><span id="page-18-0"></span>1.3. リモコン

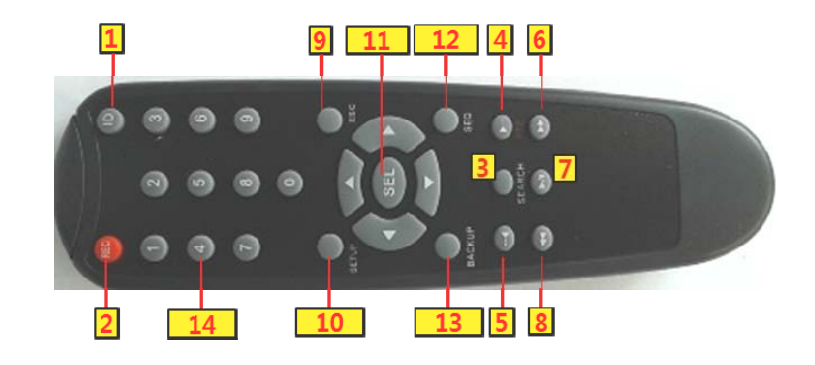

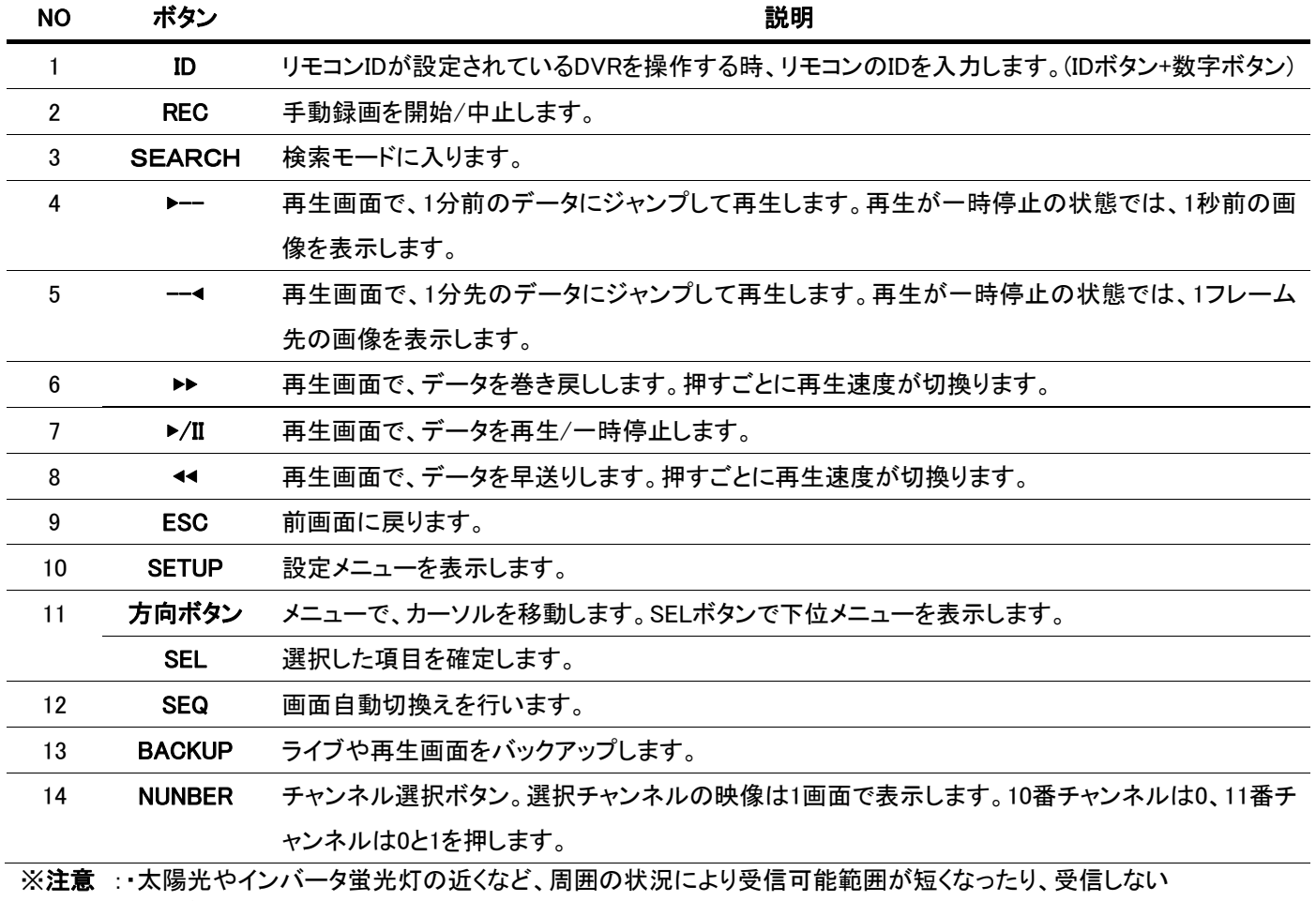

ことがあります。 その場合は受信側の設置場所を変更するか、太陽光などを遮ってください。

 ・電池は、リモコンの裏側にある[▼]マークを矢印の方向へ押し、電池ケースカバーを外して単4電池 2個を入れてください。

・極性(+/-の向き)には十分注意してください。

・電池は必ず単4電池を使用してください。

・年に一度は電池交換をしてください。

・付属品の電池は最初の動作確認用のものです。有効使用期間は保証しておりません。

## <span id="page-19-0"></span>1.4. マウス

<span id="page-19-1"></span>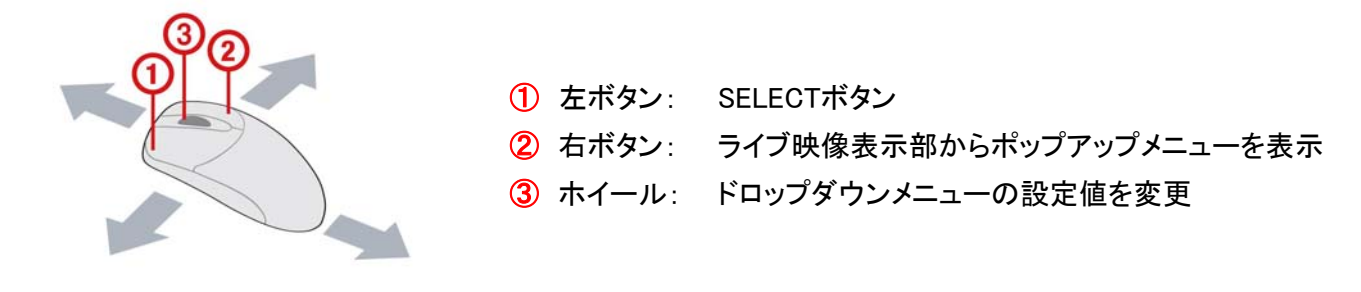

## <span id="page-19-2"></span>1.5. ネットワーク接続

## LAN接続 – DVRとパソコンを直接接続する場合

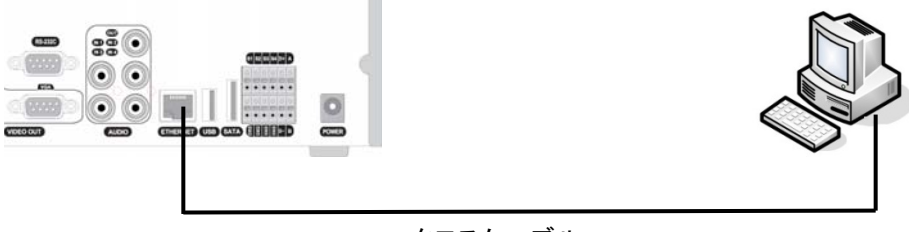

クロスケーブル

## LAN接続 – スイッチングハブを使用する場合

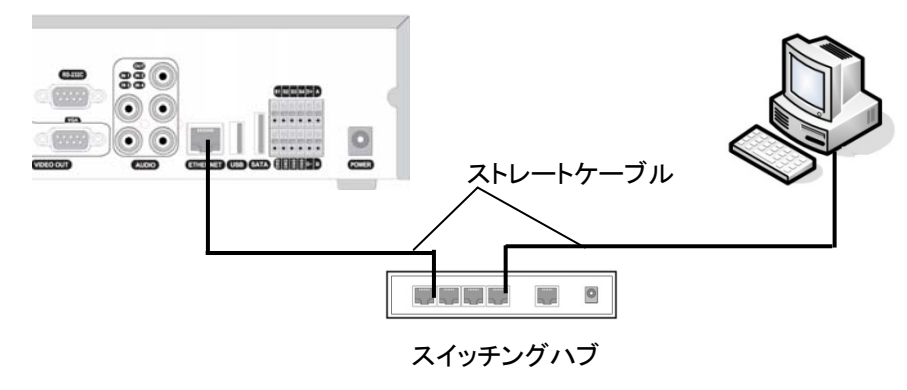

## インターネット接続 – ADSLモデム、ルーターなどを使用する場合

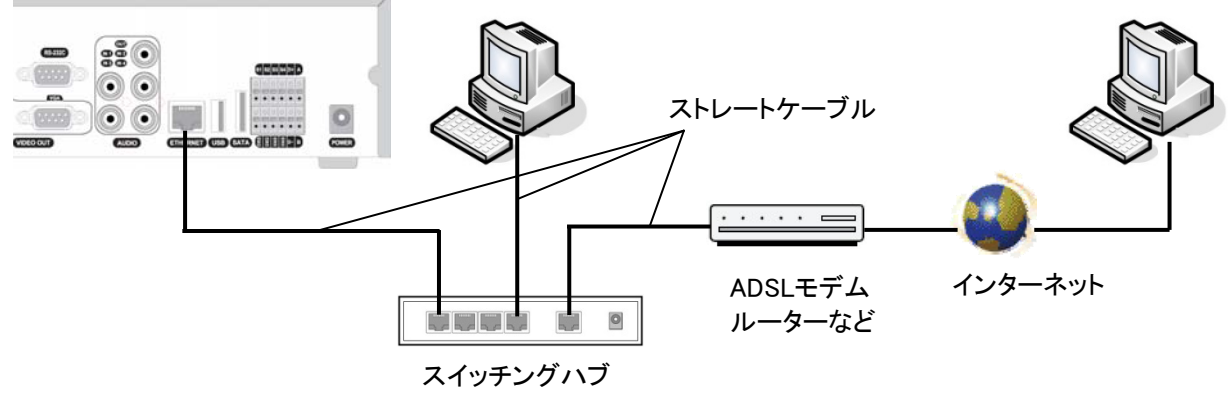

## <span id="page-20-0"></span>1.6. センサーおよびアラームの接続

<span id="page-20-1"></span>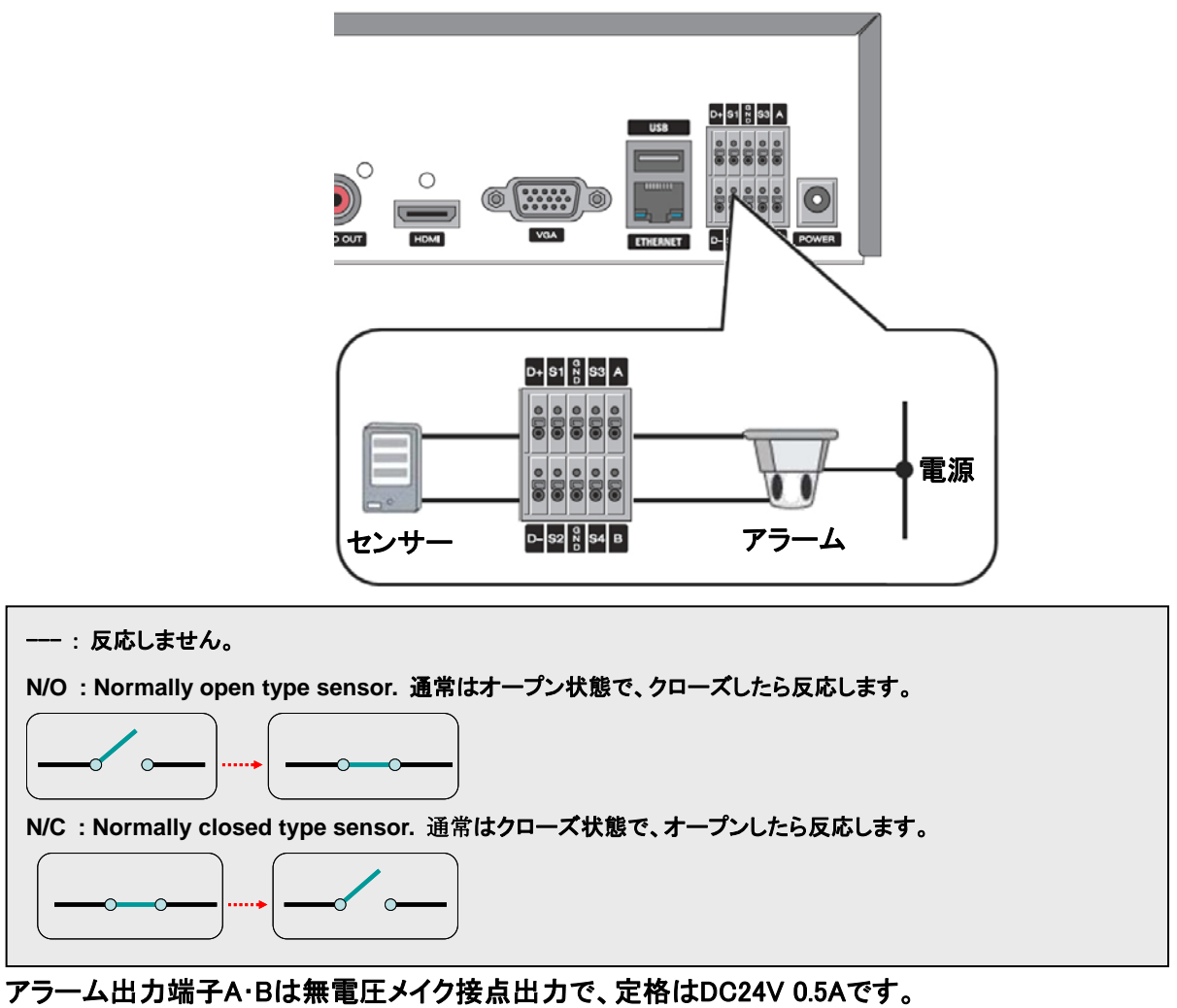

必ず定格の範囲内でご使用ください。

## <span id="page-21-1"></span><span id="page-21-0"></span>2. 設定のしかた

## <span id="page-21-3"></span><span id="page-21-2"></span>2.1. 設定メニューの基本操作

## 2.1.1. 使用者モードに入る前に

- ① DVRの後面の映像入力端子にカメラを接続し、DC12V入力端子にACアダプタを接続します。 接続した DC プラグは抜け防止のため、付属の電源用ワイヤークランプで本体に固定してください。
- ② ACアダプタに電源コードを接続し、はじめに必ず電源コードのアース線を接地端子に接続します。 その後、電源コードをコンセントに差し込みます。
- ③ 通電すると、前面パネルのPOWERランプが点灯し、システムの初 期化が開始されます。初期化が完了してDVRが起動すると、最初 に言語選択の画面が表示されます。「JAPANESE」を選択し、「次へ >」をクリックします。
- ④ 現在時刻を確認します。現在時刻を変更したい場合は、「時刻設 定」のチェックボックスにチェックを入れてください。現在時刻が年/ 月/日/時/分/秒で設定できるようになります。時刻の設定が完了 すると、「完了」をクリックします。

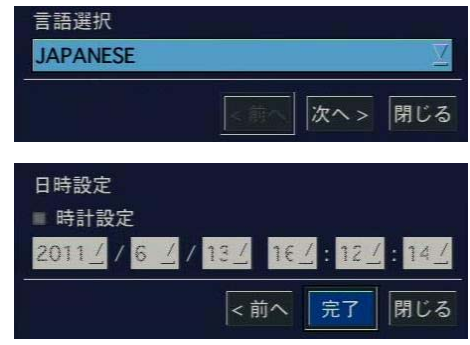

⑤ 接続されているカメラのライブ映像が分割画面で表示され、使用者が操作できる状態になります。

⑥ DVRの電源を切る場合には、ライブ画面下端のタスクバーから「システム終了」アイコンをクリック(46ページ)、 または、ポップアップメニューの「システム終了」を選択(48ページ)します。 「システム終了ログイン」画面が表示されますので、ユーザー「ADMIN」でログイン操作をします。 (「2.1.2設定画面に入るには」の②および③の操作を参照してください。) 「しばらくお待ちください」の表示の後、「電源を落とし、システムを終了してください」と表示されます。 この状態になったのを確認してから、電源コードをコンセントから抜きます。 電源コードのアース線は、必ず最後に接地端子から外してください。

- ※注意:・DVRは停電などで突然電源が切れてもよいように作られていますが、通常は必ず上記⑤の手順に 従って電源を切ってください。 手順に従わずに電源を切ると、内蔵しているHDDの信頼性に悪影響を与え、HDDの寿命を縮める
	- 原因になります。
	- ・上記③、④の言語選択および日時設定は、「2.9 設定管理」の「工場出荷時に戻す」操作を行った場合に 表示されます。
	- ・ 電源コードのアース端子接続(接地接続)は必ず、電源プラグを電源につなぐ前に行ってください。 また、接地接続を外す場合は、必ず電源プラグを電源から切り離してから行ってください。

## <span id="page-21-4"></span>2.1.2. 設定画面に入るには

- ① 設定画面に入るには、以下のような方法があります。
	- 前面パネルかリモコンの「SETUP」ボタンを押します。
	- メイン画面の下部のタスクバーから <mark>…)</mark>のアイコンをクリックします。
	- z メイン画面からマウスの右ボタンをクリックし、表示されるポップアップメ ニューから「設定」をクリックします。
- ② ログイン画面が表示されると、ユーザータイプを選択します。設定メニューに 入る時にログインが必要かいなかについては、設定メニューの「セキュリティ ー」メニューで変更できます。

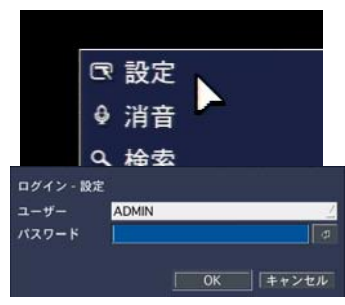

3 ■ ボタンをクリックすると文字表が表示されます。選択したユーザータイプに合うパスワードを入力してくださ い。各ユーザーのパスワードは、設定メニューの「セキュリティー」メニューで設定できます。パスワードを入力し、 「OK」をクリックすると、設定画面が表示されます。

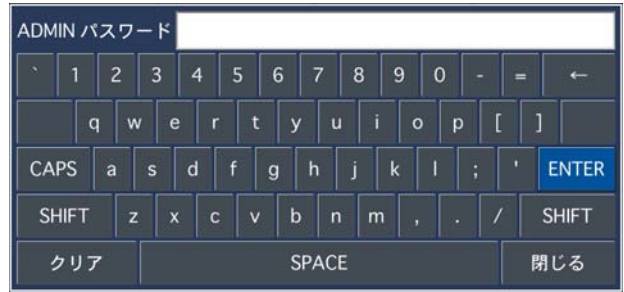

<span id="page-22-0"></span>※ 工場出荷時のパスワードの初期値は「1111」です。システムの安全のため、購入後、パスワードを変更すること をお勧めします。

## <span id="page-22-1"></span>2.1.3. 設定メニューを操作するには

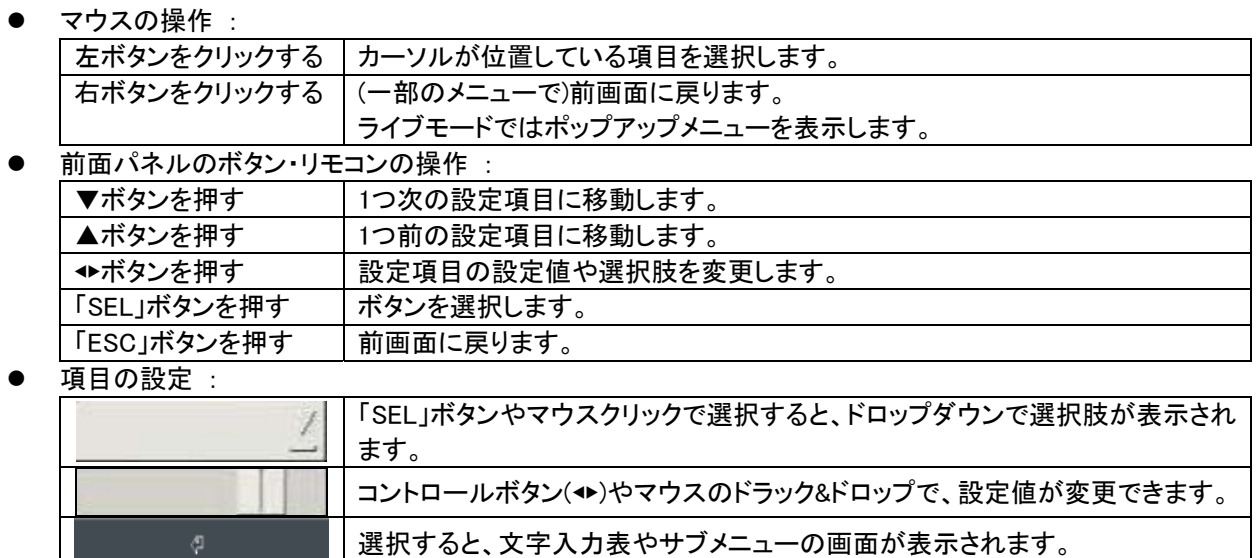

## <span id="page-22-2"></span>2.1.4. 設定を保存するには

- ① 設定が完了し、設定メニュー画面を閉じるために「OK」ボタンを押すと、 右のような設定保存の画面が表示されます。
- ② 「はい」を選択すると変更した設定内容が保存されます。
- ③ 「いいえ」を選択すると変更した設定内容が無効化されます。

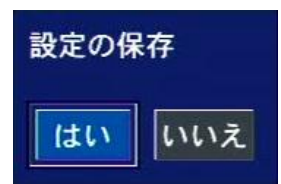

※ 設定完了後、設定メニュー画面の右下の「キャンセル」ボタンを押すと、変更した設定内容が無効化されます。

<span id="page-23-1"></span><span id="page-23-0"></span>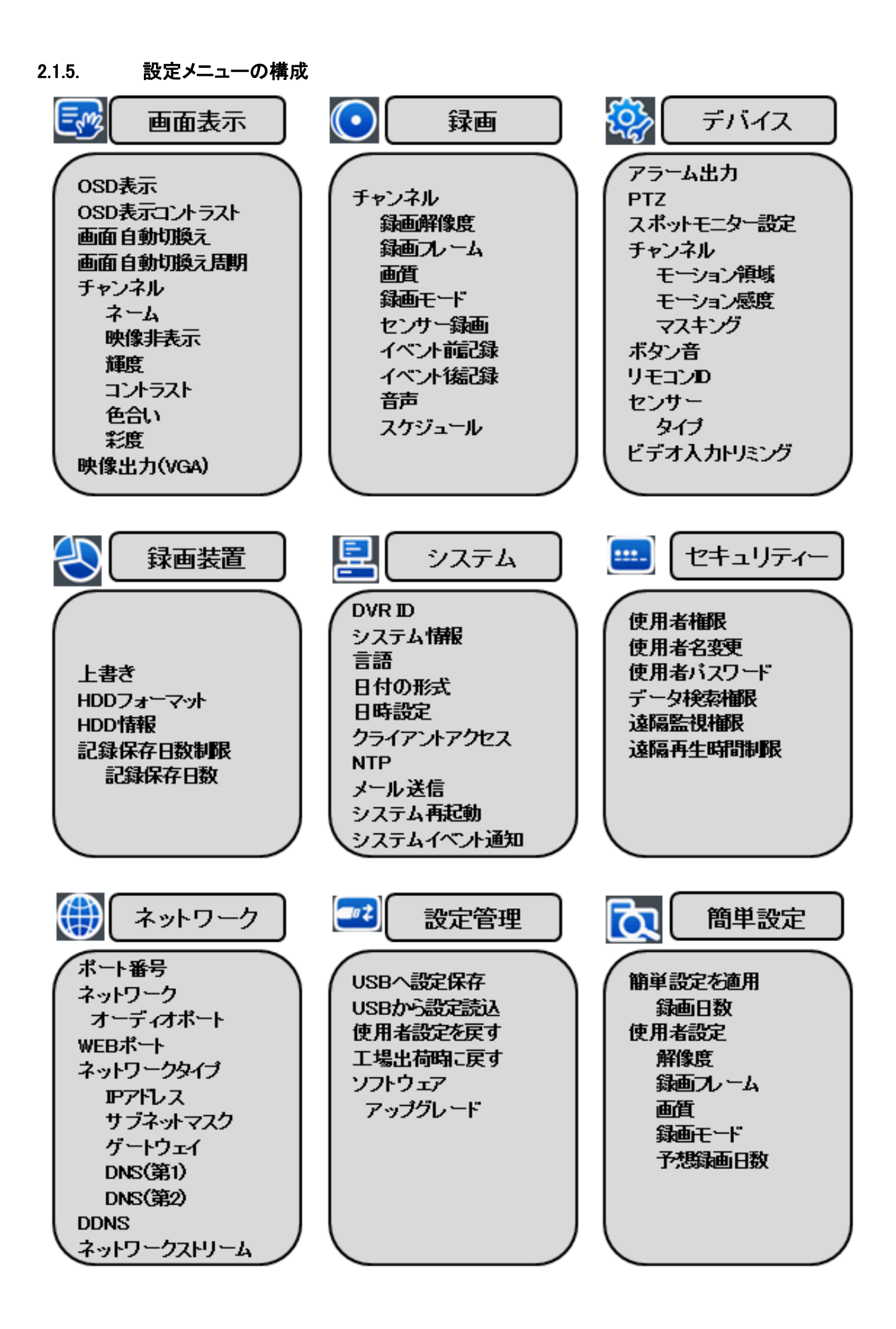

## <span id="page-24-1"></span><span id="page-24-0"></span>2.2. 画面表示

ライブ画面の表示に関する設定を行います。

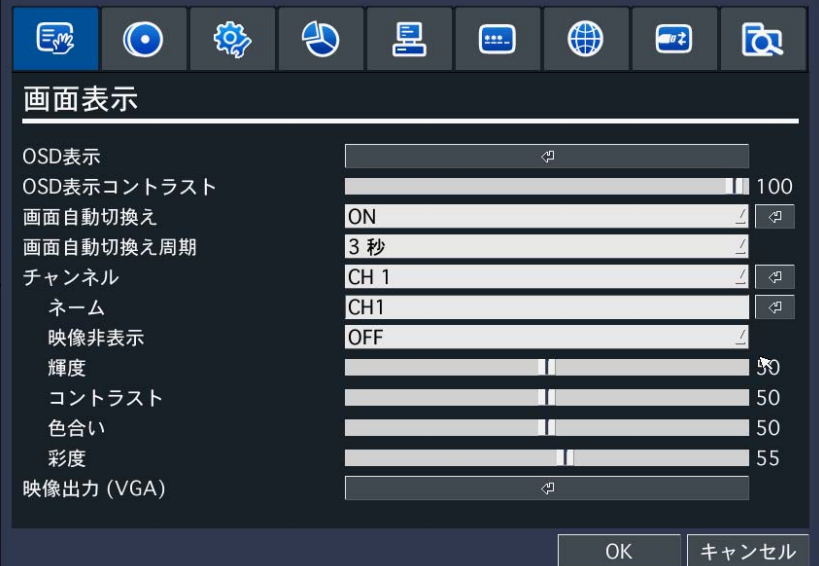

画面表示メニューの項目

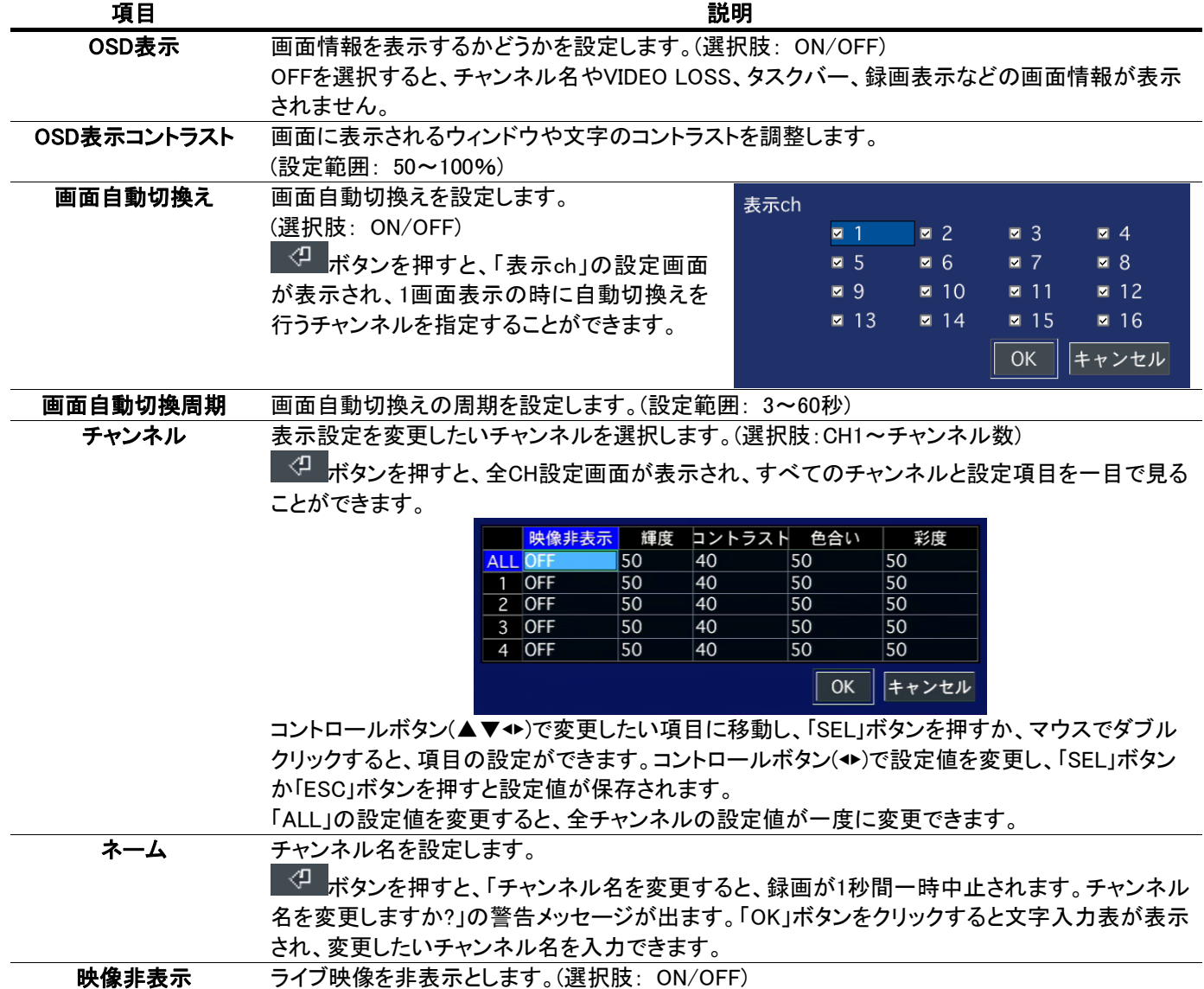

<span id="page-25-0"></span>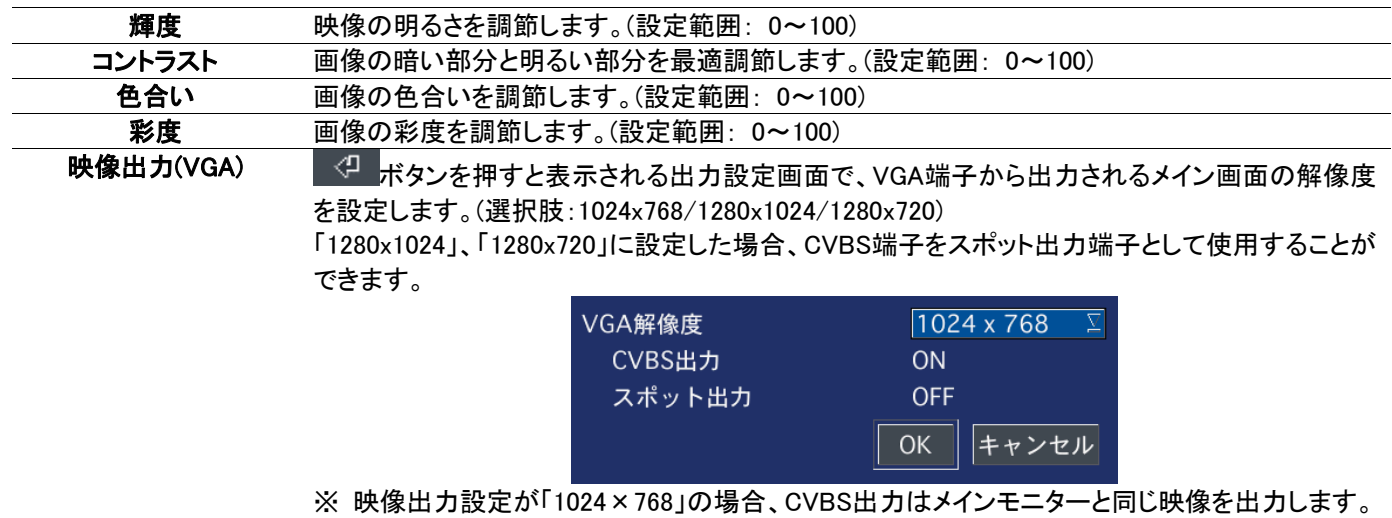

## <span id="page-25-1"></span>2.2.1. OSD表示設定

ライブや再生画面に表示される文字やタスクバーを表示/非表示にできます。

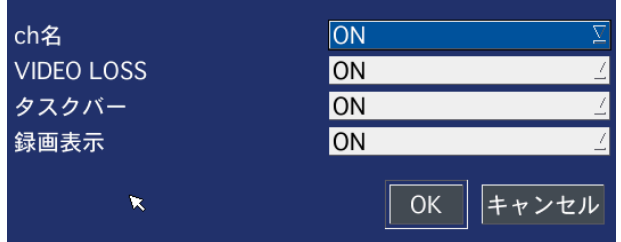

## OSD表示メニューの項目

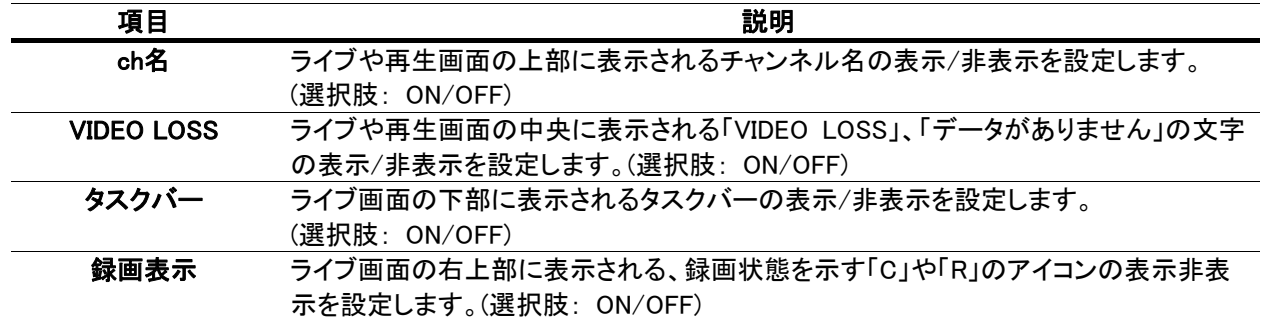

## <span id="page-25-2"></span>2.3. 録画設定

録画に関する設定を行います。

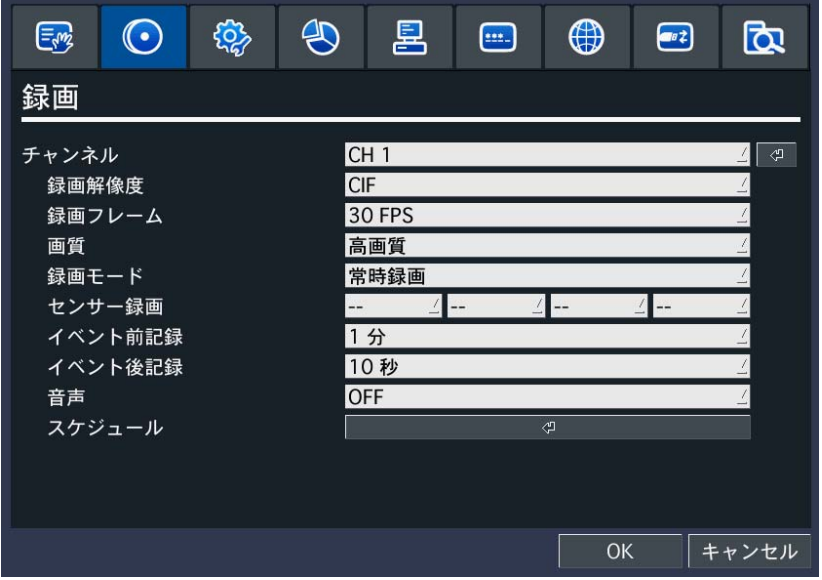

## 録画設定メニューの項目

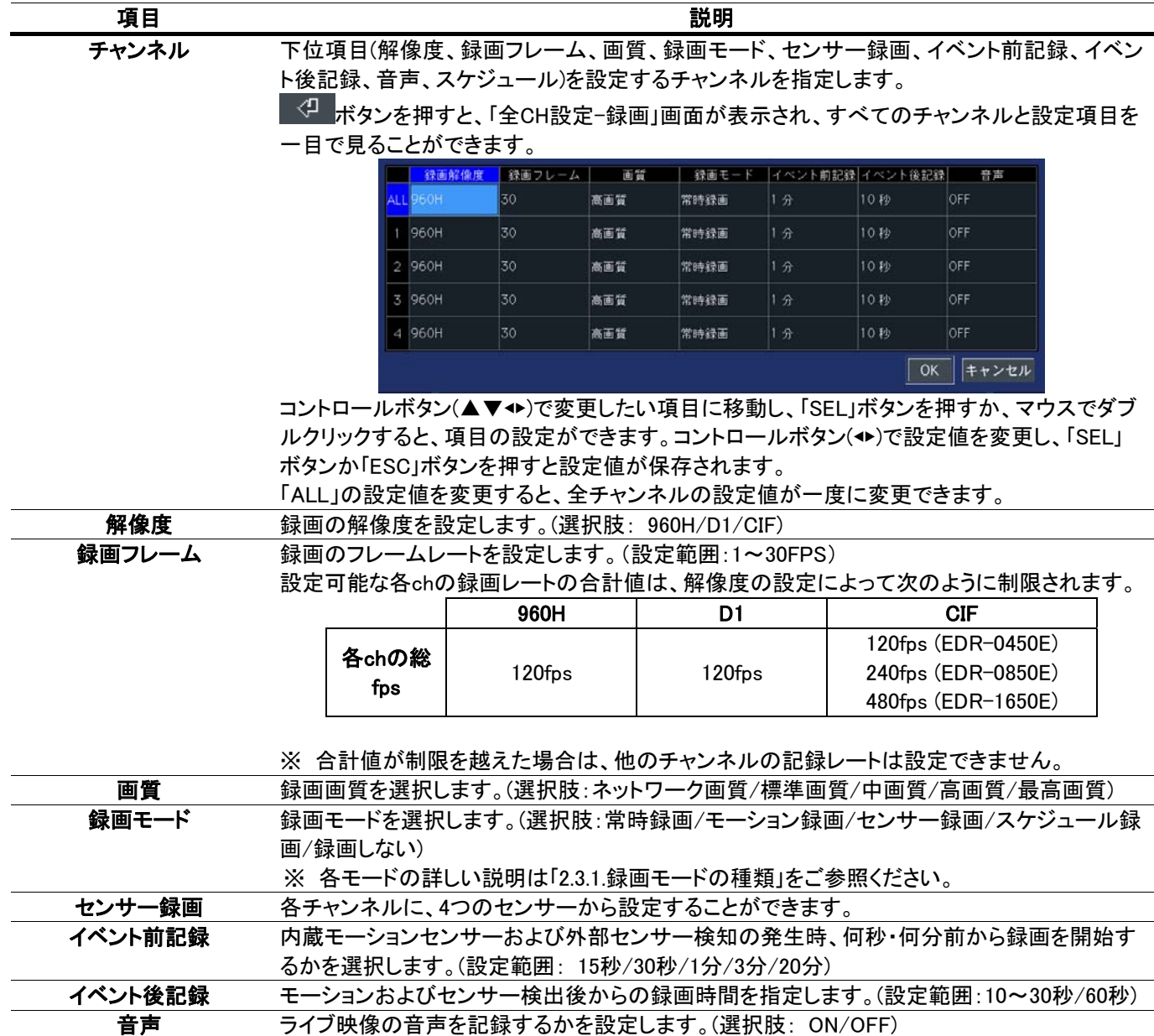

<span id="page-27-0"></span>スケジュール 1週間単位のスケジュール設定によって、指定された曜日や時刻に録画モードが自動的に変 更されます。 <mark><<sup>①</sup> ボタンを押すと、スケジュール画面が表示され、1週間単位の録画スケジュールが設定</mark> できます。 ※ 詳細は「2.3.2. スケジュール設定」をご参照ください。

### <span id="page-27-1"></span>2.3.1. 録画モードの種類

録画する条件を6つの録画モードから選択できます。

#### 常時録画

:DVRの電源がONになっている間は常時録画を行います。

#### モーション録画

:DVR内蔵のモーションセンサーが反応すると録画を行います。

#### センサー録画

:DVRの外部センサー入力端子(S1~S4)に接続されたセンサー機器などが反応すると録画を行います。

### スケジュール録画

:録画設定メニューの「スケジュール」項目で設定されたスケジュール通りに録画を行います。

#### 録画しない

:録画を行いません。

#### 手動録画

:DVRのフロントパネルかリモコンの「REC」ボタンを押すか、マウスでタスクバーやポップアップメニューから「手動 録画」をクリックすると、各チャンネルの録画モードを無視し、リアルタイムで録画を開始します。手動録画モード を解除する時は、「REC」ボタンをもう一度押してください。

### <span id="page-27-2"></span>2.3.2. スケジュール設定

① 録画設定メニューで「スケジュール」項目に移動し、「SEL」ボタンを押すとスケジュール設定画面が表示されます。

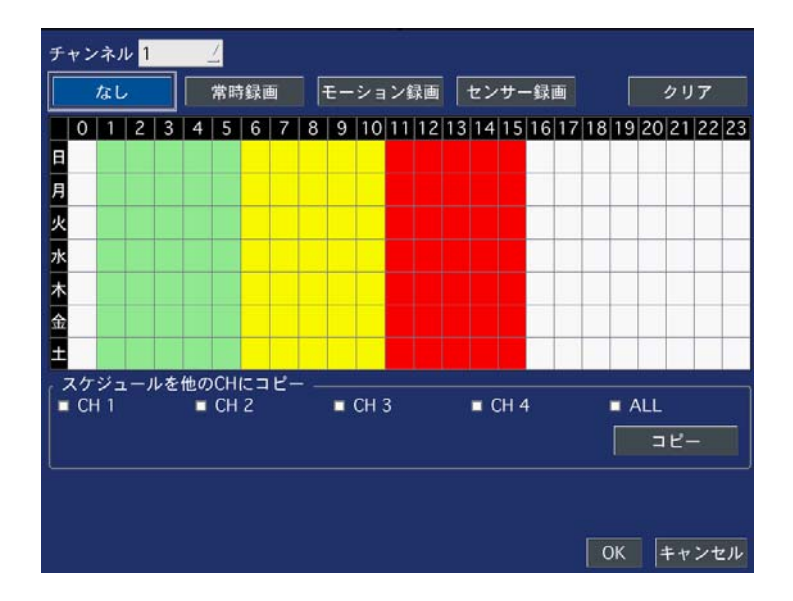

- ② 「チャンネル」項目に、スケジュールを設定したいチャンネルを指定します。(選択肢:CH1~CH数)
- ③ 下のボタンから録画モードを選択します。

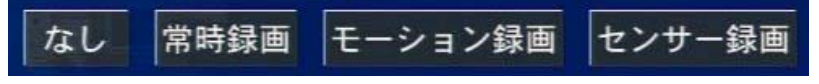

④ スケジュール表のマス目をクリック、あるいはドラックすると、選択中の録画モードが設定されます。各録画モー ドごとに、マス目に表示される色が違います。

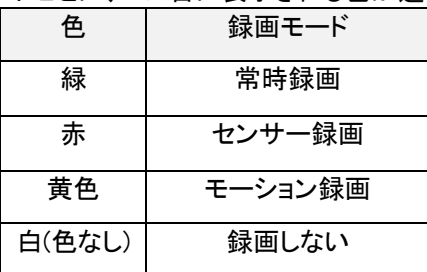

1日中同じ設定にしたい場合は、縦軸の曜日ボタンをクリックします。

例) 「月」をクリックすると、月曜日の24時間が 選択した録画モードに設定されます。

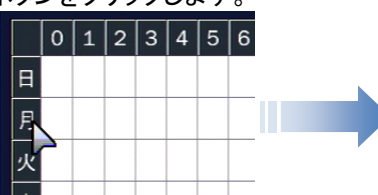

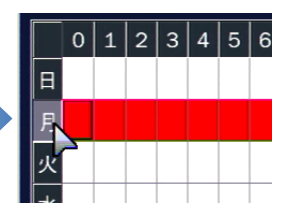

● 毎日指定した時間だけを同じ設定にしたい場合は、横軸の数字をクリックします。

例) 「4」をクリックすると、毎日の04:00~05:00 の間の時間が選択した録画モードに設定 されます。

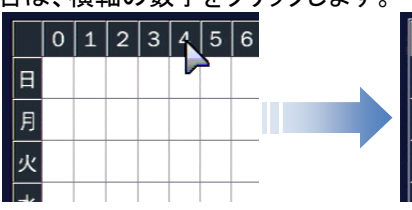

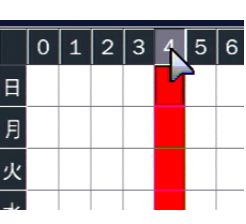

z 毎日同じ設定にしたい場合は、縦軸と横軸が接する部分のマス目をクリックします。

例) をクリックすると、毎日の全時間帯が 選択した録画モードに設定されます。

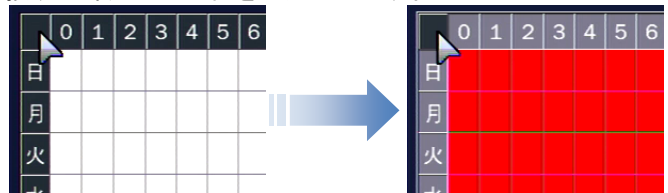

- <mark>クリア</mark><br>ボタンをクリックすると、スケジュール表の録画モード設定が全部消え、初期化されます。
- ⑤ 「OK」をクリックすると、録画モードが「スケジュール」になっているチャンネルの録画モードが設定したスケジュ ール通りに変更されます。
- ※ 設定したスケジュールを他のチャンネルにコピーしたい場合 「スケジュールを他のCHにコピー」の項目で、スケジュールを上書きしたいチャンネルのチェックボックスにチェ ックを入れ、コピー<mark>ボタンをクリックすると、スケジュール表の設定が選択チャンネルに適用されます。</mark>

## <span id="page-29-1"></span><span id="page-29-0"></span>2.4. デバイス設定

センサーやPTZカメラなどの外部装置に関する設定を行います。

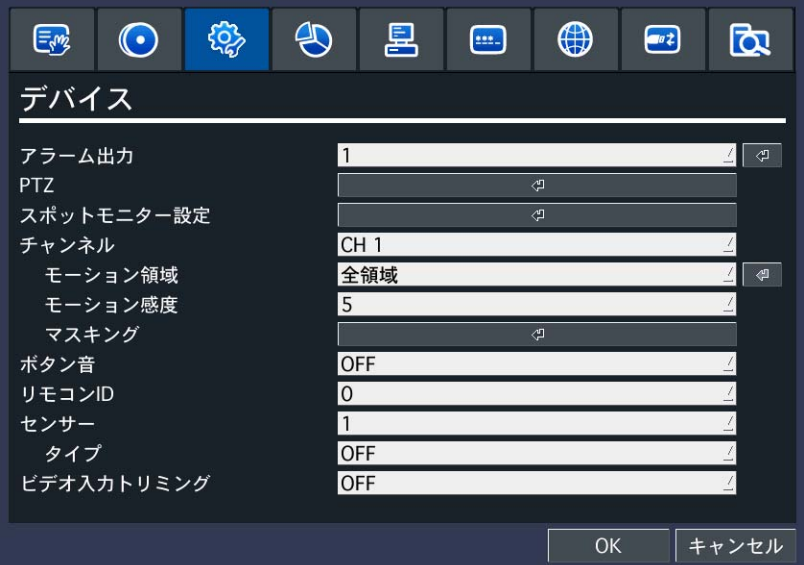

デバイスメニューの項目

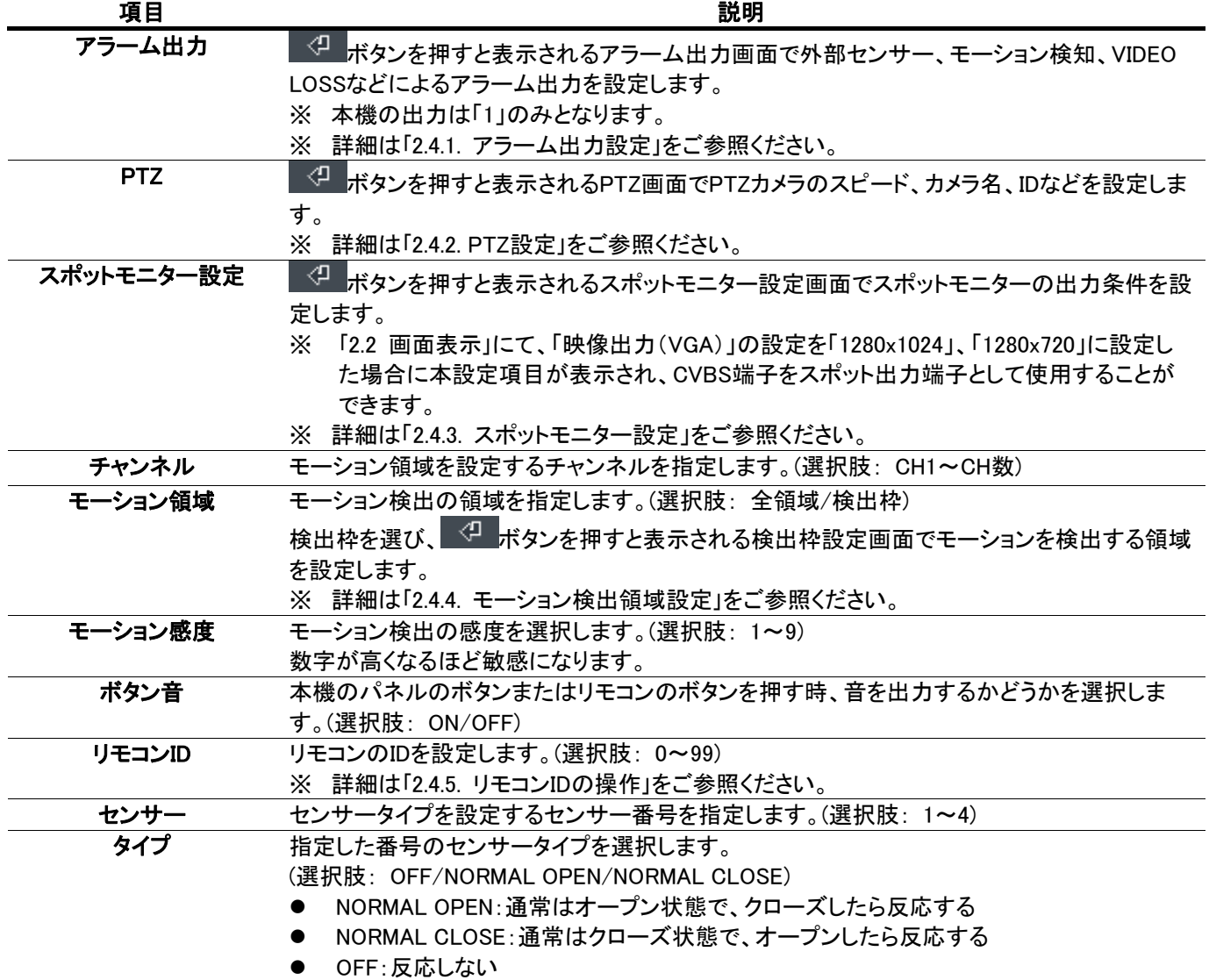

## <span id="page-30-1"></span><span id="page-30-0"></span>2.4.1. アラーム出力設定

アラーム出力の条件を設定します。

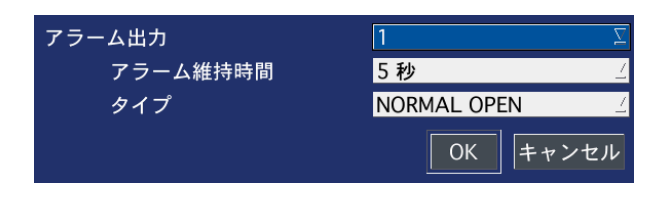

## アラーム出力メニューの項目

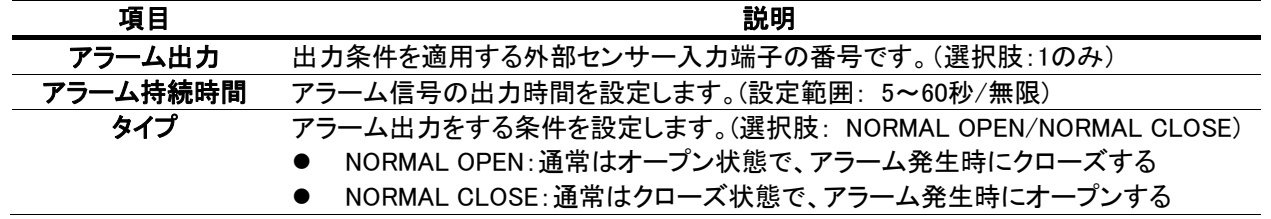

## <span id="page-30-2"></span>2.4.2. PTZ設定

PTZ機能の操作のため、まずPTZカメラの接続と設定が必要です。 PTZカメラのRS-485ケーブルを後面パネルのRS-485ポートに端子台を使用 して接続します。 ※ 端子台の配列はモデルによって異なります。

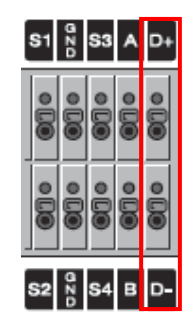

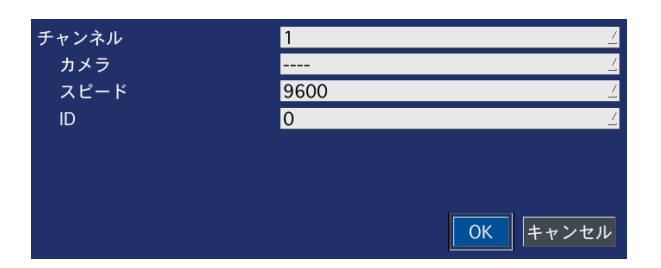

## PTZメニューの設定

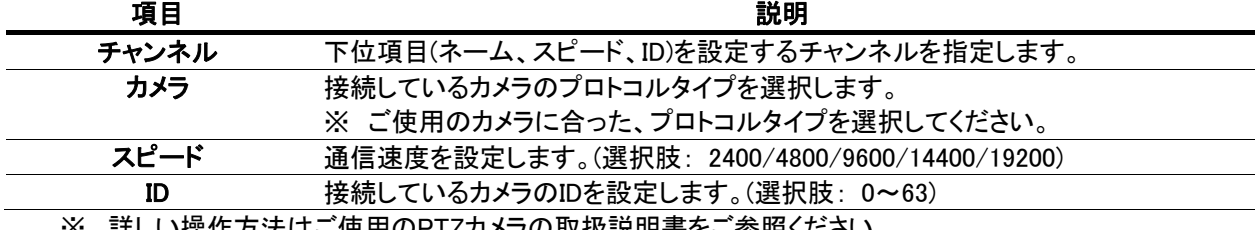

※ 詳しい操作力法はこ使用のPTZカメフの取扱説明書をこ参照くたさい。

## <span id="page-31-0"></span>2.4.3. スポットモニター設定

<span id="page-31-1"></span>CVBS端子に接続するスポットモニターの出力条件を設定します。

※ 「2.2. 画面表示」設定メニューの「映像出力(VGA)」設定にて、解像度が「1280x1024」、「1280x720」に設定されて いる場合にスポットモニターの設定ができます。

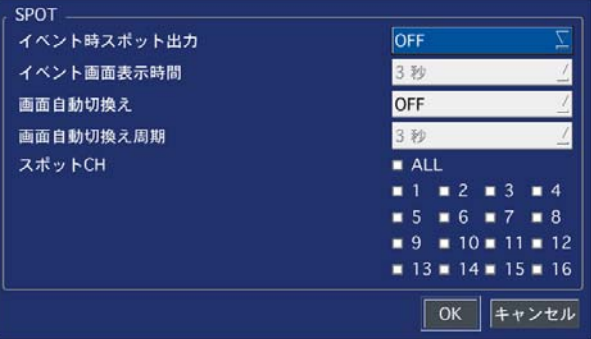

### スポットモニター設定メニューの項目

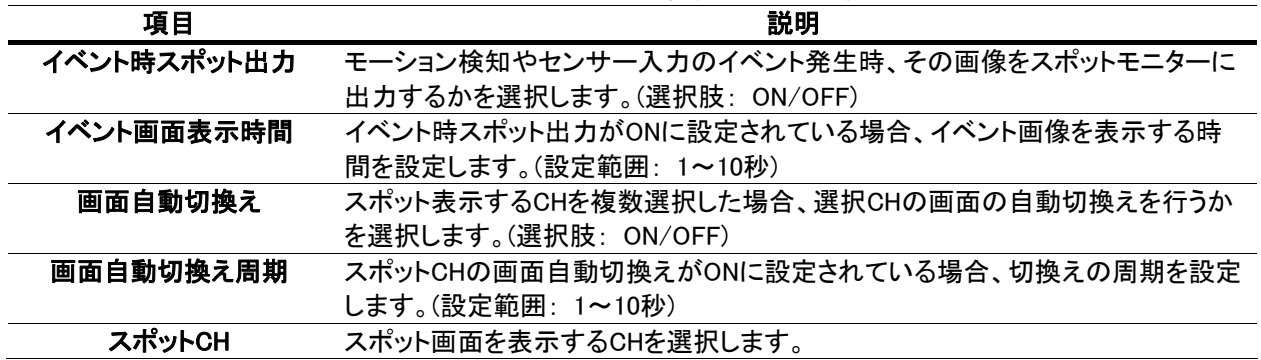

### <span id="page-31-2"></span>2.4.4. モーション検出領域設定

① デバイス設定画面のモーション領域項目で「検出枠」を選び、 ボタンを押すとモーション検出枠の設定画面 が表示されます。

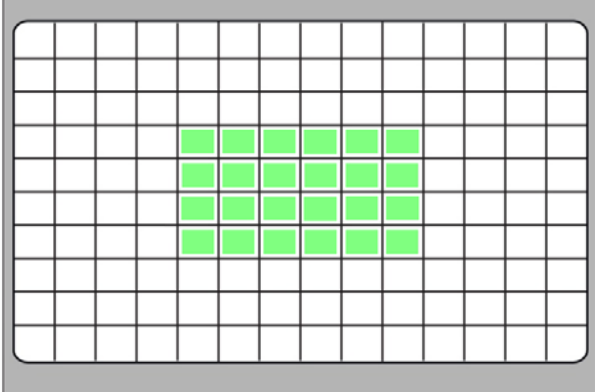

### 検出枠設定画面

- ② コントロールボタン(▲▼◆)でモーションを検知する箇所にカーソルを移動させ、「SEL」ボタンを押すか、マウスの 左ボタンをクリックするとモーション検出領域に設定されます。モーション検出領域に指定された枠は緑色に塗 りつぶされます。
- ③ 繰り返し操作で、モーションを検知する範囲を選択してください。
- ④ 設定が終了したら、「ESC」ボタンを押すか、マウスの右ボタンをクリックしてデバイス設定メニューに戻ります。

#### <span id="page-31-3"></span>2.4.5. リモコンIDの操作

① デバイス設定メニューの「リモコンID」項目でリモコンIDを設定します。0~99の数字で設定できます。0に設定する とライブ画面の右下に R:ALL のアイコンが表示され、どのリモコンでも本機を操作できます。

- <span id="page-32-0"></span>② 「ESC」ボタン繰り返し押してライブ画面に戻ります。リモコンIDを0以外の数字に設定した場合、ライブ画面の右下 の R:ALL のアイコンが消え、IDが設定されてないリモコンでは操作できなくなります。
- ③ リモコンの「ID」ボタンを押し、本機に設定したIDと同じ2桁の数字ボタンを押します。リモコンにIDが設定されます。
- ④ 本機とリモコンに設定したのIDが一致すると、本機が操作できるようになります。

## <span id="page-32-1"></span>2.5. 録画装置設定

ハードディスクに関する設定を行います。

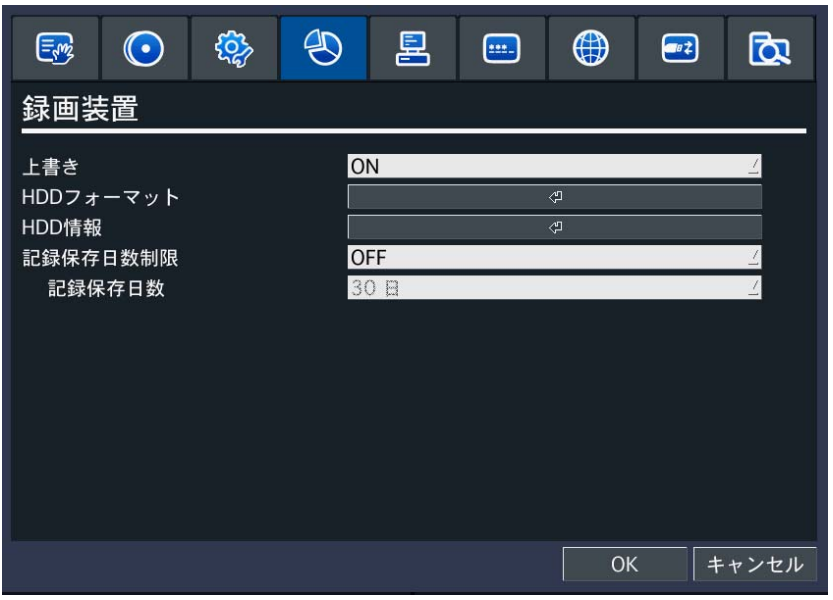

## 録画装置メニューの項目

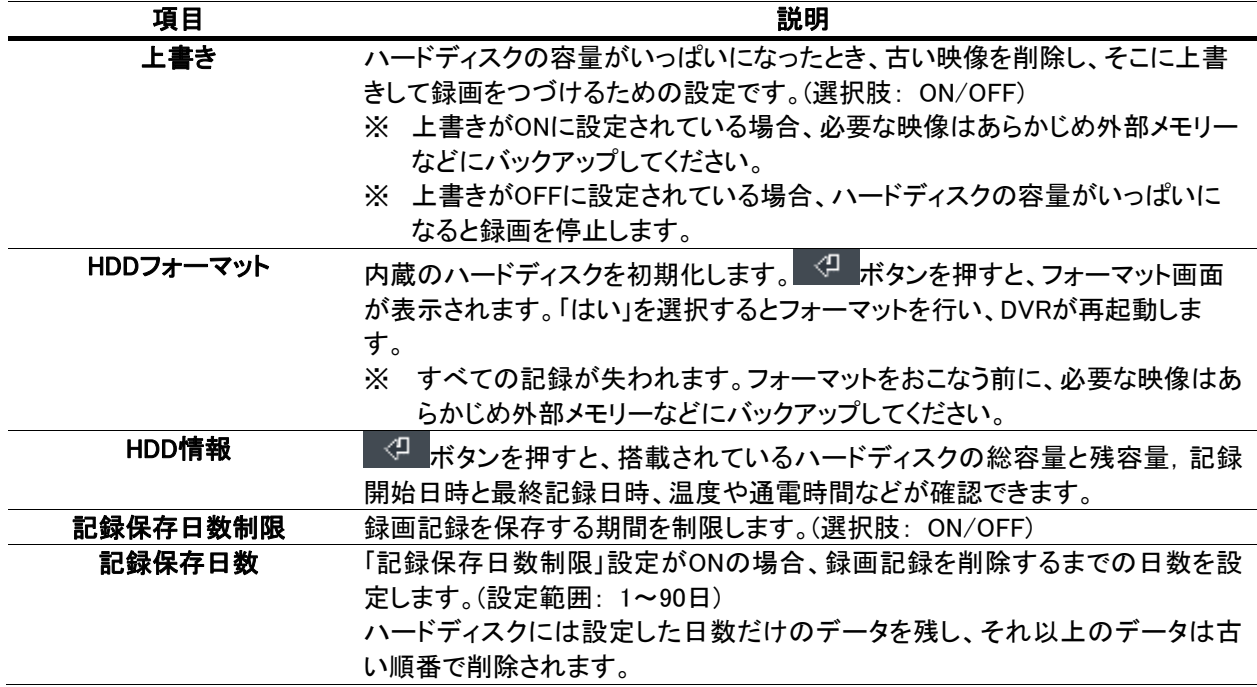

## <span id="page-32-2"></span>2.6. システム設定

DVRのシステムを管理するための設定や、システム情報の確認ができます。

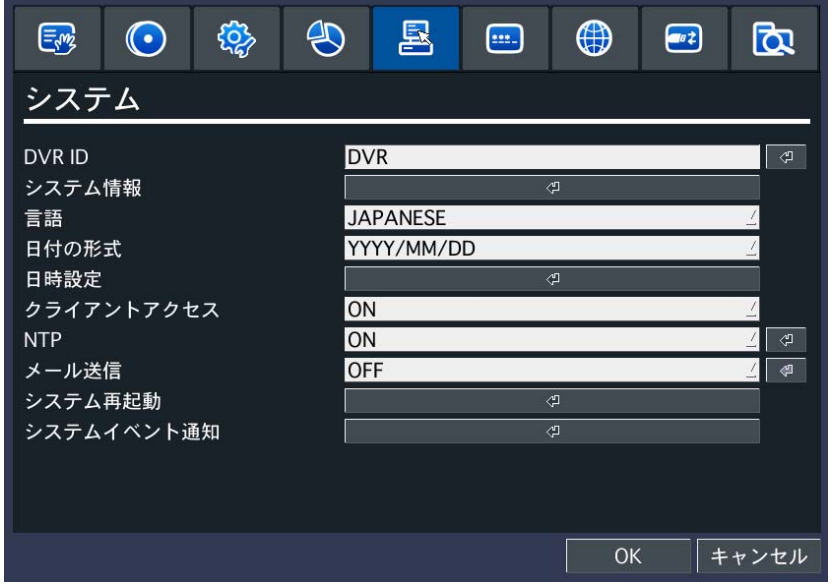

## システムメニューの項目

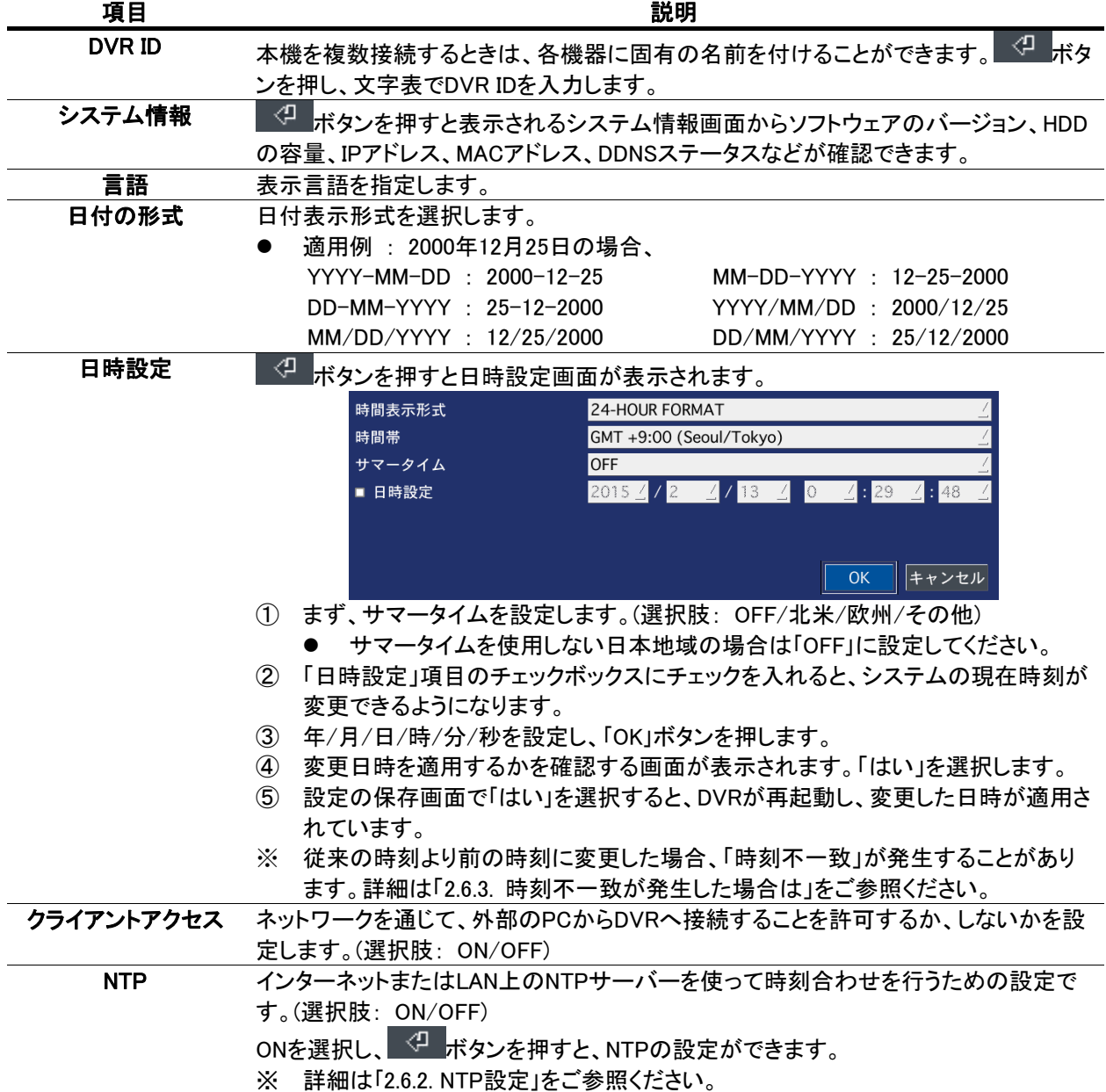

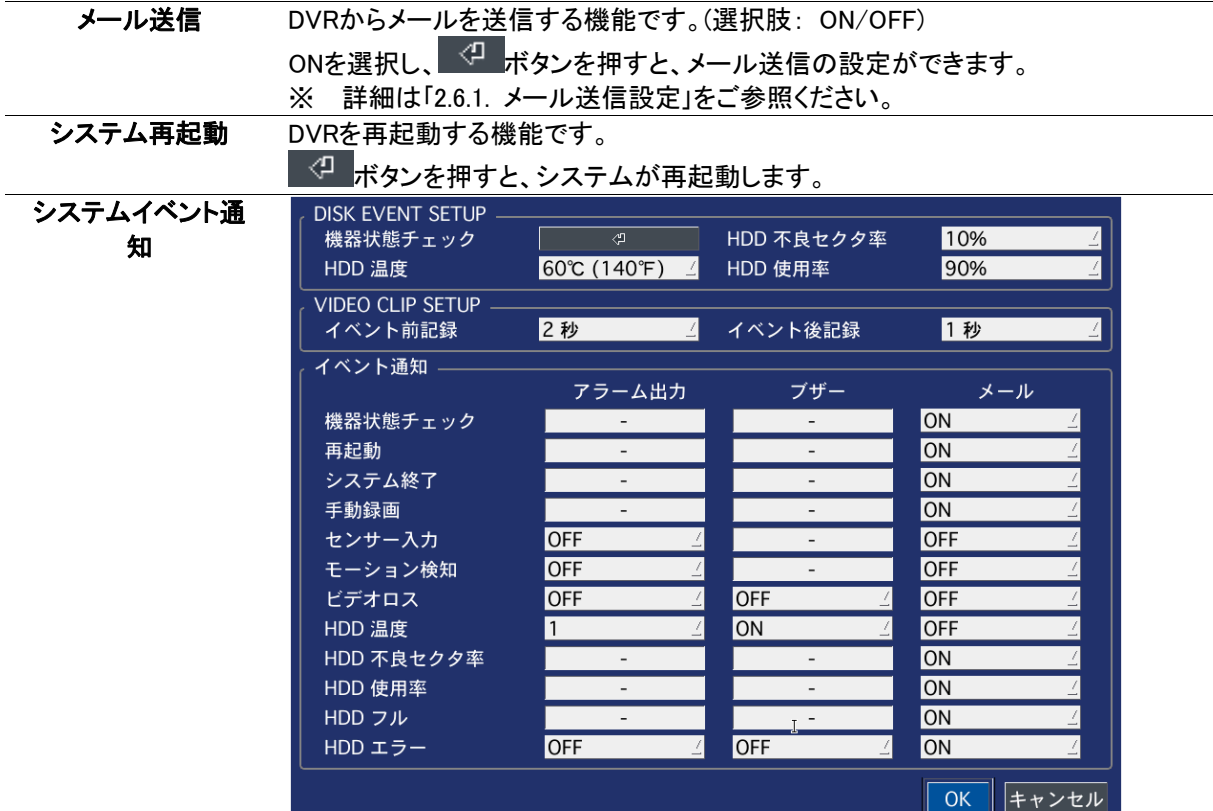

### 「DISK EVENT SETUP」

## 機器状態チェック:

<mark><<sup>①</sup> ボタンを押すと、機器状態チェックを行う周期の設定ができます。</mark>

(選択肢: 毎月/毎週/毎日及び、時間)

機器状態チェックにて設定した周期毎に、機器状態をメール送信することが できます。

※ 機器状態とは、ソフトウェアバージョンやIPアドレス、HDD状態などとなりま す。

#### HDD温度/HDD不良セクタ率/HDD使用率:

機器状態において、各項目毎に設定された設定値を上回った場合にメールで 知らせることができます

・HDD温度(設定範囲: 40℃(104°F)~80℃(176°F))

- ・HDD不良セクタ(設定範囲: 0%~5%/10%/20%/30%/40%/50%)
- ・HDD使用率(設定範囲: 75%/80%/85%/90%/95%)
- ※ メールで通知するには、イベント通知のメール項目にて機器状態チェックを 「ON」にします。

## 「VIDEO CLIP SETUP」

イベント発生時に、イベント前記録および、イベント後記録にて設定した時間の 動画をメールに添付して送信することができます。

・イベント前記録(設定範囲: 1秒~5秒)

- ・イベント後記録(設定範囲: 1秒~5秒)
- ※ ここでのイベントとは、センサー入力および、モーション検知となります。
- ※ イベント通知のメール設定において、「動画」が選択されている場合に、本設定 で設定された時間の動画をメールに添付して送信します。

## 「イベント通知」

#### アラーム出力

本設定項目にて設定されたイベントの発生時に、アラーム出力をすることが できます。(選択肢: -(選択不可の項目)/OFF/1)

※ アラーム出力の設定については「2.4.1. アラーム出力設定」をご参照ください。

## <span id="page-35-0"></span>ブザー

本設定項目にて設定されたイベントの発生時に、内蔵ブザーを鳴らすことが できます。(選択肢: -(選択不可)/OFF/ON)

※ ブザーを鳴らす時間設定については、「2.4.1. アラーム出力設定」のアラーム 持続時間にて設定します。

### メール

本設定項目にて設定されたイベントの発生時に、メールで知らせることができます。 (選択肢: センサー入力とモーション検知は、OFF/テキスト/動画、 その他は、OFF/ON)

## 2.6.1. メール送信設定

<span id="page-35-1"></span>DVRからメールを送信するための設定を行います。

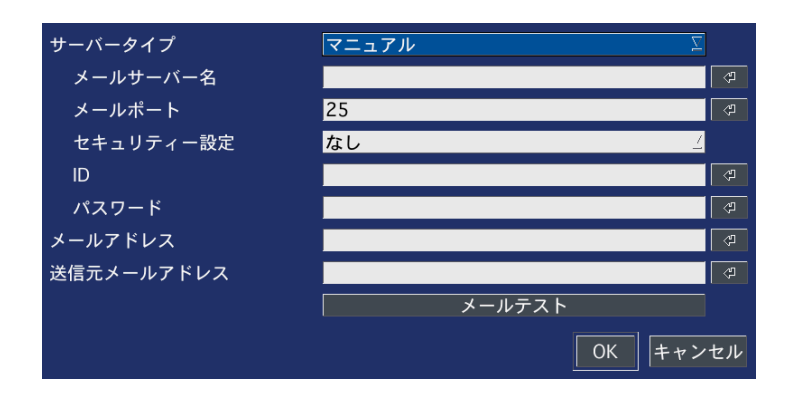

## メール送信メニューの設定

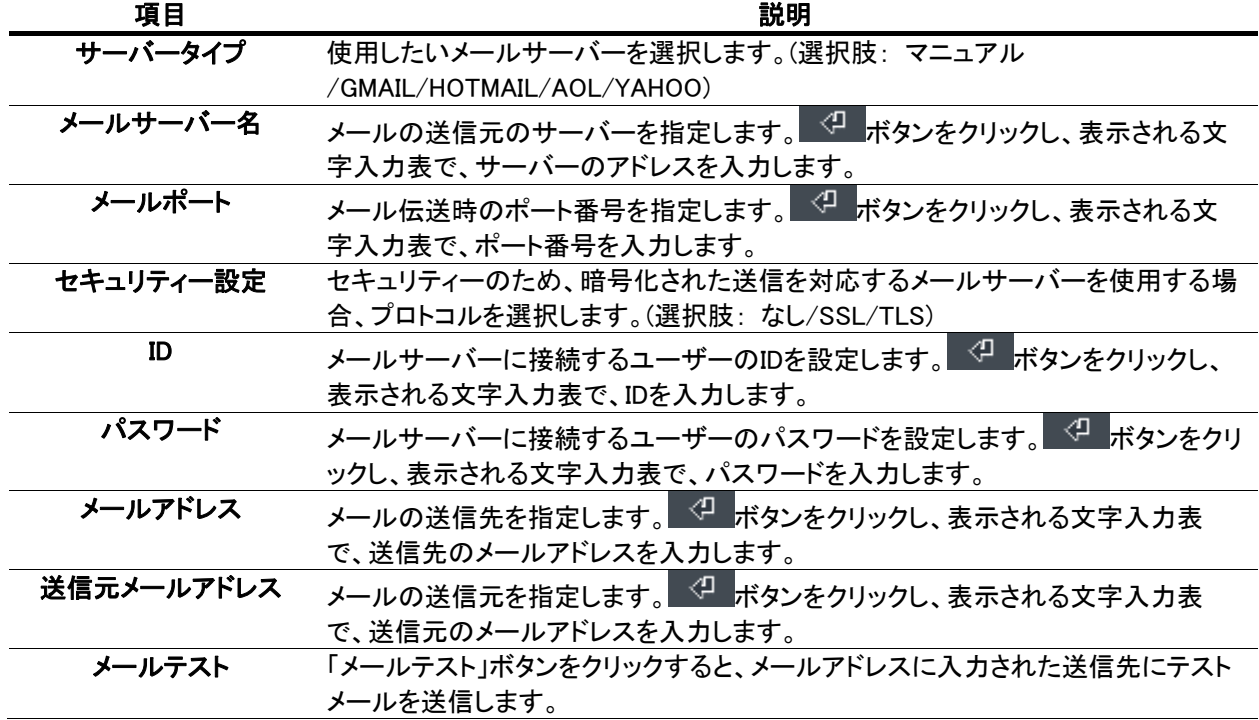

## <span id="page-35-2"></span>2.6.2. NTP設定

ネットワーク上のNTPサーバーに接続し、DVRの時計を標準時刻に同期することができます。
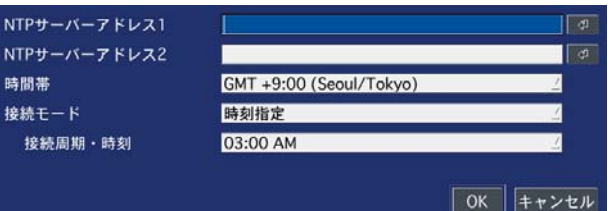

#### NTPメニューの設定

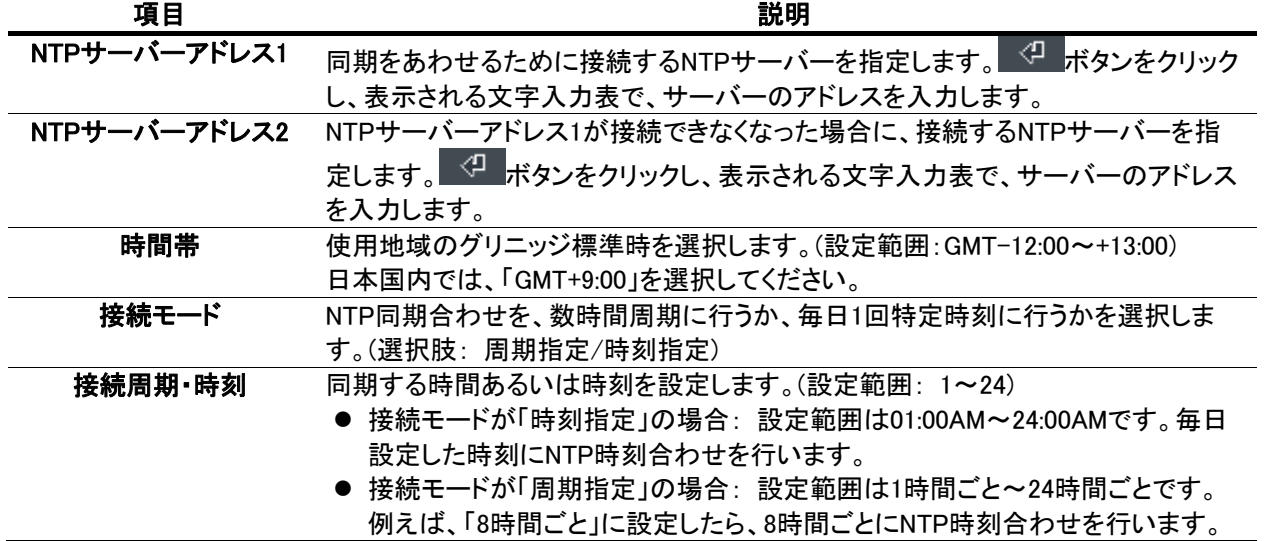

#### 2.6.3. 時刻不一致が発生した場合は

日時設定メニューから日時を更新してリブートした時、新しい時刻が最終録画時刻より前の時刻であると、「時刻不一 致」が発生します。システムの現在時刻より未来の記録が存在することはシステム的に成立できませんので、現在時 刻と最終録画時刻の間にあるデータは消去することになります。

① 日時を変更してシステムが再起動した時、変更した新しい日時より以前の時刻の録画データが存在すると「時 刻不一致」のメッセージが表示されます。

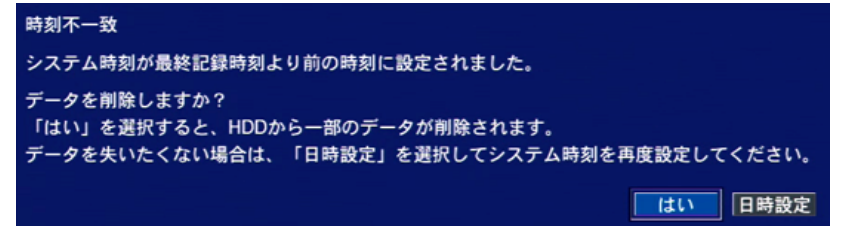

- ② 新しい日時をそのまま適用してデータを削除するか、日時設定を変更前の状態に戻すかを選択します。
- ③ 選択肢から「はい」を選択すると、システムの日時を設定した通りに更新し、その日時より後のデータはハード ディスクから消去します。
- ④ 選択肢から「日時設定」を選択すると、日時設定画面が表示されます。

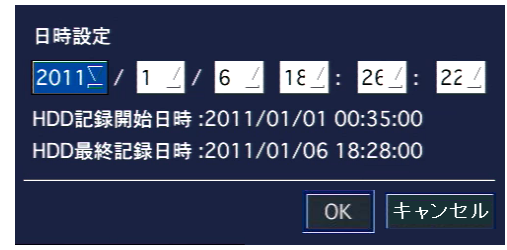

⑤ 日時を変更し、「OK」をクリックすると、日時設定が更新されます。

# 2.7. セキュリティー設定

セキュリティーのためのパスワードやアクセス権限などが設定できます。

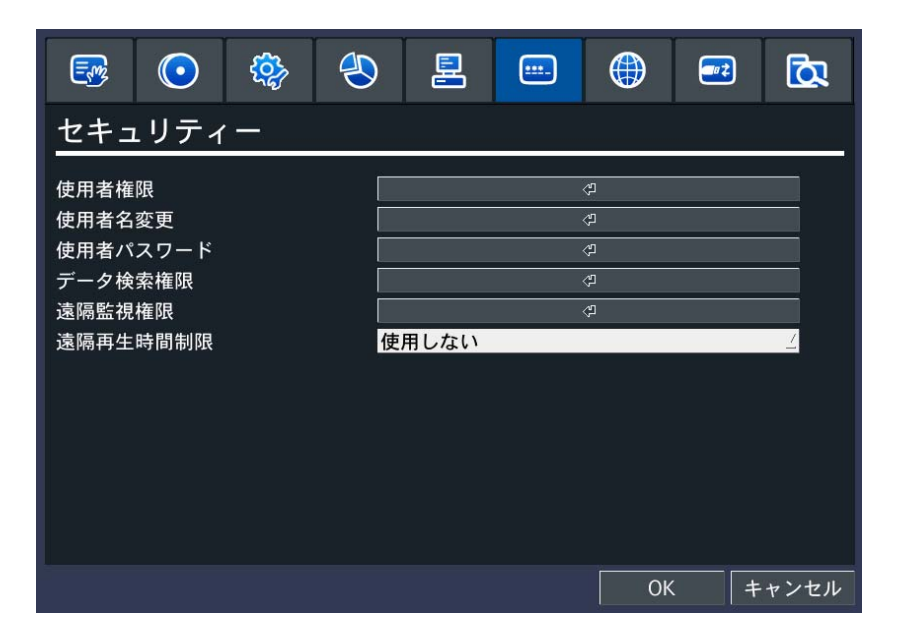

セキュリティーメニューの項目

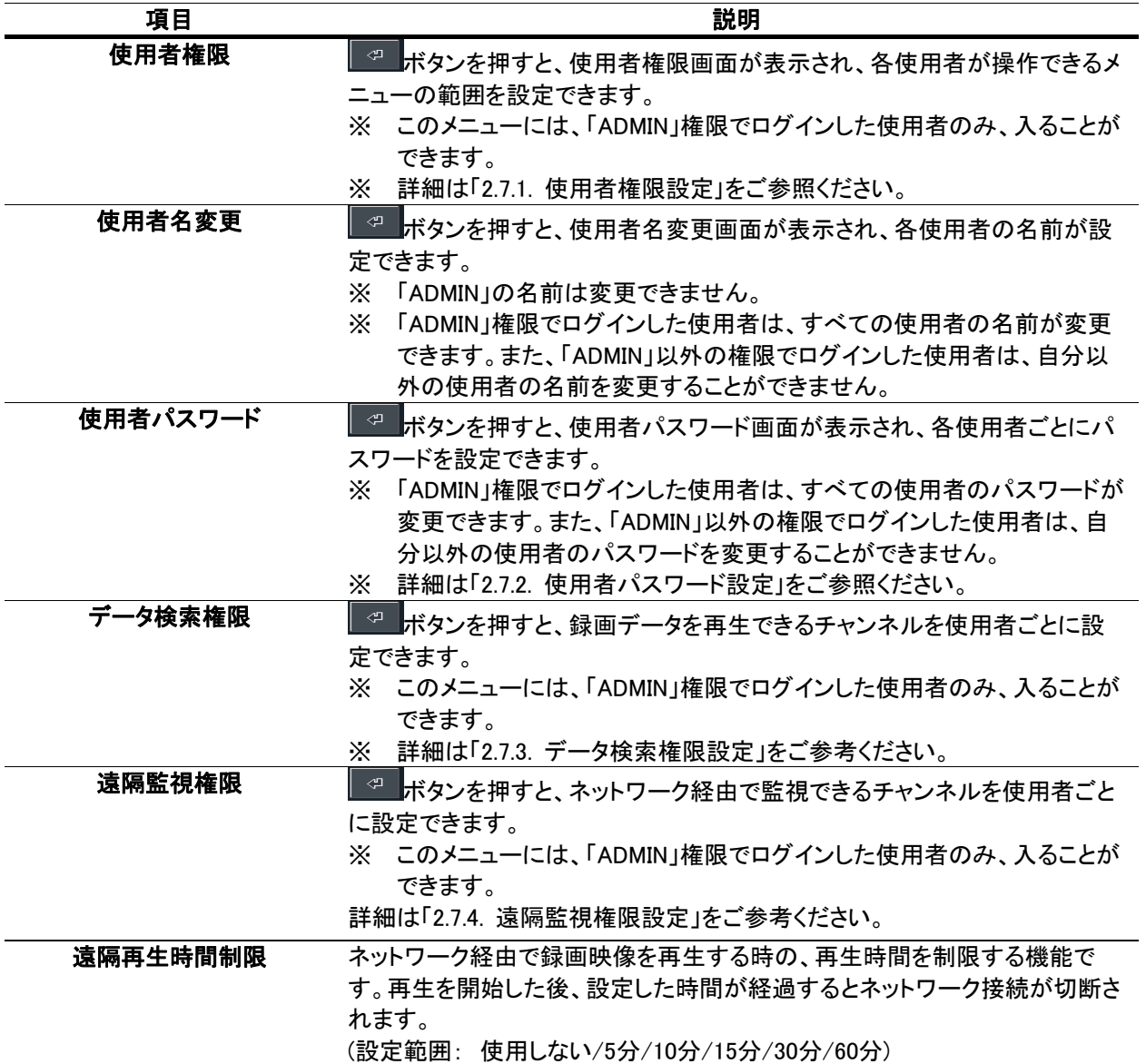

# 2.7.1. 使用者権限設定

使用者ごとに各メニューにアクセスできる権限を設定します。

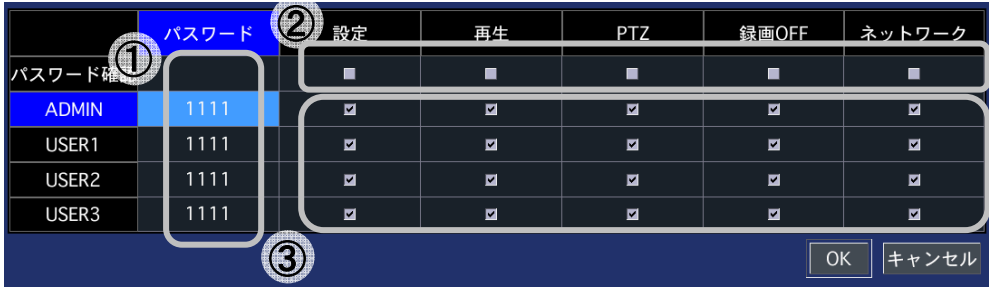

#### 使用者権限メニューの設定

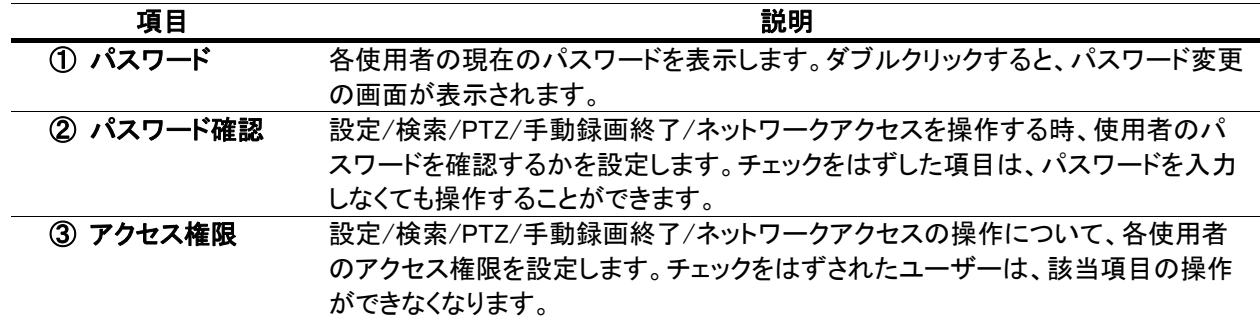

# 2.7.2. 使用者パスワード設定

各ユーザーのパスワードが変更できます。

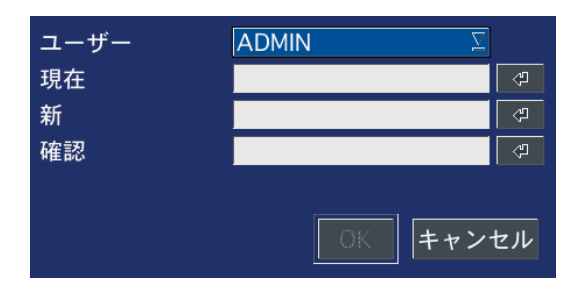

# 使用者パスワードの設定

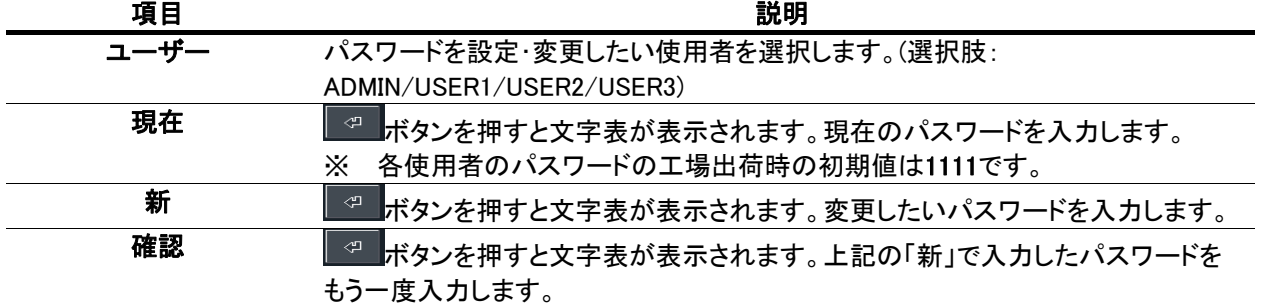

# 2.7.3. データ検索権限設定

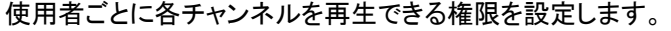

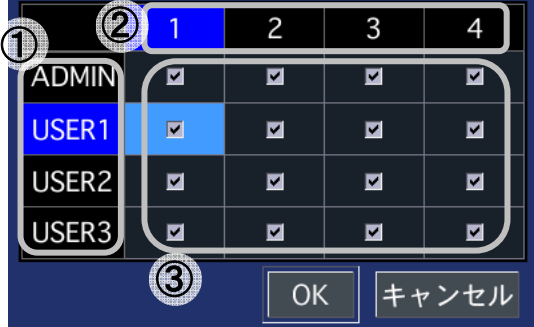

#### データ検索権限の設定

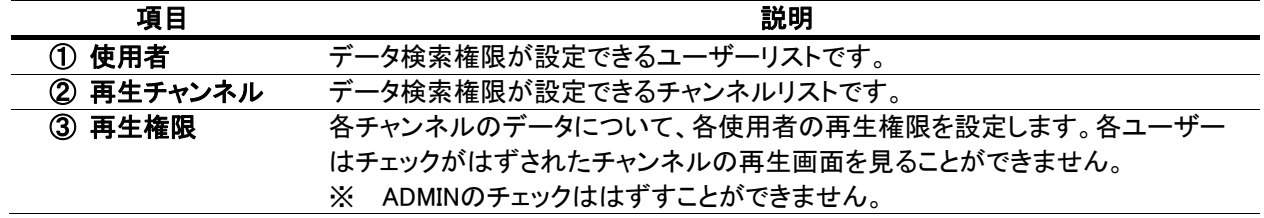

# 2.7.4. 遠隔監視権限設定

使用者ごとにネットワーク経由で各チャンネルを監視できる権限を設定します。

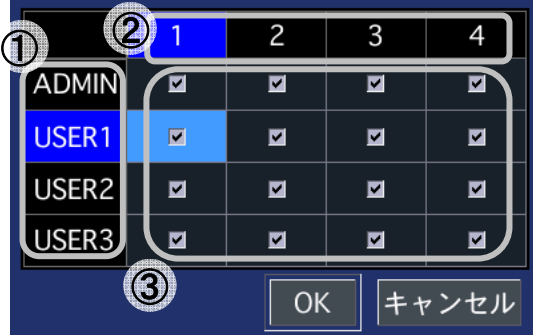

# データ検索権限の設定

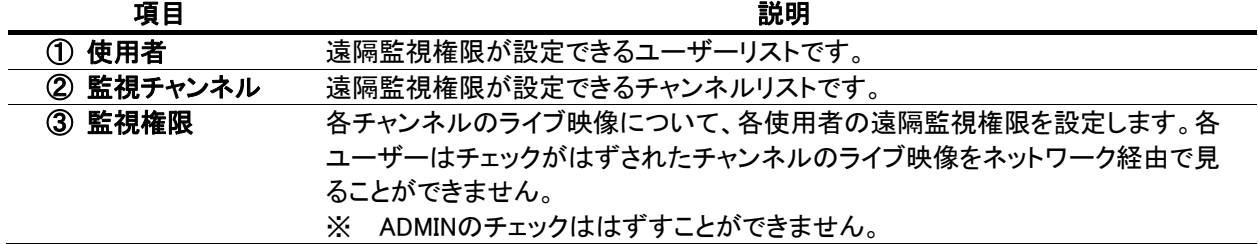

# 2.8. ネットワーク設定

ネットワークで接続するための設定を行います。

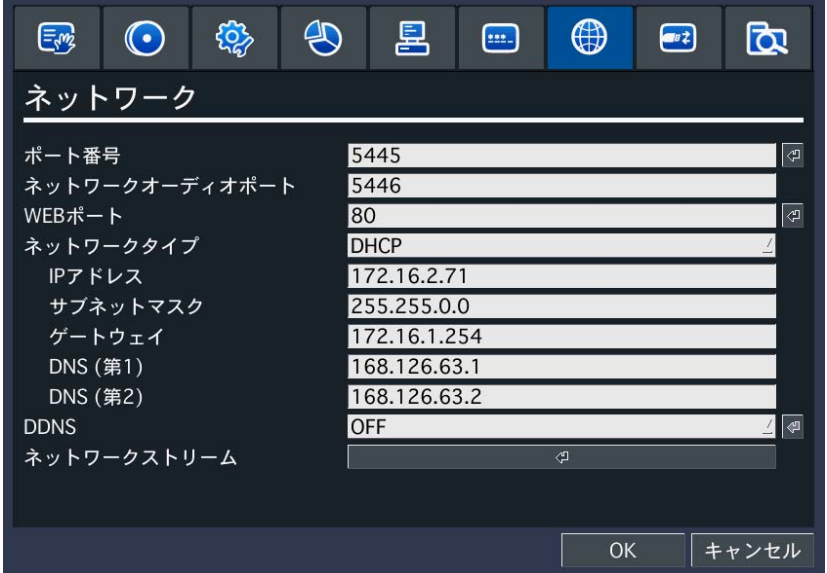

#### ネットワークメニューの項目

![](_page_40_Picture_112.jpeg)

![](_page_41_Picture_126.jpeg)

# 2.8.1. DDNSサーバーの設定

- ※注意 :この機能を利用するためには、別途DDNSサーバーへの登録が必要です。 事前に販売窓口へご相談ください。
- ※注意 :bestddns.comが提供するサービスは無償ですので、いかなる場合も機能を保証するものではなく、 また同時にサービスの常時提供を保証するものではありません。

DDNSサーバーに登録したドメイン名で外部PCからアクセスすることができます。

#### 2.8.1.1. bestddns.comを利用する場合①

「DDNS」項目に「サーバー1」を選択し、 エンボタンを押すと、DDNS設定画面が表示されます。

![](_page_41_Picture_127.jpeg)

#### DDNSサーバー1の設定

![](_page_41_Picture_128.jpeg)

# 2.8.1.2. その他のDDNSサーバーを利用する場合

「DDNS」項目に「サーバー2」を選択し、 エンボタンを押すと、DDNS設定画面が表示されます。

※ 初期に入力されている「DDNSサーバー名」や「DDNS ID」、「パスワード」は表示例であり、使用できない ものです。お客様がご使用いただくDDNSサーバーの設定情報を入力してください。

![](_page_41_Picture_129.jpeg)

# DDNSサーバー2の設定 うちに しょうきょう うちのう うちのう うちのう うちのう こうきょう うちのう 説明 かいかん かいかん かいかん かいかん かいかん かいかん しゅうかん はんしゃ こうしょう こうしゅう こうしょう こうしゅう DDNSサーバー名 マポタンを押すと表示される文字表で、利用するDDNSサーバーのアドレスを入力します。 DDNS ID マポタンを押すと表示される文字表で、DDNSサーバーに登録するIDを入力します。 DDNSパスワード マポタンを押すと表示される文字表で、DDNSサーバーに登録するパスワードを入力しま す。 DDNS更新周期 DDNSサーバーとの更新周期を設定します。(設定範囲: 5~60分)

※注意 :本機は、他のすべてのDDNSサーバーとの組み合せにおいて、いかなる場合も正常な動作を保証するものでは

ありません。

#### 2.8.1.3. bestddns.comを利用する場合②

「DDNS」項目に「サーバー3」を選択し、エントダンを押すと、DDNS設定画面が表示されます。

※ ここで使用するDDNSサーバーは、上記のサーバー1と同じ「bestddns.com」です。サーバー3の設定では、 bestddns.comのサーバーへの登録をDVR側で行う設定方法となります。

※ 本設定を行う場合には、DVRがインターネットに接続された状態で行ってください。

![](_page_42_Picture_135.jpeg)

#### DDNSサーバー3の設定

![](_page_42_Picture_136.jpeg)

# 2.8.2. ネットワークストリームの設定

ネットワーク経由で遠隔で監視する場合の画像の伝送条件を設定します。

![](_page_42_Picture_137.jpeg)

# ネットワークストリームの設定

![](_page_42_Picture_138.jpeg)

![](_page_43_Picture_97.jpeg)

# 2.9. 設定管理

設定した内容の保存や初期化などができます。

![](_page_43_Picture_98.jpeg)

# 設定管理メニューの項目

![](_page_43_Picture_99.jpeg)

# 2.10. 簡単設定

録画したい日数に合わせて、録画条件が自動的に設定されます。

![](_page_44_Picture_2.jpeg)

#### 簡単設定メニューの項目

![](_page_44_Picture_92.jpeg)

※注意 : 「予想録画日数」は、理論上の計算による推定値です。画像の動きや色彩によって、実際の録画日 数とは異なることがあります。

# 3. ライブ監視

# 3.1. ライブ画面の説明

DVRが起動すると最初に表示される基本モードです。接続されているカメラのライブ映像が見られます。 画面の下端のタスクバー操作に必要なアイコンや、動作状態などが表示されます。

![](_page_45_Picture_129.jpeg)

ライブ画面のタスクバーの表示アイコン

| アイコン                        | 説明                                                                                                    |
|-----------------------------|----------------------------------------------------------------------------------------------------|
| $\boldsymbol{\omega}$       | システムを終了します。                                                                                                    |
| $\left[\frac{1}{2} \right]$ | 使用者の操作をロックします。クリックしてADMINのパスワードを入力すると、マウスや<br>リモコン、前面パネルのボタンによる操作ができなくなります。<br>ロックの解除も同じ手順で行います。<br>※ システムロック/ロック解除機能は、システムロックアイコンをクリックする以外、リ<br>モコンや前面パネルのESCボタンを5秒間押した時も有効です。 |
| 日                           | 設定メニューに入ります。<br>※ 設定メニューの説明は「2. 設定のしかた」をご参照ください。                                                                                                    |
| ⊕                           | 音声を出力するモードを選択します。クリックするごとに、CH1音声出力→CH2音声出<br>カ→CH3音声出力→CH4音声出力→…→消音→CH1音声出力→…の順番で切換わり<br>ます。                                                                                    |
|                             | 検索メニューに入ります。<br>検索メニューの説明は「4. 検索と再生」をご参照ください。<br>X.                                                                                                    |
| $\mathbf{E}$                | バックアップを行います・<br>※ バックアップの説明は「6. バックアップ」をご参照ください。                                                                                                    |
| Ð                           | PTZカメラコントロールメニューに入ります。<br>※ PTZメニューの説明は「5. PTZカメラの操作」をご参照ください。                                                                                                    |
|                             | 画面自動切換え動作を開始/中止します。                                                                                                    |
| C                           | 手動録画を開始/中止します。<br>手動録画を始めると、「録画」メニューで設定した録画モードは無視されます。                                                                                                    |
| $((\cdot))$                 | アラーム出力機能をON/OFFにします。                                                                                                    |
|                             | ライブ映像を1画面で表示します。クリックするごとに表示チャンネルが切換わります。<br>分割画面表示状態で、1画面に表示したいチャンネルをダブルクリックすることでも<br>X.<br>1画面で表示することができます。                                                                    |
|                             | ライブ映像を4画面で表示します。クリックするごとに表示チャンネルが4つずつ切り換<br>わります。                                                                                                    |

![](_page_46_Picture_130.jpeg)

## 映像表示部の表示アイコン

![](_page_46_Picture_131.jpeg)

# 3.1.1. ポップアップメニュー

ライブ画面の上にカーソルを位置させ、マウスの右ボタンをクリックすると、ポップアップメニューが表示されます。

![](_page_46_Picture_132.jpeg)

![](_page_47_Picture_149.jpeg)

## ポップアップメニューの項目

# 3.1.2. デジタルズーム機能

デジタルズームで、ライブ画像の一部を拡大してみることができます。

- ① ライブ映像を1画面に表示します。
- ② 拡大したい部分を、マウスで左上から右下へドラッグして指定します。
- ③ 選択部分がズームアップして表示されます。

![](_page_47_Picture_7.jpeg)

# 4. 検索と再生

# 4.1. 検索メニューの基本操作

# 4.1.1. 検索画面に入るには

- ① 検索画面に入るには、以下のような方法があります。 ● 前面パネルかリモコンの「SEARCH」ボタンを押します。
	- ライブ画面の下部のタスクバーから Q のアイコンをクリックします。
	- ライブ画面からマウスの右ボタンをクリックし、表示されるポップアップメニュ ーから「検索」をクリックします。

![](_page_48_Figure_6.jpeg)

② ログイン画面が表示され、パスワードを入れると検索画面が表示されます。ログイン方法は設定画面に入る時 と同じですので、「2.1.2 設定画面に入るには」をご参照ください。

#### 4.1.2. 再生時の操作

各検索モードで再生したいデータを選択して再生をはじめると、下図のような再生画面が表示されます。

![](_page_48_Picture_10.jpeg)

#### 再生画面のコントロールパネルの機能

![](_page_48_Figure_12.jpeg)

![](_page_48_Picture_156.jpeg)

![](_page_49_Picture_157.jpeg)

# 4.1.3. デジタルズーム機能

デジタルズームで、ライブ画像の一部を拡大してみることができます。

- ④ ライブ映像を1画面に表示します。
- ⑤ 拡大したい部分を、マウスで左上から右下へドラッグして指定します。

![](_page_49_Picture_5.jpeg)

![](_page_49_Picture_6.jpeg)

![](_page_49_Picture_7.jpeg)

# 4.2. タイムライン検索

録画データをタイムラインで検索することができます。

- ① 検索メニューで「タイムライン検索」を選択し、「次へ」をクリックするとカ レンダーが表示されます。
- ② カレンダーに、録画データのある日付は青色で、現在の選択日付は黄 色の枠で表示されています。再生したいデータがある日付を選択し、 「次へ」をクリックします。

![](_page_49_Picture_14.jpeg)

③ タイムライン検索画面で、再生したい時刻やチャンネルを選択し、「再生」をクリックすると再生が始まります。

# 4.2.1. タイムラインからデータを検索するには

タイムライン検索画面の構成は下図の通りです。

![](_page_50_Figure_0.jpeg)

タイムライン検索画面の説明

![](_page_50_Picture_114.jpeg)

# 4.3. イベント検索

イベントの種類で録画データを検索することができます。

- ① 検索メニューで「イベント検索」を選択し、「次へ」をクリックするとカレンダ ーが表示されます。
- ② カレンダーに、録画データのある日付は青色で、現在の選択日付は黄 色の枠で表示されています。再生したいデータがある日付を選択し、 「次へ」をクリックします。

![](_page_50_Picture_115.jpeg)

③ イベント検索画面で、チャンネルやイベントを指定すると表示されるログから、再生したい録画データを選び、 「再生」をクリックすると再生が始まります。

# 4.3.1. イベント検索画面からデータを検索するには

イベント検索画面の構成は下図の通りです。

![](_page_51_Picture_2.jpeg)

#### イベント検索画面の説明

![](_page_51_Picture_176.jpeg)

#### 4.4. 先頭映像検索

検索メニューで「先頭映像検索」を選択し、「再生」をクリックすると、HDDに保存されている一番古い録画データの再生が 始まります。

#### 4.5. 最終映像検索

検索メニューで「最終映像検索」を選択し、「再生」をクリックすると、HDDに保存されている録画データから一番最新の1 分間のデータの再生が始まります。

#### 4.6. 日時指定検索

検索メニューで「日時指定検索」を選択すると、検索したい録画データを年/月/日/時/分/秒で指定できるようになります。 日時を設定し、「再生」をクリックすると、指定された日時のデータが再生されます。 録画データがない場合は「データがありません」と表示されます。

#### 4.7. キャプチャーリストの検索

ライブや再生画面の動画や静止画をキャプチャーしたログを検索することができます。

① 検索メニューで「キャプチャーリスト」を選択し、「次へ」をクリックするとカ レンダーが表示されます。

![](_page_51_Picture_14.jpeg)

- ② カレンダーに、キャプチャーデータのある日付は青色で、現在の選択日 付は黄色の枠で表示されています。検索したいデータがある日付を選 択し、「次へ」をクリックします。
- ③ 選択した日のキャプチャー記録がリストで表示されます。リストから画像を見たいログを選択し、「表示」をクリッ クすると、キャプチャー画像の確認やバックアップができます。

# 4.7.1. キャプチャー画像を確認・バックアップするには

キャプチャー画像の画面の構成は下図の通りです。

![](_page_52_Picture_110.jpeg)

![](_page_52_Picture_111.jpeg)

# 4.8. ログの検索

システムの動作・操作記録が閲覧できます。

① 検索メニューで「ログ」を選択し、「次へ」をクリックするとカレンダーが表 示されます。

![](_page_52_Picture_112.jpeg)

- ② カレンダーに、システムログのある日付は青色で、現在の選択日付は黄 色の枠で表示されています。検索したいログがある日付を選択し、「次 へ」をクリックします。
- ③ 選択した日のシステムログがリストで表示されます。USB端子にUSBメモリーを接続し、「保存」ボタンをクリック すると、リストをtxt形式のファイルでUSBメモリーに保存することができます。

# 4.9. インスタント再生

ライブ映像を表示している時でも、選択したCHの再生映像を最大60秒遡って再生することができます。

- ① ライブ画面の時に、再生したいCHを選択します。選 択方法は、マウスで選択するCHを右クリックする か、カーソルボタンで移動します。選択されたCHは CH名が黄色に変わります。
- ② マウスの右クリックでポップアップメニューが表示さ れます。メニューの中のインスタント再生を右クリッ クすると、再生時間の選択画面が表示されますの で、任意の再生時間を決定します。
	- ※ xx秒前から再生・・・現在の時刻よりxx秒遡っ た時刻より再生します。(xxは、10秒、20秒、30 秒、60秒より選択できます。)
	- ※注意 :本機能は指定のCHが録画状態の場合 のみに使用できます。

![](_page_53_Picture_136.jpeg)

![](_page_53_Picture_9.jpeg)

#### インスタント再生画面の説明

![](_page_53_Picture_137.jpeg)

# 5. PTZカメラの操作

# 5.1. PTZカメラの基本操作

#### 5.1.1. PTZカメラの接続と設定

- ① RS-485対応のPTZカメラを、DVRの後面パネルのRS-485ポートに端子台を使 用して接続します。
- ② 「デバイス」メニューの「PTZ」項目で、PTZの設定を行います。
	- ※ 詳細は「2.4.2. PTZ設定」をご参照ください。
	- ※ 端子台の配列はモデルによって異なります。

![](_page_54_Figure_7.jpeg)

● バックアップ

 $+$  PTZ

# 5.1.2. PTZ操作画面に入るには

- ① PTZ操作画面に入るには、以下のような方法があります。
	- 前面パネルかリモコンの「PTZ」ボタンを押します。
	- メイン画面の下部のタスクバーから<mark>キン</mark>のアイコンをクリックします。
	- メイン画面からマウスの右ボタンをクリックし、表示されるポップアップメニュー から「PTZ」をクリックします。

![](_page_54_Picture_13.jpeg)

# 5.2. PTZ操作画面

![](_page_54_Picture_148.jpeg)

#### PTZコントロールパネルのボタンの説明

![](_page_54_Picture_149.jpeg)

![](_page_55_Picture_170.jpeg)

6. バックアップ

# 6.1. ライブ映像のバックアップ

# 6.1.1. ライブ映像を静止画でバックアップするには

- ① ライブ映像のバックアップ画面を表示するには、以下のような方法があります。
	- ライブ監視中に、前面パネルかリモコンの「BACKUP」ボタンを押します。
	- メイン画面の下部のタスクバーから <mark>つ</mark>のアイコンをクリックします。
	- メイン画面からマウスの右ボタンをクリックし、表示されるポップアップメニュー から「バックアップ」をクリックします。

![](_page_55_Picture_8.jpeg)

- ② バックアップ画面が表示されると、バックアップファイルを保存するメディア(USBメモリー)を選択し、「開始」をクリ ックすると、バックアップが開始され、プログレスゲージに進行状況が表示されます。
- ③ 「完了」というメッセージが表示されると、「閉じる」をクリックし、バックアップ作業を終了します。
- ④ バックアップされたライブ映像の静止画は、保存したメディアのバックアップ日の日付のフォルダーの中に保存 されています。
	- ※ 静止画の保存ファイル形式はBMP(ビットマップ)です。

# 6.2. 再生映像のバックアップ

![](_page_56_Picture_1.jpeg)

# 6.2.1. 再生映像を静止画でバックアップするには

- ① 再生映像のバックアップ画面を表示するには、以下のような方法があります。
	- 録画データの再生中に、前面パネルかリモコンの「BACKUP」ボタンを押します。
	- 再生画面のコントロールパネルの F のアイコンをクリックします。
- ② バックアップ画面が表示されると、保存する形式の選択肢の中で「静止画」にチェックを入れ、「次へ」をクリック してください。
- ③ バックアップファイルを保存するメディア(USBメモリ)を選択し、「開始」をクリックすると、バックアップが開始され、 プログレスゲージに進行状況が表示されます。
- ④ 「完了」というメッセージが表示されると、「閉じる」をクリックし、バックアップ作業を終了します。
- ⑤ バックアップされた再生映像の静止画は、保存メディアの録画データの日付のフォルダーの中にBMP形式で保 存されています。

# 6.2.2. 再生映像をNSF形式の動画でバックアップするには

#### (NSF-PROPRIETARY FORMAT / EXE-SINGLE EXE FILE FORMAT)

本機種独自の動画形式でバックアップし、専用ソフトで再生することで、データ管理のセキュリティーをさらに強化す ることができます。バックアップ映像の再生方法については、「6.4. NSF形式の動画バックアップファイルの再生」をご 参照ください。

#### <NSF-PROPRIETARY FORMAT形式>

- ① バックアップ画面が表示されると、保存する形式の選択肢の中で「NSF-PROPRIETARY FORMAT」にチェックを 入れ、「次へ」をクリックしてください。
- ② 保存する装置のタイプにチェックを入れ、「次へ」をクリックしてください。
- ③ 右図のような画面が表示されると、バックアップチャンネル・バッ クアップ時間を設定します。 「チャンネル」項目でバックアップしたいチャンネルにチェックを 入れ、「開始時刻」項目でバックアップするデータの先頭時刻を 設定します。「長さ」項目でバックアップしたいデータの長さを選 択し、「開始」をクリックしてください。
	- ※ 「CALCULATION」ボタンをクリックすると、保存メディアの 空き容量と、バックアップに必要な容量が計算され、表示 されます。 ・空き容量:保存メディアの空き容量

・必要容量:バックアップに必要な容量

![](_page_56_Figure_18.jpeg)

- ※ 外付けHDD(大容量バックアップ)の場合、バックアップ時間の指定範囲が1~24時間に変わります。
- ※ 大容量バックアップの場合には、10分毎にファイルが作成・保存されます。例)「長さ」を1時間に選択する と、6つのファイルが作成されます。
- ④ バックアップが開始され、プログレスゲージに進行状況が表示されます。
- ⑤ 「完了」というメッセージが表示されると、「閉じる」をクリックし、保存装置を端子から取り外します。
- ⑥ バックアップされた再生映像の動画は、保存装置の録画データの日付のフォルダーの中に保存されています。

#### <EXE-SINGLE EXE FILE FORMAT形式>

本形式でバックアップを行うと、保存された録画データの日付のフォルダーを開くだけで、専用ソフト(HD Player)が 自動的に立ち上がり、再生が始まります。バックアップの方法につきましては、上記の<NSF-PROPRIETARY FORMAT>と同様となりますが、「外付けHDD(大容量バックアップ)」の設定がありませんので、バックアップのデ ータの長さは1~60分となります。

# 6.2.3. 再生映像をAVI形式の動画でバックアップするには

#### (AVI–INTEGRATED SUBTITLE / AVI-SEPARATED SUBTITLE, MAC COMPATIBLE)

Windows Media Playerなど、汎用動画再生ソフトから再生できるAVI形式でバックアップすることで、バックアップデー タを簡単に再生することができます。

<AVI–INTEGRATED SUBTITLE形式>・・・Windows Media Playerを使用して再生することができます。 再生画面上部に録画日時が表示されます。

※注意: Windows Media PlayerでAVI-INTEGRATED SUBTITLE形式のファイルを再生する際には、コーデック 「UMSDecorderFilter」のインストールが必要です。 このコーデックはAVI-INTEGRATED SUBTITLE形式 でバックアップを行った時に、作成される「DvrPlayer」フォルダの中に一緒に保存されます。

<AVI-SEPARATED SUBTITLE, MAC COMPATIBLE形式>・・・VLC Media Playerを使用してMac PCで再生する ことができます。再生画面に録画日時を表示 しません。

- ※注意 :Windows Media Playerのバージョンによっては、AVI-SEPARATED SUBTITLE形式のファイルを再生した 時に、映像が表示されない場合があります。その際には付属のCDに収録されているコーデック 「ffdshow」をインストールしてください。
- ① バックアップ画面が表示されると、保存する形式の選択肢の中で「AVI」にチェックを入れ、「次へ」をクリックして ください。
- ② 保存する装置のタイプにチェックを入れ、「次へ」をクリックしてください。

③ 右図のような画面が表示されると、バックアップチャンネル・バッ クアップ時間を設定します。 「チャンネル」項目でバックアップしたいチャンネルにチェックを 入れ、「開始時刻」項目でバックアップするデータの先頭時刻を 設定します。「長さ」項目でバックアップしたいデータの長さを選 択し、「開始」をクリックしてください。

- ※ 「CALCULATION」ボタンをクリックすると、保存メディアの 空き容量と、バックアップに必要な容量が計算され、表示 されます。 ・空き容量:保存メディアの空き容量
	- ・必要容量:バックアップに必要な容量
- ④ バックアップが開始され、プログレスゲージに進行状況が表示されます。
- ⑤ 「完了」というメッセージが表示されると、「閉じる」をクリックし、保存メディアを端子から取り外します。
- ⑥ バックアップされた再生映像の動画は、保存メディアの録画データの日付のフォルダーの中に保存されていま す。

# 6.3. キャプチャーリストからのバックアップ

ライブ監視や再生中にバックアップした静止画や動画の記録は、「検索」メニューの「キャプチャーリスト」から検索し、さら にバックアップすることができます。

詳細は「4.7.1 キャプチャー画像を確認・バックアップするには」をご参照ください。

※ 大容量バックアップの場合は、外付けHDDに直接記録されるため、キャプチャーリストには記録されません。

![](_page_57_Picture_22.jpeg)

# 6.4. NSF形式の動画バックアップファイルの再生

再生映像の動画バックアップ時、保存する動画形式を「NSF」に選択すると、バックアップファイルが「h264」の拡張子で保 存されます。この時、一緒に保存される「DvrPlayer」フォルダーの中の「HDPlayer.exe」プログラムで、h264形式の動画フ ァイルを再生することができます。

※ EXE-SINGLE EXE FILE FORMAT形式で動画のバックアップされた場合には、保存された録画データの日付のフ ォルダーを開くだけで、専用ソフト(HD Player)が自動的に立ち上がり、再生が始まります。

注意 : h264形式は、本機独自の動画ファイル形式であるため、汎用の動画再生ソフトウェアで再生すること はできません。

### 6.4.1. 動画ファイルやフォルダーの生成

バックアップした動画ファイルとHD Playerは、USBメモリーや外付けHDDのフォルダーに保存されています。その時、 フォルダーやファイル名は下記のようにつけられます。

![](_page_58_Picture_136.jpeg)

#### 6.4.2. HD Playerの構成

録画データをバックアップした動画ファイルは、一緒にバックアップされるHD PlayerでPCから再生することができます。

![](_page_58_Picture_9.jpeg)

#### HD Playerの構成

![](_page_58_Picture_137.jpeg)

![](_page_59_Picture_194.jpeg)

# 6.4.3. 動画バックアップファイルの再生

- ① HDPlayer.exeファイルをダブルクリックし、HD Playerを立ち上げます。
- ② ピをクリックし、再生したいh264ファイルのあるフォルダーを選択します。
- ③ チャンネル欄にチャンネル名が表示されることを確認し、■ をクリックしま す。
- ④ データの日時情報が表示され、再生が始まります。

#### 6.4.3.1. HD Playerで再生画面のキャプチャー

HD Playerで再生中の動画の画像を、静止画で保存することができます。

- ① 動画の画面が表示されている画面表示部をマウスの右ボタンでクリックすると、ポップアップメニューが 表示されます。
- ② ポップアップメニューの「Capture」をクリックすると、表示中の画像がPCのハードディスクにJPEGで保存され ます。
- ③ ポップアップメニューの「About」をクリックすると、Setupメニューが表示され、キャプチャーする静止画の保存 場所を指定することができます。

#### 6.4.3.2. HD Playerで再生画面のデジタルズーム

HD Playerで再生中の動画の画像を、デジタルズームアップすることができます。

- ① 動画の画面が表示されている画面表示部にカーソルを位置させ、マウスのホイルを上へスクロールすると 画像がズームイン、下へスクロールすると画像がズームアウトされます。
- ② この時、画面表示部の左下にはミニ画面が表示されます。ミニ画面の赤い枠は、画面表示部に現在表示中 の領域を示します。
- ③ マウスの左ボタンで画面をクリックしてドラッグすることで、ズーム表示領域の位置を移動させることができま す。

![](_page_59_Figure_16.jpeg)

![](_page_60_Picture_0.jpeg)

# 7. 遠隔で操作するには

付属のクライアントソフトを使うと、DVRの画像をパソコンの画面から見ることができます。

注意 : 帯域幅が大きい場合は、1台のDVRに同時に接続できるPCの台数は4台までです。

帯域幅が小さい場合は、1台のDVRに接続するPCの台数は1台にすることをお勧めします。

注意 : ルーターを通じてインターネットに接続している場合、ルーターからのポートの開放(Port Forwarding)が 必要です。

DVR本体のネットワークメニューに設定されている基本ポート以外に、UMSクライアントからのバックアップ機能 を使用したい場合は、基本ポート+1のポートをオープンしてください。

尚、UMSクライアントからの遠隔設定を行いたい場合は、基本ポート+10のポートと、Webポートをオープンしてく ださい。

設定例) DVR本体のネットワークメニューに入力したポート番号が5445の場合、ルーターから5445/5446/5455

# 7.1. UMSクライアントソフトの動作環境

- CPU : Intel Pentium Ⅳ 1.4Ghz以上
- z メモリー : 512MB (推奨 : 1GB以上)
- VGA : 16MB (推奨 : 64MB以上)
- 解像度 : 1024x768
- O/S : Windows Vista / 7 32bit版もしくは64bit版 /8.1
- Direct X : DirectX 8.1以上

# 7.2. UMSクライアントソフトのインストール

① 付属のCD-ROMをPCのドライブにセットして、「UMSClient\_3.\*.\*.\*\_yymmdd.exe/ UMSMClient 3.\*.\*.\* yymmdd.exe」をダブルクリックすると、インストーラーが起動します。

② 「Choose Destination Location」画面でインストール先のフォ ルダーを確認して「Next」をクリックします。 インストール先のフォルダーを変更する場合は、「Browse」 をクリックしてフォルダーを選択してください。

![](_page_60_Picture_139.jpeg)

![](_page_61_Picture_142.jpeg)

④ インストールが開始され、「Setup Status」画面にインストー ルの進行状況が表示されます。

![](_page_61_Picture_143.jpeg)

⑤ インストールが終了すると、右図のような「UMS Client/UMS Multi Client」のシ ョートカットアイコンがデスクトップに表示されます。

![](_page_61_Picture_4.jpeg)

⑥ アイコンをクリックすると、クライアントソフトが立ち上がります。

# 7.3. UMSクライアントソフトの使用

遠隔地にあるDVRのカメラ映像を、PCから監視・再生することができます。

## 7.3.1. 接続のしかた

UMSクライアントからDVRに接続するには、以下のような方法があります。

● DVR情報を直接入力して接続

① コントロールパネルの をクリックすると、接続画面が表示されます。

![](_page_61_Picture_144.jpeg)

- ② 接続先のDVRの設定にあわせて、IPアドレス、ポート番号、ID、パスワードを入力して「OK」をクリックします。
	- モデル: N series DVR、 HD DVRを選択します。
	- 接続先名: 接続先のDVR情報が登録されている場合に表示されます。
	- ※ 登録方法については、下記の「登録したDVR情報をリストから選択して接続」をご参照ください。
	- z 接続先アドレス: DVRのシステム情報に表示されているIPアドレスを入力します。
	- ポート番号: DVRのネットワークメニューで設定したポート番号を入力します。
	- ID: 接続するユーザータイプを入力します。管理者(ADMIN)の場合、「ADMIN」と入力します。
	- z パスワード: DVRの「セキュリティー」メニューで設定したパスワードを入力します。(初期値:1111)

z 登録したDVR情報をリストから選択して接続

**All** 

- ① コントロールパネルの をクリックすると、セットアップ画面が表示されます。
- ② 左側のメニューから「接続先」を選択し、右側に表示される接続先リスト画面から 追加 をクリックする と、接続先追加画面が表示されます。
- ③ 接続先名に管理者用のDVR名を入力し、登録したいDVRの設定にあわせて、IPアドレス、ポート番号、 ID、パスワード、チャンネル数などの情報を入力して「OK」をクリックします。
- ④ 接続先リストに追加されたことを確認し、「OK」をクリックしてセットアップ画面を閉じます。
- 6 <sup><\*\*</sup> Connect をクリックして、接続先名や接続先アドレスのドロップダウンリストから、登録した接続先 を選択することができます。接続したい接続先を選択して「OK」をクリックします。
	- ※ 接続時のIDとパスワードは、DVRの使用者権限にしたがって入力してください。(ADMIN/ USER1/ USER2/ USER3)

7.3.2. ライブモードの構成と各部のはたらき

| <b>UMS</b> Single Client    |                            |                                   |                              |                                            |        |                                |                                                                 | 聚量官义                                    |
|-----------------------------|----------------------------|-----------------------------------|------------------------------|--------------------------------------------|--------|--------------------------------|-----------------------------------------------------------------|-----------------------------------------|
| $Q+1$                       |                            | $CH-2$<br><b>VIDEO LOSS</b>       | $CH-3$<br><b>VIDEO LOSS</b>  | $CH-4$<br><b>VIDEO LOSS</b>                |        |                                | 2011-07-09 19:16:59<br>172.16.2.61                              |                                         |
| $CH-5$<br><b>VIDEO LOSS</b> |                            | $C34-6$<br><b>VIDEO LOSS</b>      | $CH-7$<br><b>VIDEO LOSS</b>  | $CH-B$<br><b>VIDEO LOSS</b>                |        | <b>45</b><br>$F_{\Omega}$      | <b>Disconnect</b><br>Search<br>$\overline{a}$<br>$\overline{z}$ | и                                       |
|                             |                            |                                   |                              |                                            |        | $\overline{5}$<br>$\mathbf{g}$ | $\sqrt{7}$<br>$6 -$<br>w<br>$\mathbf{u}$                        | $\overline{\mathbf{8}}$<br>$\mathbf{r}$ |
| $C+9$<br><b>VIDEO LOSS</b>  |                            | <b>CH-10</b><br><b>VIDEO LOSS</b> | $CH-11$<br><b>VIDEO LOSS</b> | $CH-12$<br><b>VIDEO LOSS</b>               |        | $\mathbf{B}$<br>H              | $\mathbf{H}$<br>哲<br>噩<br>僵                                     | <b>K</b>                                |
| m                           | 7 I F I                    | $CH-14$<br><b>VIDEO LOSS</b>      | $CH-15$<br>VIDEO LOSS        | $CH-16$<br><b>VIDEO LOSS</b>               |        |                                | ▴<br>PT                                                         |                                         |
|                             |                            | FPS: 22<br>BifRafe: 211.8 Kbps    |                              | $\bullet$ $\bullet$                        |        | <b>Cu</b>                      | <b>Co</b>                                                       | でき                                      |
| クイブ                         | 接线先                        | イベント                              |                              | B/M                                        | $\sim$ | 鳳                              | п                                                               | $\bullet$                               |
| O 775<br>0.975              | 172.16.2.61<br>172.16.2.61 | アラーム出力 [1]<br>アラーム出力[1]           |                              | 2011-07-09 19 00 55<br>2011-07-09 19:00:55 |        | Capture                        | Pause                                                           | Batkun                                  |
| 077                         | 172.16.2.61                | アラーム出力[1]                         |                              | 2011-07-09 19:00:55                        |        |                                |                                                                 |                                         |
| 0.97                        | 172.16.2.61                | アラーム出力[1]                         |                              | 2011-07-09 19:00:55                        |        | ÷                              | , 리                                                             | m                                       |
| $O$ F &                     | 172.16.2.61                | アラーム出力[1]                         |                              | 2011-07-09 19:00:55                        |        | Preset                         | Setup                                                           | <b>Alarm</b>                            |

#### メイン画面のコントロールボタン

![](_page_62_Picture_145.jpeg)

![](_page_63_Picture_154.jpeg)

※注意 :ご使用のカメラの種類によっては一部の機能が使えない場合があります。

#### 7.3.2.1. UMSクライアントのデジタルズーム機能

DVR本体と同様、UMSクライアントでもライブ画面のデジタルズームが可能です。

- ① UMSクライアントの画面表示部にカーソルを位置させると、画面表示部の左下にミニ画面が表示されます。
- ② マウスのホイールのスクロール操作により、画面表示部に表示される画像がズームイン・アウトされます。ミニ 画面の赤い枠は、画面表示部に現在表示されている領域を示します。
- ③ マウスの左ボタンで画面をドラッグすることで、ズーム表示の位置を移動させることができます。

![](_page_63_Figure_7.jpeg)

※ 再生画面も同じ方法でズームすることができます。

#### 7.3.2.2. 双方向オーディオ

UMSクライアント側とDVR側の双方向オーディオ通信ができます。

- PC(UMSクライアント)側 : マイクやスピーカーに対応するサウンドカードが必要です。
- DVR側 : マイクを音声入力端子に接続し、スピーカーを音声出力端子に接続します。

# 7.3.3. 検索モードの構成と各部のはたらき

![](_page_64_Picture_1.jpeg)

# 検索画面のコントロールボタン

![](_page_64_Picture_119.jpeg)

![](_page_65_Picture_199.jpeg)

#### 7.3.3.1. 動画のバックアップ

DVRかパソコンのハードディスクに保存されている録画データを動画ファイルでバックアップすることができます。

① ボタンでパソコンのハードディスクに保存されているデータを再生するか、DVRのハードディスクに保 存されているデータを再生するかを選択します。

ーPCのデータを再生: UMSクライアントでライブ画面の監視中に、Backup ボタンをクリックしてパソコンのハ ードディスクに保存しておいたデータを再生できます。

 $\bullet$  o

**目\*** 

▶目

-DVRのデータを再生: DVRの録画設定により、DVRのハードディスクに保存されている録画データをネッ トワークを通じて再生できます。

- ② タイムラインのスライドノブをドラック&ドロップしてバックアップしたいデータの先頭時刻に位置させ、 Markin ボタ ンをクリックすると、選択時点がバックアップの開始点として指定されます。
- 3 スライドノブを再度ドラック&ドロップして開始点より後の時刻に位置させ、 Mark out ボタンをクリックすると、選択 時点がバックアップの終了点として指定され、開始点と終了点の間の区間が緑色に変わります。

![](_page_65_Figure_8.jpeg)

④ バックアップする区間が緑色で指定された状態で、 ボタンをクリックすると、バックアップのダイアログ画 面が表示されます。

 $\bullet$   $\bullet$ 

![](_page_66_Picture_121.jpeg)

- チャンネル選択 : バックアップするチャンネルを選択します。
	- z 開始点/終了点 : バックアップする時間を再指定することができます。
- 保存場所 : バックアップファイルが保存されるフォルダーを指定します。デフォルトは C:¥Storage¥Backupになっています。
- ファイル形式 : AVIファイル形式で保存されることになります。
- ⑤ バックアップ設定を終え、「OK」ボタンをクリックすると、プログレスゲージに進行状況が表示され、バックアップ がはじまります。

#### 7.3.4. 設定のしかた

Setup ボタンをクリックし、UMSクライアントの設定を変更・確認します。

#### 一般設定

 $\overline{\mathbf{L}}_k$ 

パスワード設定 : 各操作項目にチェックを入れると、その 操作を行う時にパスワードが必要になります。「パスワー ド」ボタンをクリックするとパスワードを設定することができ ます。

保存場所 : キャプチャーした静止画か、バックアップした 動画のファイルを保存するフォルダを指定します。

ネットワーク状態 : ライブモードで、FPSやBitRateなどの ネットワークのステータスを表示します。

自動再接続 : 何らかの原因でネットワークが切断された 時、自動的に再接続を行います。

日付の形式 : 日付の表示形式を選択します。

![](_page_66_Picture_122.jpeg)

# 接続先

接続したいDVRの接続先名、IPアドレス、ポート番号、パス ワードを登録し、UMSクライアントから接続することができ ます。

接続先の登録数には制限がなく、すでに登録されている接 続先の情報を変更・削除することもできます。

#### $t$   $\gamma$   $+$   $\gamma$   $\gamma$   $\gamma$ <sup>+</sup> 四 一般設定  $\boxed{\pm\wedge\sqrt{7}}$ 道加 変更 削除 ポート番号  $NO.$ 接続先アドレス 名<br>HD DVR 172.16.2.16<br>172.16.2.21 5445<br>5445  $\frac{1}{2}$ **SDVR-4500** キャンセル  $OK$ セットアップ ■一般設定  $\Box$ 凹 章 接続先<br>● 接続先 イベント 検索<br>- 横行のイベント 検索<br>- ● ■ ライスプレイ<br>- ● ■ ライスプレ - ■ 『 ライスプレ - ■ ディスプレ - ■ ディスプレ -保存場所: C:¥Storage¥Log **Report** 保存容量: 10 MB (最大:100MB) ログ │ ■ ディスプレイ<br>│ ● Language<br>│ ? バージョン情報 イベント Icon イベントリスト ィヘント ● ● ののでのことを受ける → のこの のこの のこの → のこの → のこの → のこの → のこのこと → のこのこと → のこのこと → のこのこと → のこのこと → のこのこと → のこのこと → のこのこと → のこのこと → のこのこと → のこのこと → のこのこと → のこのこと → のこのこと → のこのこと → のこのこと → のこのこと → のこのこと → のこのこと → のこのこと → のこのこと 8800000000 88888888  $\overline{\blacksquare}$  $\overline{8}$  $\overline{25}$ **ス**モーション<br>※1カメラ切断<br><sub>駅</sub>4、<sub>カメ</sub>ラリーク切断<br>■ 緑画  $\frac{1}{\sqrt{2}}$  $\overline{\mathbf{v}}$ キャンセル  $\alpha$

# イベント

ログ : UMSクライアントでイベントが発生したログのリスト を保存するフォルダと制限容量を設定します。

イベント設定 : 各イベント項目にチェックを入れ、そのイ ベントが発生した時にログリストに記録するか/ライブ画面 にアイコンを表示するか/ライブ画面の下部のログウィンド ウに表示するかを設定します。

# イベント検索

イベントの発生記録を検索したい日時範囲を指定し、「検 索」ボタンをクリックすると、指定範囲内に発生したイベント のリストが表示されます。保存記録の最初から検索したい 場合は「先頭」に、保存記録の最後まで検索したい場合は 「最終」にチェックを入れてください。

![](_page_67_Picture_176.jpeg)

# 録画

UMSクライアントでライブ画面を録画する時の条件、イベン トの種類、チャンネルなどを設定します。

![](_page_67_Picture_177.jpeg)

 $tx+7y7$ 

# ディスク

UMSクライアントでライブ画面を録画したデータを保存する パソコンのディスクと、データの最大容量を指定します。

![](_page_68_Picture_119.jpeg)

# ディスプレイ

複数のモニターを使用するPCで、セカンダリーモニターのUMS映像に乱れが発生すると、このチェックボックスにチェックを 入れます。

# 言語

UMSクライアントは多言語に対応しています。使用する言 語を変更すると、一度プログラムを終了してから再度立ち 上げた時から適用されます。

![](_page_68_Picture_120.jpeg)

#### 7.3.5. ポップアップメニュー

UMSクライアント画面の上にカーソルを位置させ、マウスの右ボタンをクリックすると、ポップアップメニューが表示 されます。

#### 接続・切断

UMSクライアントからDVRに接続するか、接続を切断します。接続方法については「7.3.1. 接続のしかた」をご参照ください。

#### High Quality

表示されるライブ画像の解像度やフレームレートを、DVRで設定された各チャンネルの録画設定内容で表示します。 全CHもしくは選択CHのみの表示を選択することができます。(DVRが録画状態の時に使用できます。)

#### Normal Quality

表示されるライブ画像の解像度やフレームレートを、DVRで設定されたネットワークストリーム設定内容で表示します。 全CHもしくは選択CHのみの表示を選択することができます。

#### iフレームのみ伝送

表示されるライブ画像を、iフレームのみで表示します。 全CHもしくは選択CHのみの表示を選択することができます。

# マイクON

PCに接続されているマイクを利用し、DVRが設置されている現場に音声を送ることができます。

#### フルスクリーン

UMSクライアントの画面表示部だけをフルスクリーンで表示します。 フルスクリーンを解除したい場合は、ポップアップメニューから 「フルスクリーン」を再度クリックし、チェックを外してください。 または、PCの「ESC」ボタンを押します。

#### セットアップ

![](_page_69_Picture_1.jpeg)

操作パネルの ボタンをクリックした場合と同様、セットアップ画面が表示されます。 設定方法は、「7.3.4. 設定のしかた」をご参照ください。

#### 遠隔設定

接続中のDVR本体の設定を遠隔で変更できます。

※ 詳細は、「7.3.6. 遠隔設定」をご参照ください。

#### ロック

UMSクライアントのすべての操作機能をロックします。

- ① ポップアップメニューから「ロック」をクリックすると、パスワード画面が表示されます。
- ② 文字や数字を利用した4~8桁のパスワードを入力します。
- このパスワードは臨時のもので、「セットアップ」の「一般設定」で設定したパスワードとは関係ありません。
- ③ ポップアップメニュー以外、マウスの左ボタンのクリックでは、UMSクライアントのどの機能も反応しなくなります。
- ④ ロックを解除する時は、ポップアップメニューから「ロック解除」をクリックし、ロック設定時に入力した臨時のパスワ ードを入力します。

# 終了

UMSクライアントソフトを終了します。

#### 7.3.6. 遠隔設定

接続中のDVR本体の設定を遠隔で変更できます。

![](_page_69_Picture_145.jpeg)

- ① ポップアップメニューから「遠隔設定」をクリックすると、IEなどのWebブラウザーに、遠隔設定のログイン画面が表示さ れます。
- ② 「ADMIN」のパスワードでログインすると、遠隔設定画面が表示されます。
- ③ 設定を変更し、下部の「APPLY」ボタンをクリックすると、設定変更を再確認するメッセージが表示されます。
- ④ 「OK」を選択すると、変更した設定内容がDVR本体に反映されます。
	- ※ 各設定項目の詳細内容は、「2. 設定のしかた」をご参照ください。
	- ※ 遠隔設定では、DVR本体の「設定管理」、「簡単設定」の設定は変更できません。
	- ※ 「UPGRADE」のタブはサービス専用です。この機能の操作は、お買い上げの販売店にご依頼ください。
- ⑤ DVRに遠隔設定が完了したら、遠隔設定から自動的にログアウトされ、ログイン画面に戻ります。

# 7.4. UMSマルチクライアントソフトの使用

遠隔地にある複数のDVRのカメラ映像を、PCから監視・再生することができます。

### 7.5. UMSマルチクライアントソフトの動作環境

- CPU : Intel Pentium Ⅳ 2Ghz以上(推奨:Intel® Core™ Quad CPU [Q8400@2.66GHz\)](mailto:Q8400@2.66GHz)
- メモリー : 512MB (推奨 : 2GB以上)
- VGA : 64MB (推奨 : 512MB以上)
- 解像度 : 1024x768
- ディスクの空き容量 : 1GB (推奨 : 100GB)
- O/S : Windows Vista / 7 32bit版もしくは64bit版 /8.1
- Direct X : DirectX 9以上

#### 7.5.1. 接続のしかた

#### 7.5.1.1. 接続先の登録

UMSマルチクライアントからDVRに接続するには、接続したいDVRの情報をあらかじめ登録しておく必要があります。

- ① 左側の操作パネルの上部にある マイコンをクリックします。
- ② 「接続先追加」画面が表示されると、接続に必要なアドレス情報などを入力します。

![](_page_70_Picture_192.jpeg)

- モデル: N series DVR、 HD DVRを選択します。
- 接続先名: DVRに、管理者用の名称をつけてください。
- 接続先アドレス: DVRのシステム情報に表示されているIPアドレスを入力します。
- ポート番号: DVRのネットワークメニューで設定したポート番号を入力します。
- ID: 接続するユーザータイプを入力します。管理者の場合、「admin」と入力します。
- パスワード: DVRの「セキュリティー」メニューで設定したネットワーク用のパスワードを入力します。
- ③ 「OK」をクリックすると、接続先が登録され、リストに表示されます。 ※ 登録可能な接続先の数は、制限されておりません。

#### 7.5.1.2. 接続先への接続

- ① 接続先リストから、接続したい接続先のチェックボックスにチェックを入れます。 チェックは複数選択可能です。同時に接続できる接続先の数は、16ヶ所です。
- 中国 ② ┃ <del>ボックキクリックすると、チェックされた接続先に接続されます</del>。

![](_page_70_Picture_26.jpeg)

#### 7.5.1.3. 接続の切断

① 接続先リストから、接続を切断したい接続先のチェックボックスにチェックを入 れます。

チェックは16つまで複数選択可能です。

oth ② → ボタンをクリックすると、チェックされた接続先の接続が切断され ます。

![](_page_71_Picture_4.jpeg)

# 7.5.2. ライブモードの構成と各部のはたらき

UMSマルチクライアントを立ち上げると、最初に表示される画面です。ライブ映像の監視や設定ができます。

![](_page_71_Picture_118.jpeg)

#### ライブ画面のコントロールボタン

![](_page_71_Picture_119.jpeg)
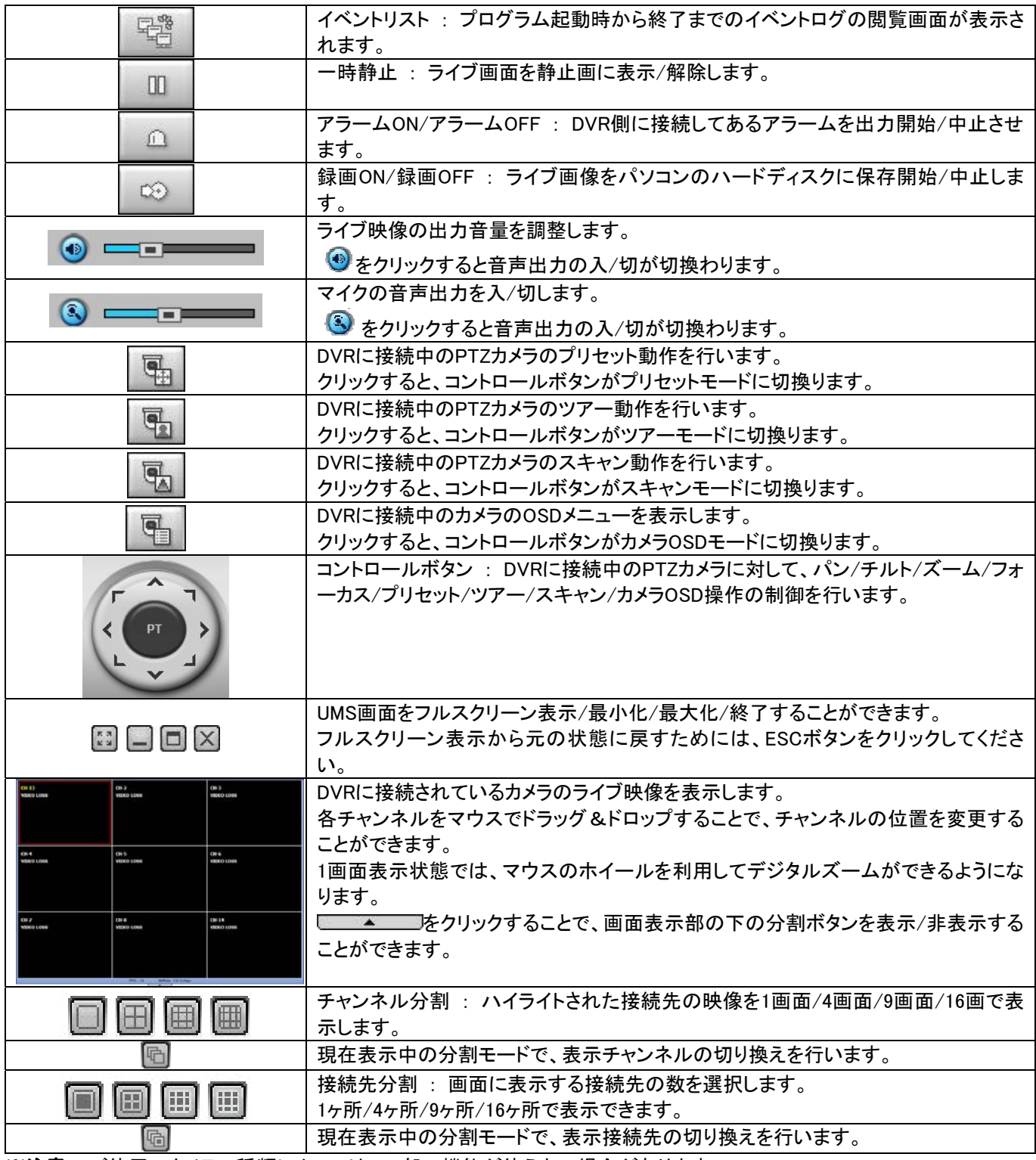

※注意 :ご使用のカメラの種類によっては、一部の機能が使えない場合があります。

## 7.5.3. 検索モードの構成と各部のはたらき

操作パネルの一番上の「パソコンの保存データを再生」/「DVRの保存データを再生」ボタンをクリックすると、再生モード の画面が表示されます。使用者のパソコンのハードディスクに保存した映像や、遠隔地のDVRのハードディスクに保存 されている映像を再生することができます。

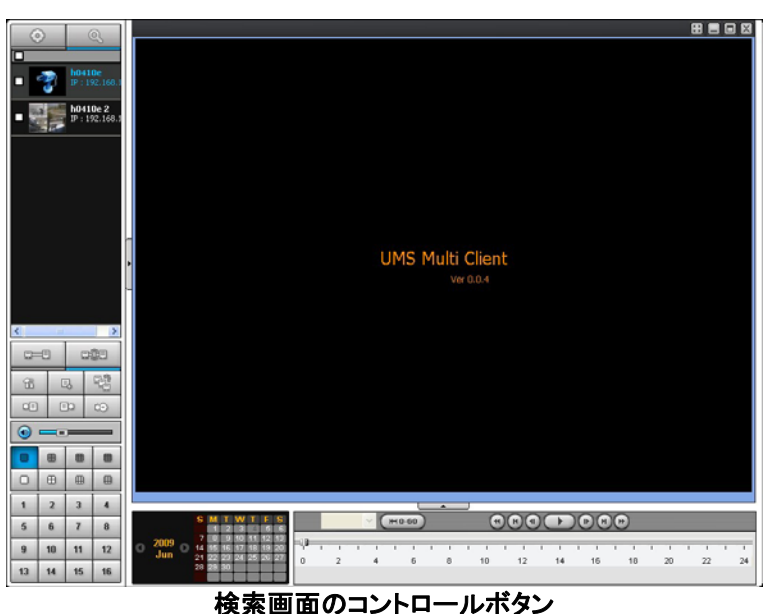

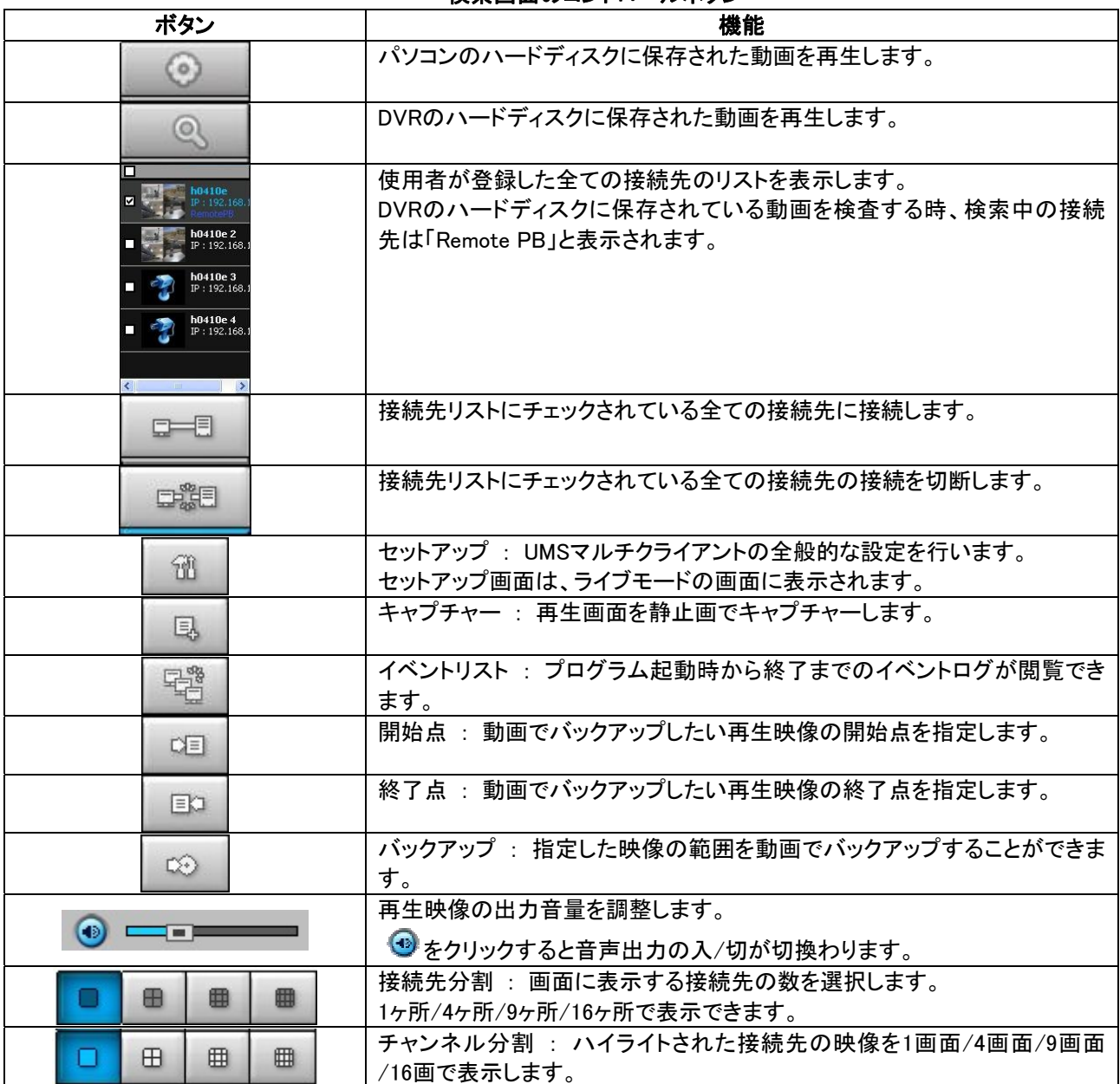

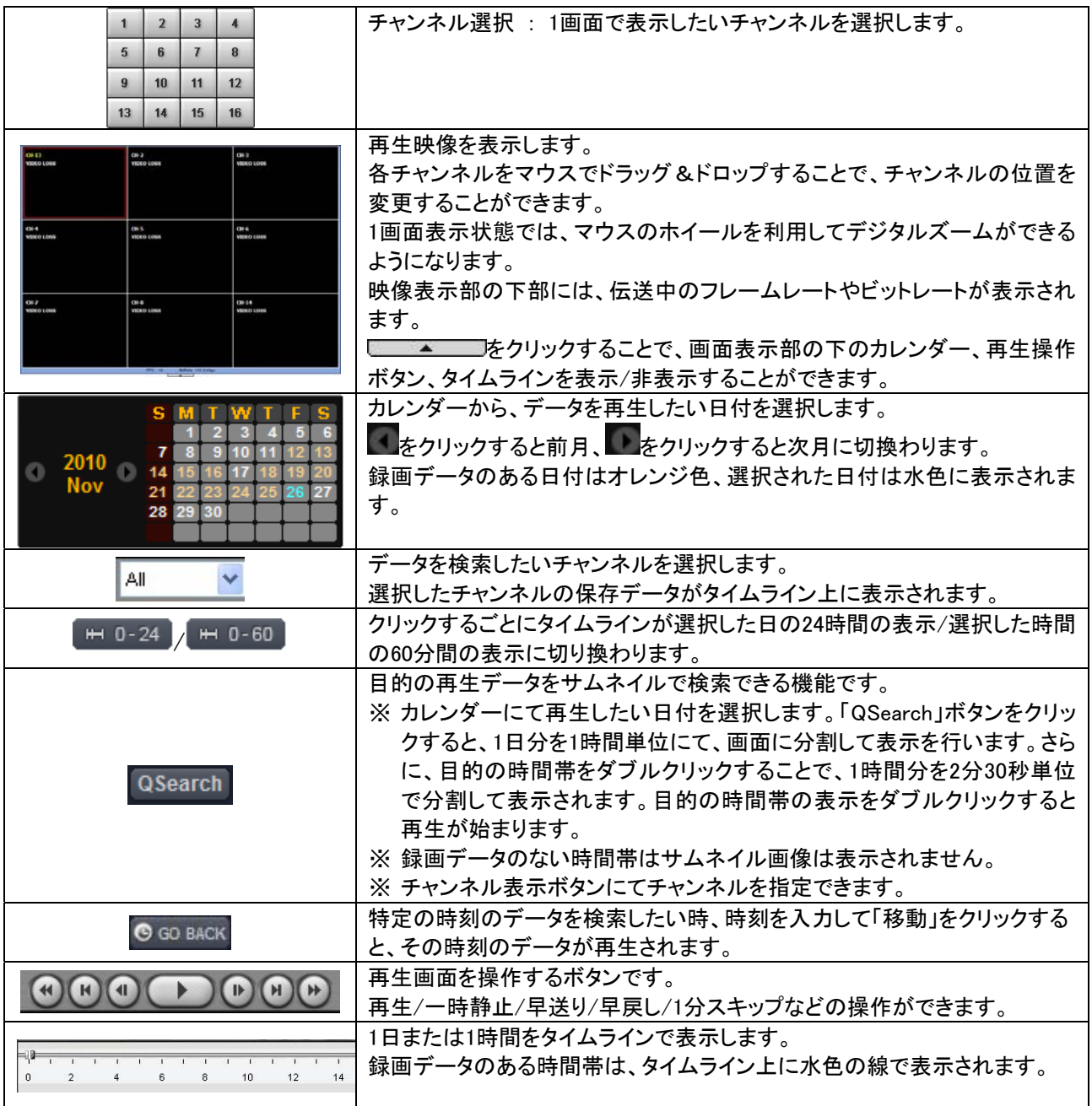

### 7.5.3.1. 再生のしかた

DVRやパソコンのハードディスクに保存されている録画データを検索して再生することができます。

- ① ライブ画面の操作パネルから、パソコンのハードディスクに保存されているデータを再生したい場合は  $\circ$ ー<br>を、DVRのハードディスクに保存されているデータを再生したい場合はマングレクリックします。
- ② 接続先リストから、データを検索したい接続先のチェックボックスにチェックを入れ、 をクリックします。 ※ パソコンのハードディスクのデータを検索する時は、この作業を行う必要はありません。
- ③ カレンダーからデータを検索したい日付をクリックします。録画データのある日付はオレンジ色に、選択された 日付は水色に表示されます。
- ④ 選択された日の録画データをタイムラインから確認します。録画データのある時間帯はタイムライン上で水色 の線で表示されます。
- ⑤ タイムラインの上のスライドノブをドラック&ドロップするか、あるいはタイムライン上をクリックすることで再生 を開始するポイントを指定します。 タイムラインの目盛りを「24時間」から「60分」に切換えると、再生の開始ポイントがさらに正確に指定できます。

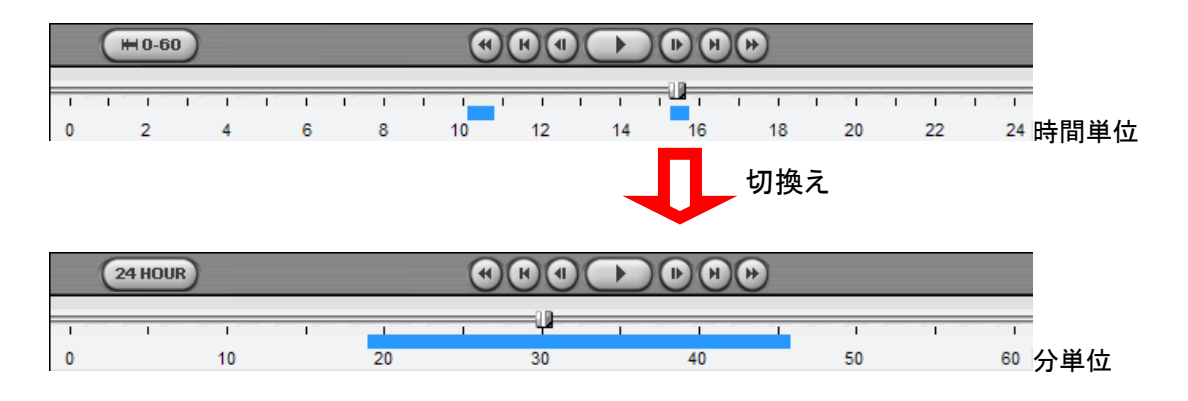

6 → をクリックすると、再生がはじまります。

再生中のコントロールボタンは、以下のようなものがあります。

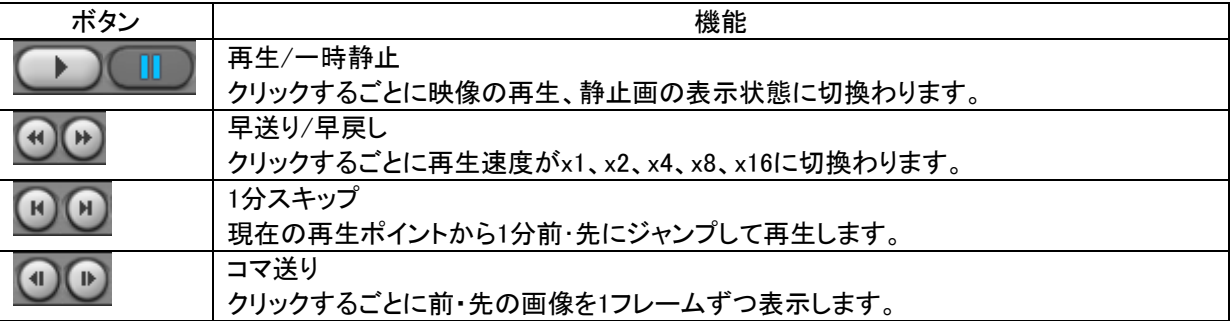

#### 7.5.3.2. 動画のバックアップ

 $\Rightarrow$   $\Rightarrow$ 

DVRやパソコンのハードディスクに保存されている録画データを動画でバックアップすることができます。

- ① タイムラインで、録画データのある時間帯を確認します。
- ② スライドノブをバックアップしたいデータの範囲の開始点に移動して、 ボタンをクリックします。

指定された開始点に濃い緑色の線が表示されます。

3 スライドノブをバックアップしたいデータの範囲の終了点に移動して、 エンボタンをクリックします。

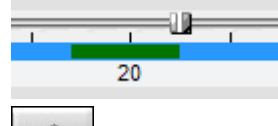

 $\overline{20}$ 

指定した開始点から終了点までの範囲が濃い緑色の線で表示されます。

④ ボタンをクリックすると、バックアップ画面が表示されます。

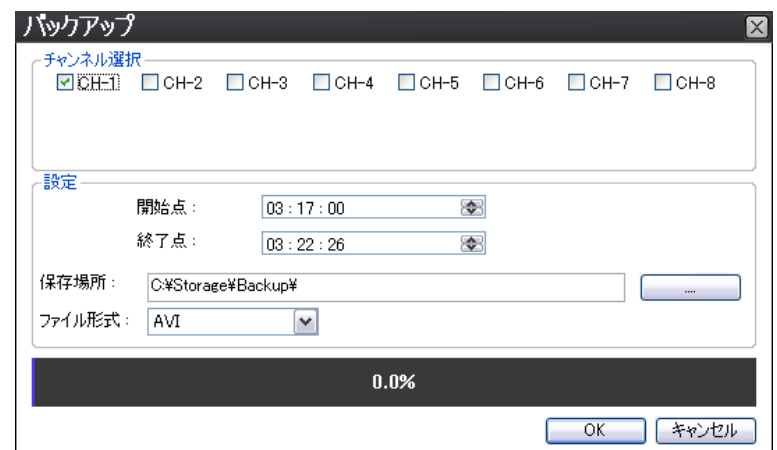

⑤ バックアップ画面で設定を行います。

- チャンネル選択 : バックアップしたいチャンネルを選択します。
- 開始点 : 指定したバックアップ範囲の開始点をさらに変更できます。
- 終了点 : 指定したバックアップ範囲の終了点をさらに変更できます。
- z 保存場所 : バックアップした動画を保存する場所を指定します。
	- ※ セットアップメニューの一般設定でも指定できます。
- ファイル形式 : バックアップした動画を保存するフォーマットを指定します。
- ⑥ 「OK」をクリックすると、バックアップが始まり、プログレスゲージに進行状況が表示されます。
- ⑦ バックアップされたファイル名は[チャンネル番号+録画時刻+ファイルの形式]で保存されます。
	- 例)「CH04<sup>1</sup>04 11 58.avi = 4番チャンネルの4時11分58秒からの録画映像の動画ファイル
- ⑧ AVI形式で保存された動画ファイルは、Windows Media Playerなど、AVI対応の汎用の映像再生ソフトで再生 できます。

# 7.5.4. セットアップのしかた

68 ボタンをクリックするとセットアップ画面が表示され、UMSマルチクライアントの設定が変更・確認できます。

# 一般設定

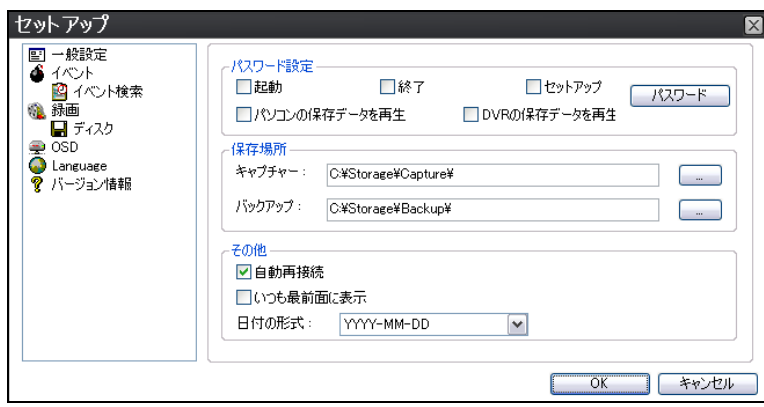

- z パスワード設定 : 各操作項目にチェックを入れると、その操作を行う時にパスワードが必要になります。「パスワ ード」ボタンをクリックするとパスワードを設定することができます。
- z 保存場所 : キャプチャーした静止画か、バックアップした動画ファイルを保存するフォルダを指定します。
- z 自動再接続 : 何らかの原因でネットワークが切断された時、自動的に再接続を行います。
- いつも最善面に表示 : 他のウィンドウを重ねてもUMSマルチクライアント画面が隠されないようになります。
- 日付の形式 : 日付の表示形式を選択します。

# イベント

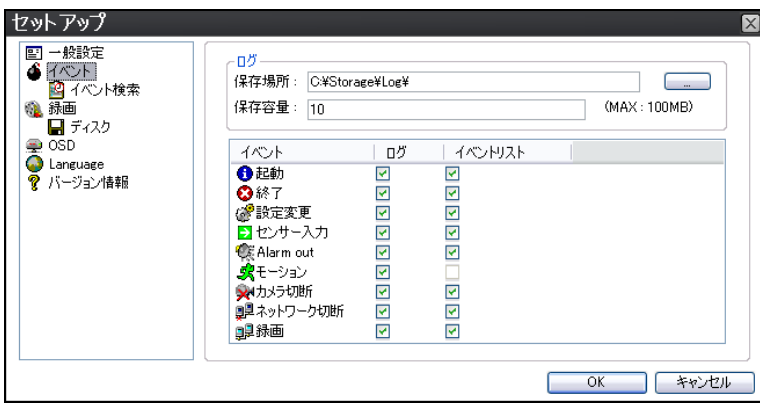

● ログ : UMSマルチクライアントでイベントが発生したログのリストを保存するフォルダと制限容量を設定します。 ● イベント設定 : 各イベント項目にチェックを入れ、そのイベントが発生した時にログリストに記録するか/ライブ画 面にアイコンを表示するか/ライブ画面の下部のログウィンドウに表示するかを設定します。

# イベント検索

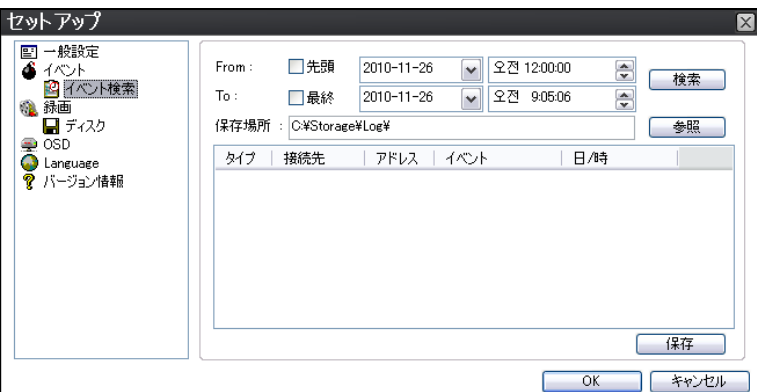

- ログの検索 : イベントの発生記録を検索したい日時範囲を指定し、「検索」ボタンをクリックすると、指定範囲内 に発生したイベントのリストが表示されます。保存記録の最初から検索したい場合は「先頭」に、保存記録の最後 まで検索したい場合は「最終」にチェックを入れてください。
- ログの保存 : 検索してログがリストで表示されている状態で「保存」ボタンをクリックすると、ログリストをTXT形式 で保存することができます。

# 録画

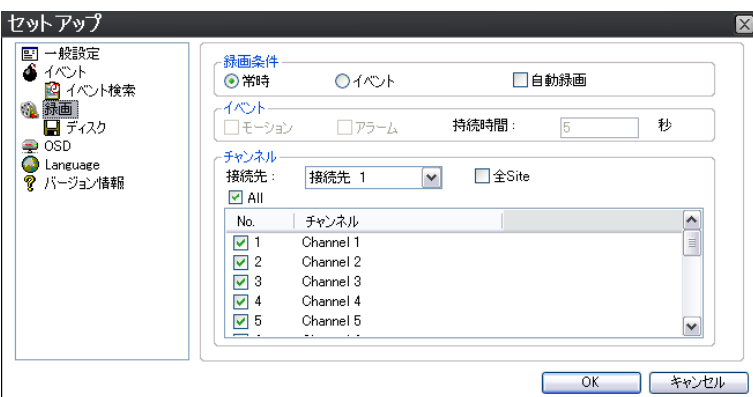

- 録画条件 : UMSマルチクライアントのライブ画面で、「録画ON」ボタンをクリックしてライブ映像をパソコンのハー ドディスクに保存する時、常時録画を行うか、イベントが発生した時にだけ録画するかを選択します。 「自動録画」にチェックを入れると、「録画ON」ボタンをクリックしなくても、UMSマルチクライアントの起動時から自 動的に録画を開始します。
- イベント : 「録画条件」を「イベント」に設定した場合、録画を開始するイベント条件を設定します。イベント条件は、 モーションかアラーム、あるいは両方選択可能です。
- 設定したイベント発生時、「持続時間」に記入した時間だけ録画を行います。
- チャンネル : 「録画ON」ボタンをクリックした時、パソコンのハードディスクにライブ映像を保存する接続先やチャ ンネルを設定します。

ディスク

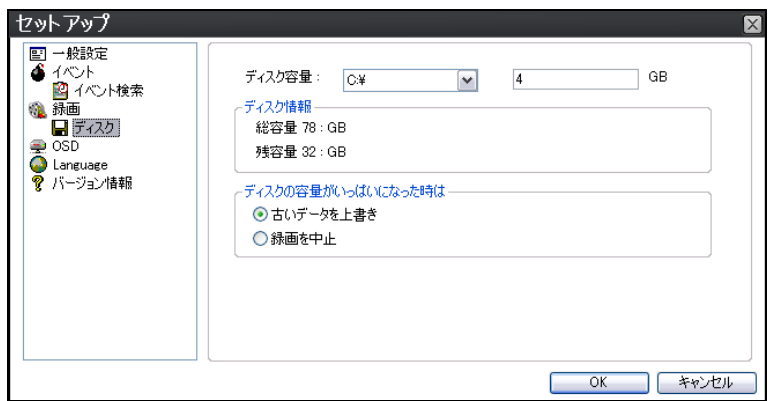

- ディスク容量 : UMSマルチクライアントのライブ画面で、「録画ON」ボタンをクリックしてライブ映像をパソコンのハ ードディスクに保存する時、データを保存するパソコンのドライブや、データサイズの上限容量を指定します。
- ディスク情報 : UMSマルチクライアントがインストールされているパソコンのハードディスクの情報を表示します。
- 上書き : パソコンのディスクの容量がいっぱいになった時、古いデータを上書きするか、録画を中止するかを選 択します。

# ディスプレイ

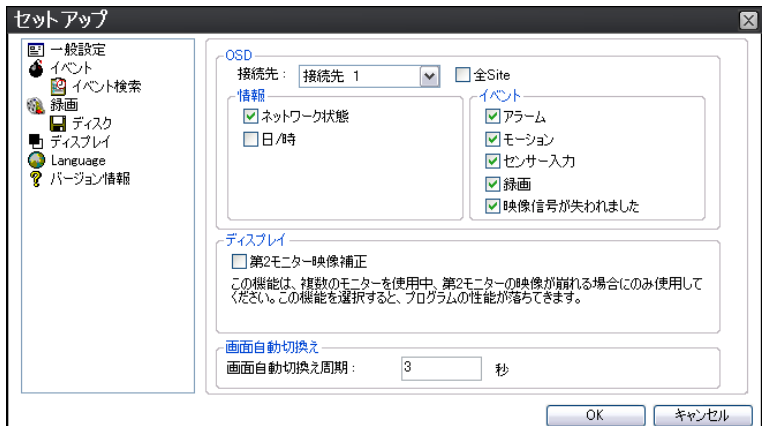

- 接続先 : OSD表示を設定する接続先を選択します。
- 情報 : 画像表示部の下部に、フレームレートやビットレートなどのネットワーク状態を表示するか、日時情報を表 示するかを選択します。
- イベント : DVRで発生したイベントの中で、UMSマルチクライアントのライブ画面に表示したいイベントを選択しま す。複数選択できます。
- 第2モニター映像補正 : 複数のモニターを使用するPCで、セカンダリーモニターのUMS映像に乱れが発生すると、 このチェックボックスにチェックを入れます。
- 画面自動切換え : ライブ画面のチャンネル切り換えや接続先切り換えを行う時のため、切り換えの周期を設定 します。

# 言語

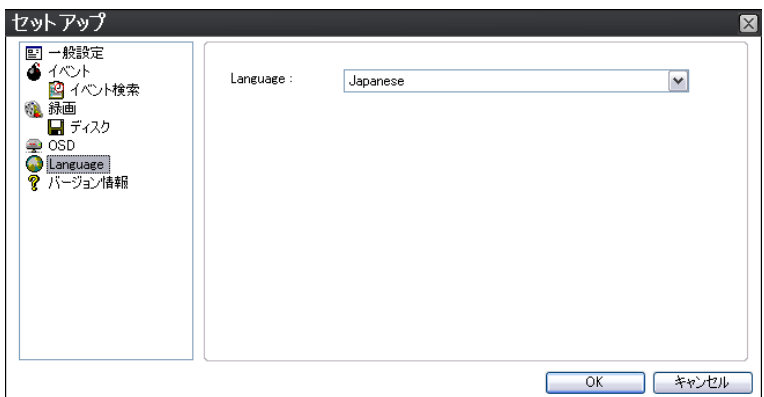

● UMSマルチクライアントで表示する言語を選択します。使用する言語を変更すると、一度プログラムを終了し、再 度立ち上げた時点から適用されます。

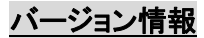

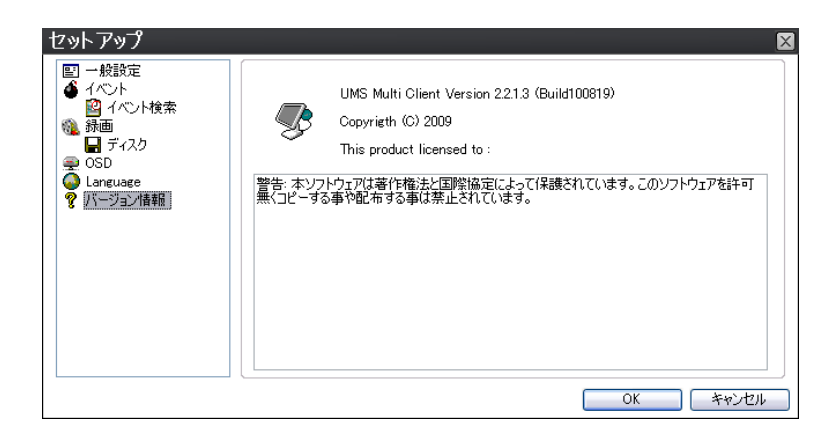

z 使用中のUMSマルチクライアントのバージョンが確認できます。

## 7.5.5. ポップアップメニュー

ライブ画面で、画像の上にカーソルを位置させ、マウスの右ボタンをクリックすると、ポップアップメニューが表示 されます。

#### 接続・切断

UMSマルチクライアントからDVRに接続するか、接続を切断します。接続方法については「7.5.1. 接続のしかた」をご参照く ださい。

#### High Quality

表示されるライブ画像の解像度やフレームレートを、DVRで設定された各チャンネルの録画設定内容で表示します。 全CHもしくは選択CHのみの表示を選択することができます。(DVRが録画状態の時に使用できます。)

#### Normal Quality

表示されるライブ画像の解像度やフレームレートを、DVRで設定されたネットワークストリーム設定内容で表示します。 全CHもしくは選択CHのみの表示を選択することができます。

#### Iフレームのみ伝送

PCの仕様が低い場合、PCの性能が低下することを防ぐため、画面に表示するフレームをiフレームのみに制限します。

#### フルスクリーン

ポップアップメニューから「フルスクリーン」をクリックすると、画像表示部だけがモニターいっぱいに表示されます。 フルスクリーンを解除したい場合は、ポップアップメニューから 「フルスクリーン」を再度クリックし、チェックをはずしてくださ い。

#### セットアップ

操作パネルの ボタンをクリックした場合と同様、セットアップ画面が表示されます。 設定方法は、「7.5.4. セットアップのしかた」をご参照ください。

#### 遠隔設定

接続中のDVR本体の設定を遠隔で変更できます。

※ 詳細は、「7.3.6. 遠隔設定」をご参照ください。

#### サムネイル表示/非表示

接続先リストの表示をサムネイル表示にするか、非表示にするかを変更できます。

### ロック

UMSマルチクライアントのすべての操作機能をロックします。

① ポップアップメニューから「ロック」をクリックすると、パスワード画面が表示されます。

- ② 文字や数字を利用した4~8桁のパスワードを入力します。 このパスワードは臨時のもので、「セットアップ」の「一般設定」で設定したパスワードとは関係ありません。
- ③ ポップアップメニュー以外、マウスの左ボタンのクリックでは、UMSマルチクライアントのどの機能も反応しなくなり ます。
- ④ ロックを解除する時は、ポップアップメニューから「ロック解除」をクリックし、ロック設定時に入力した臨時のパスワ ードを入力します。

## 接続先情報

画面表示部や、接続先リストに表示されている接続先の情報を表示します。

## 接続先検索

接続先リストが長すぎる時、接続先名を入力して当該接続先を選択状態にします。

## プリント

表示中の画面をプリントアウトします。

## 終了

UMSマルチクライアントソフトを終了します。

## 7.6. Webクライアントの使用

DVRがネットワークに接続されていると、Internet Explorerのブラウザで映像を監視・再生することができます。

# 7.6.1. IEからの接続

- ① パソコンのWebブラウザ(Internet Explorer)を起動します。
- ② ブラウザのアドレスバーにDVRのIPアドレスを入力し、Enterキーを押します。

アドレス(D) http://172, 16, 2, 1| 入力例:

③ WebブラウザにWeb Viewerの画面が表示されます。

# 7.6.2. ライブモードの構成と各部のはたらき

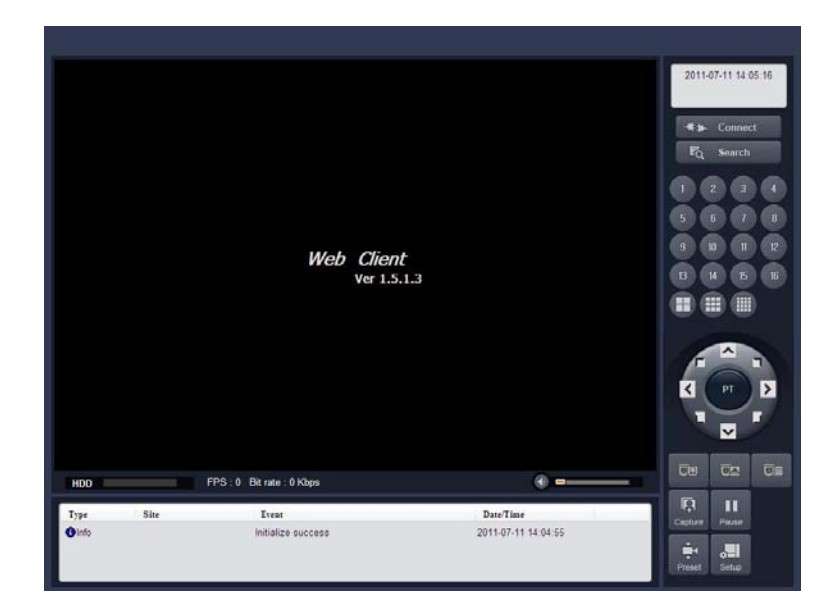

## メイン画面のコントロールボタン

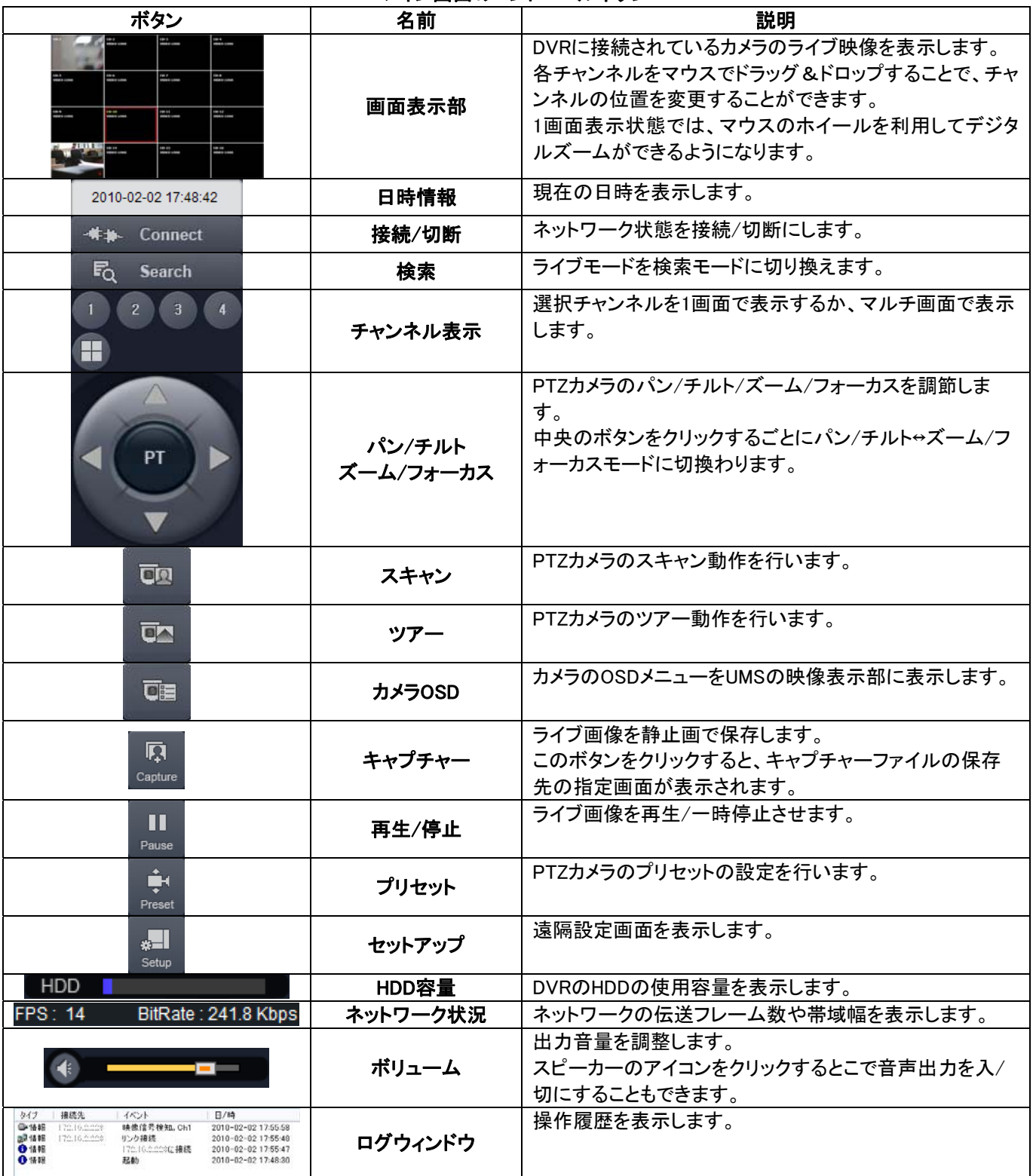

※注意 :ご使用のカメラの種類によっては、一部の機能が使えない場合があります。

# 7.6.3. デュアルストリーミング機能

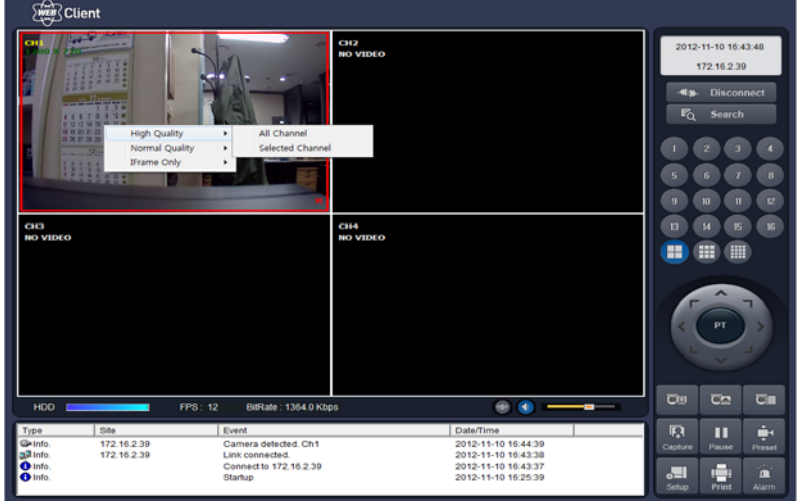

## メイン画面のコントロールボタン

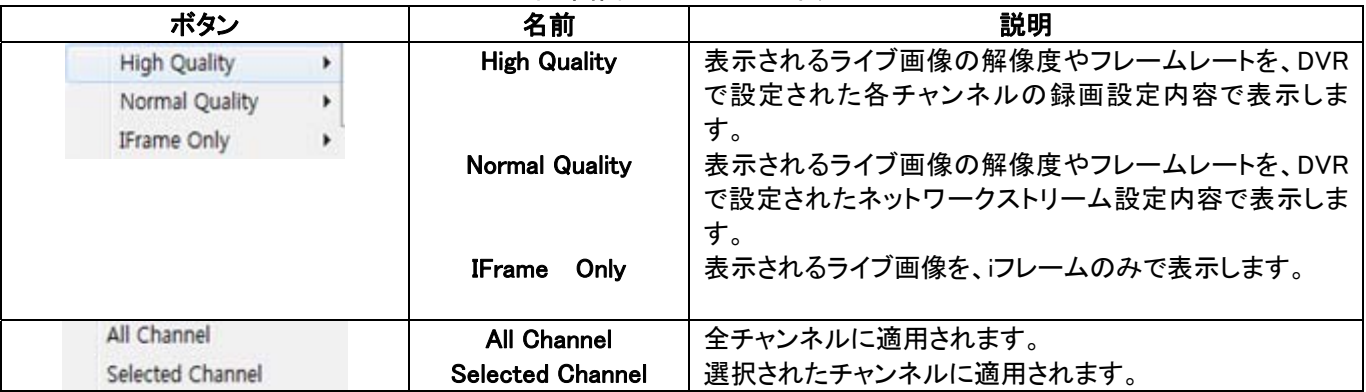

# 7.6.4. 検索モードの構成と各部のはたらき

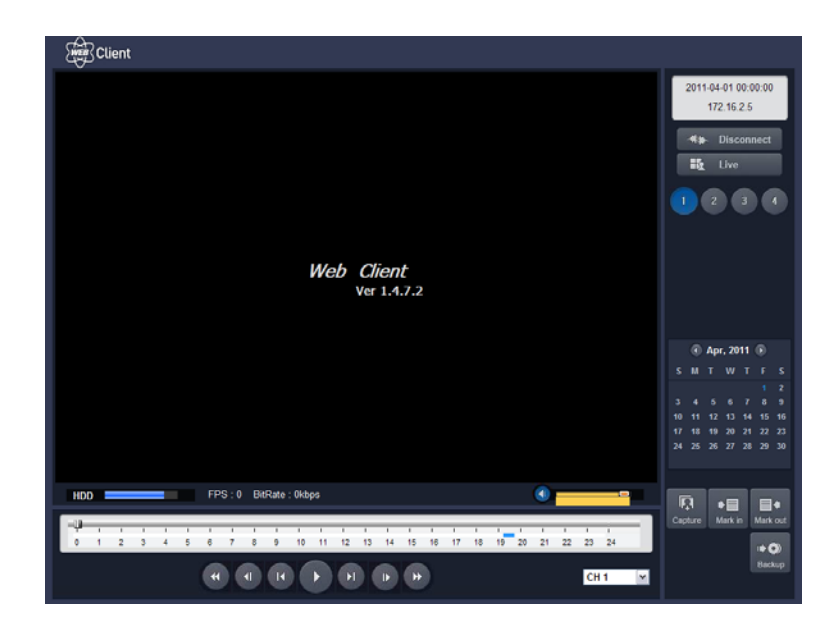

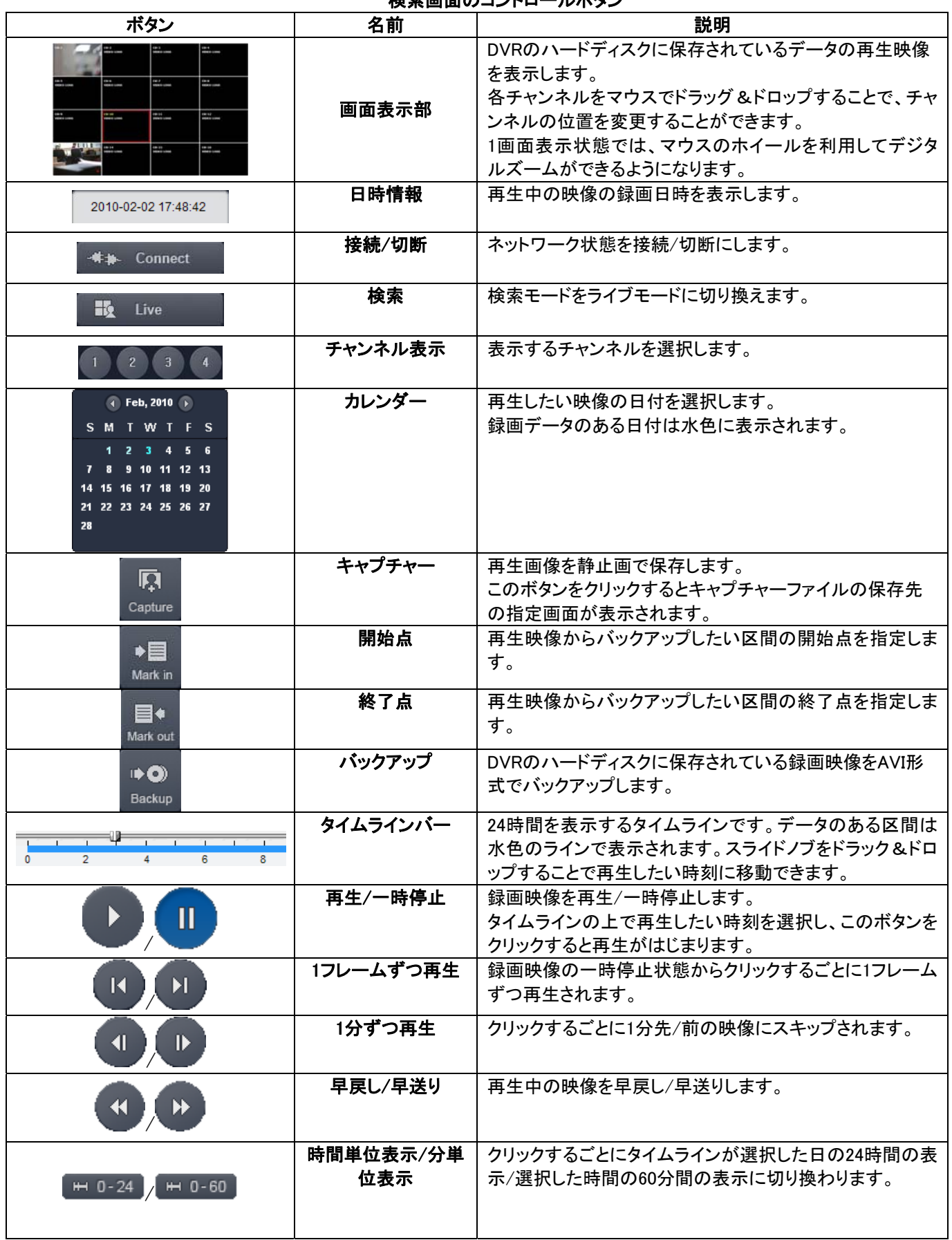

# 検索画面のコントロールボタン

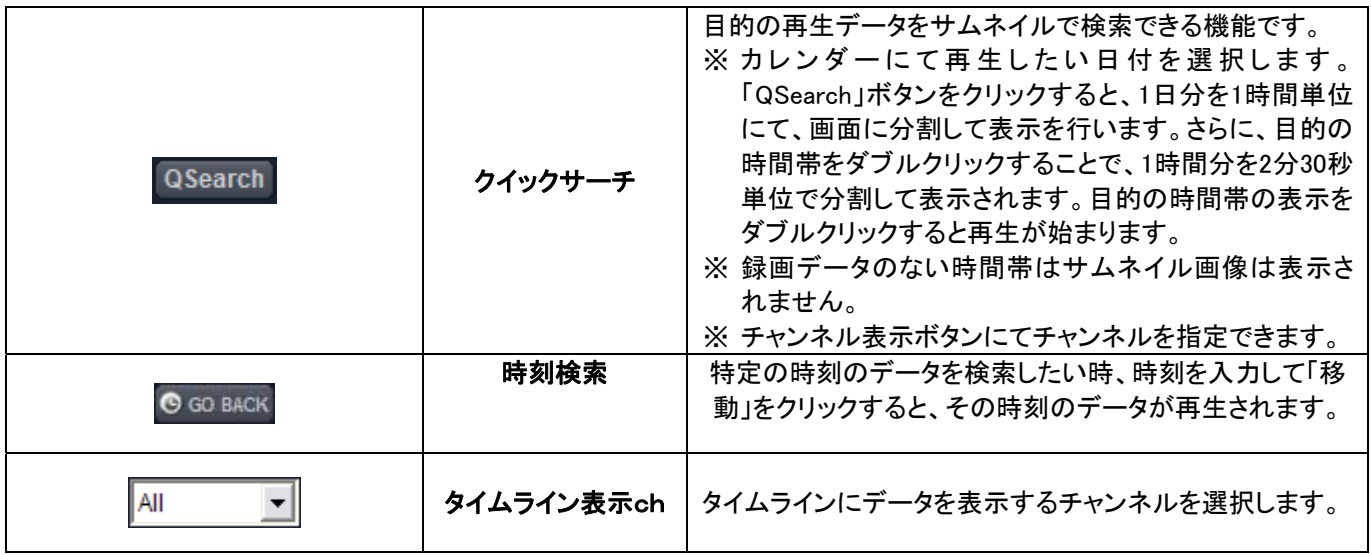

# 7.7. モバイルでのライブ画面監視

iPhone、Android対応のスマートフォンで、DVRのライブ画面を見ることができます。

## 7.7.1. iPhoneからの接続

- ① iPhoneのApp Storeから「iUMS」を検索し、インストールします。
- ② iUMSをiPhoneから立ち上げます。
- 3 接続先リスト画面の右上の■■を押して、接続先情報を登録します。
	- Site: サイト名を入力します。
		- IP/DNS: インターネットに接続されているDVRのIPアドレスまたは ドメイン名を入力します。
		- Port: DVRのネットワークメニューで設定したポート番号を入力し ます。(初期値:5445)
		- ID: 接続するユーザータイプを入力します。管理者(ADMIN)の場 合、「ADMIN」と入力します。
	- Password: DVRの「セキュリティー」メニューで設定したパスワード を入力します。(初期値:1111)

「Save」ボタンを押すと、接続先情報が保存されます。

④ 接続先リストから接続先を指定した後、「Live」か「Playback」を選択し ■ Connect を押すと、DVR への接続を行い、ライブ映像または再生映像が見ることができます。

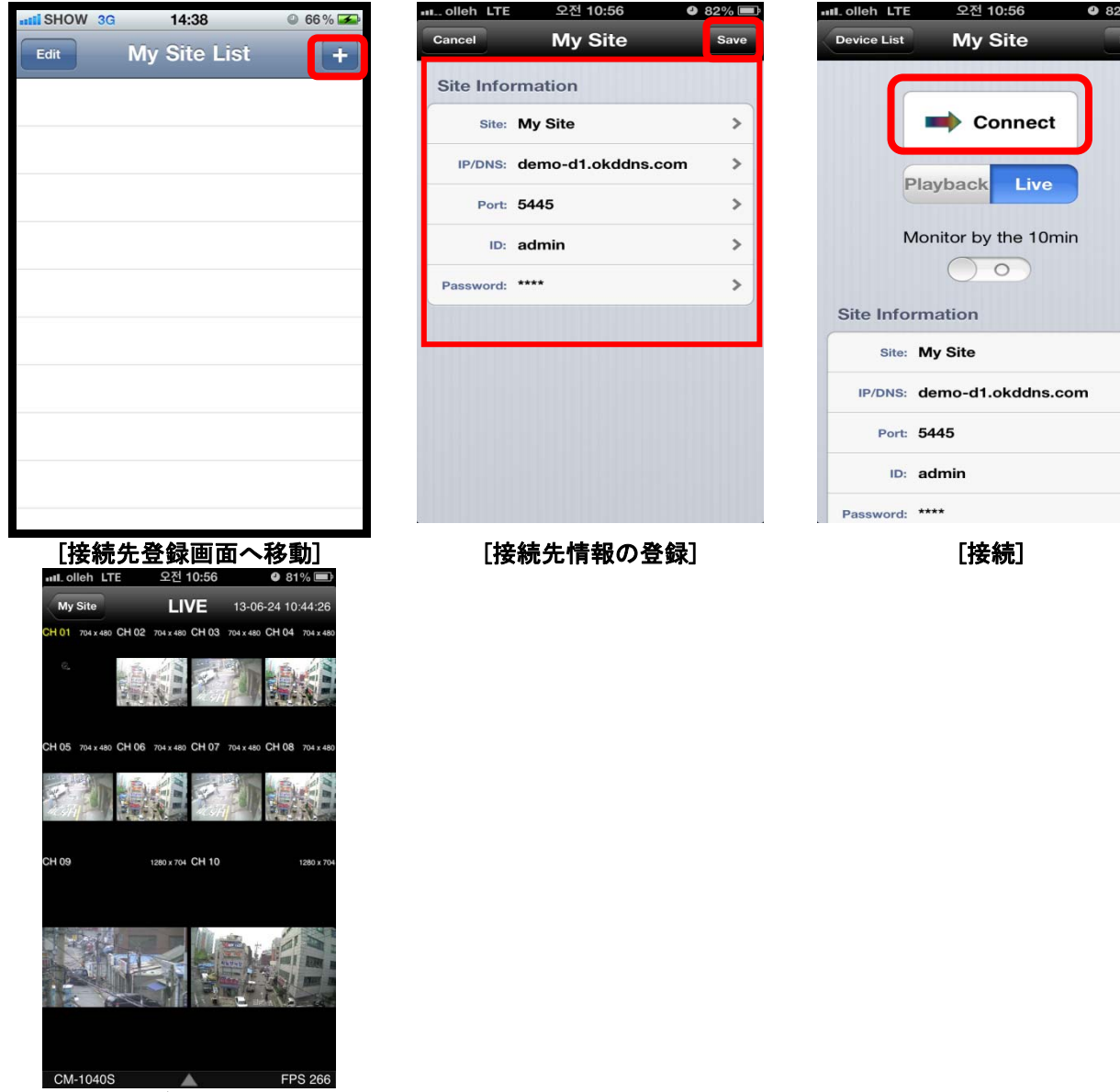

[ライブ映像画面]

# 7.7.2. Androidからの接続

- ① Google Play Storeから「iUMS」を検索し、インストールします。
- ② iUMSをAndroid端末から立ち上げます。
- ③ 接続先情報を登録します。
	- ※ Live View/Playbackをタップすると、接続情報の登録画面へ移行 します。
		- Device Name: デバイス名を入力します。
		- z IP/DNS Address: インターネットに接続されているDVRのIPアドレ スまたはドメイン名を入力します。
		- z Port: DVRのネットワークメニューで設定したポート番号を入力し ます。(初期値:5445)
		- User Name: 接続するユーザータイプを入力します。管理者 (ADMIN)の場合、「ADMIN」と入力します。
		- **Password: DVRの「セキュリティー」メニューで設定したパスワード** を入力します。(初期値:1111)

「ADD」ボタンを押すと、接続先情報が保存されます。

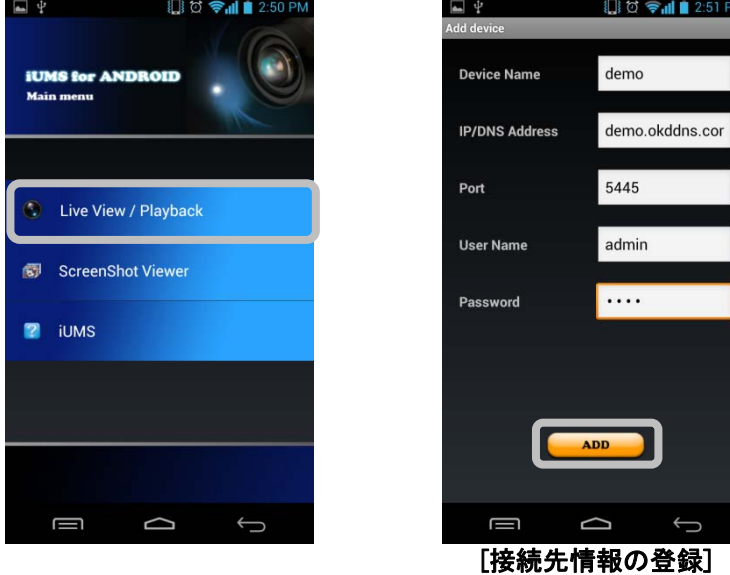

 ④ 登録リストから接続先を指定した後、「Mode type」で「Live view」、「Play back」を選択。「Select Channel」で 監視するチャンネルを選択します。

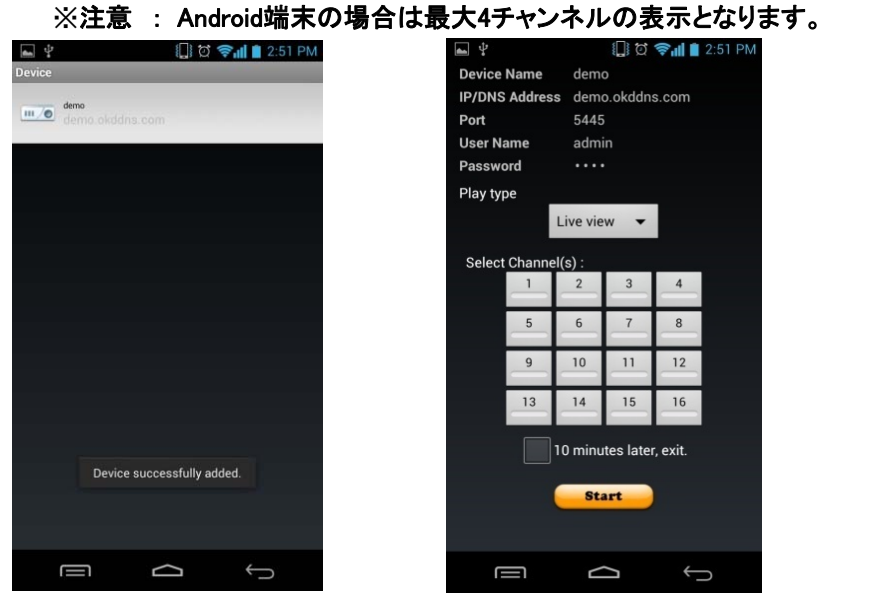

[監視するチャンネルを選択] [ライブ映像画面]

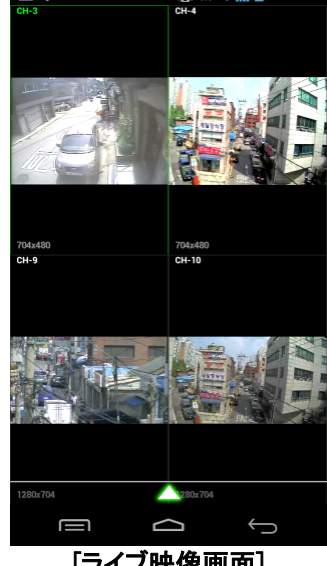

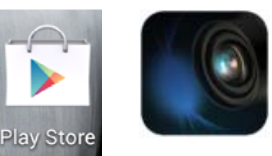

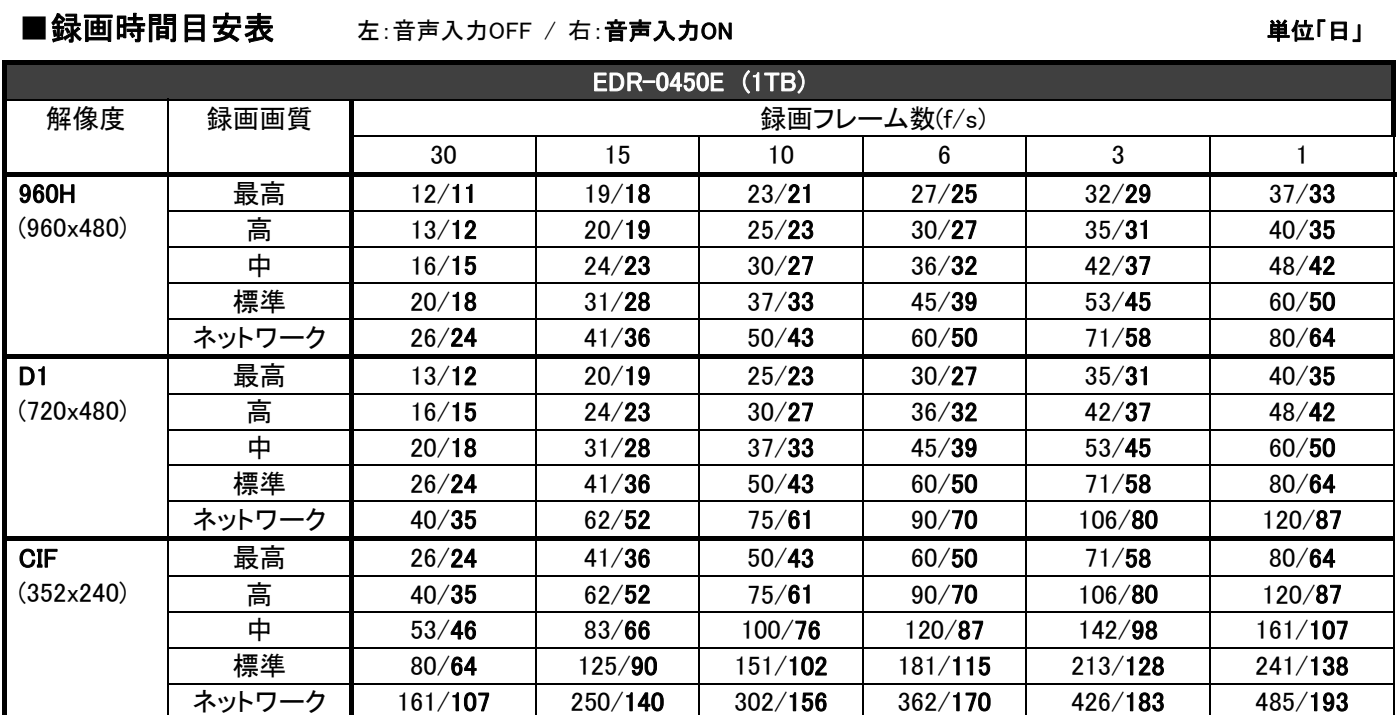

# ■録画時間目安表 左:音声入力OFF / 右:音声入力ON はちゃく インストリング 単位「日」

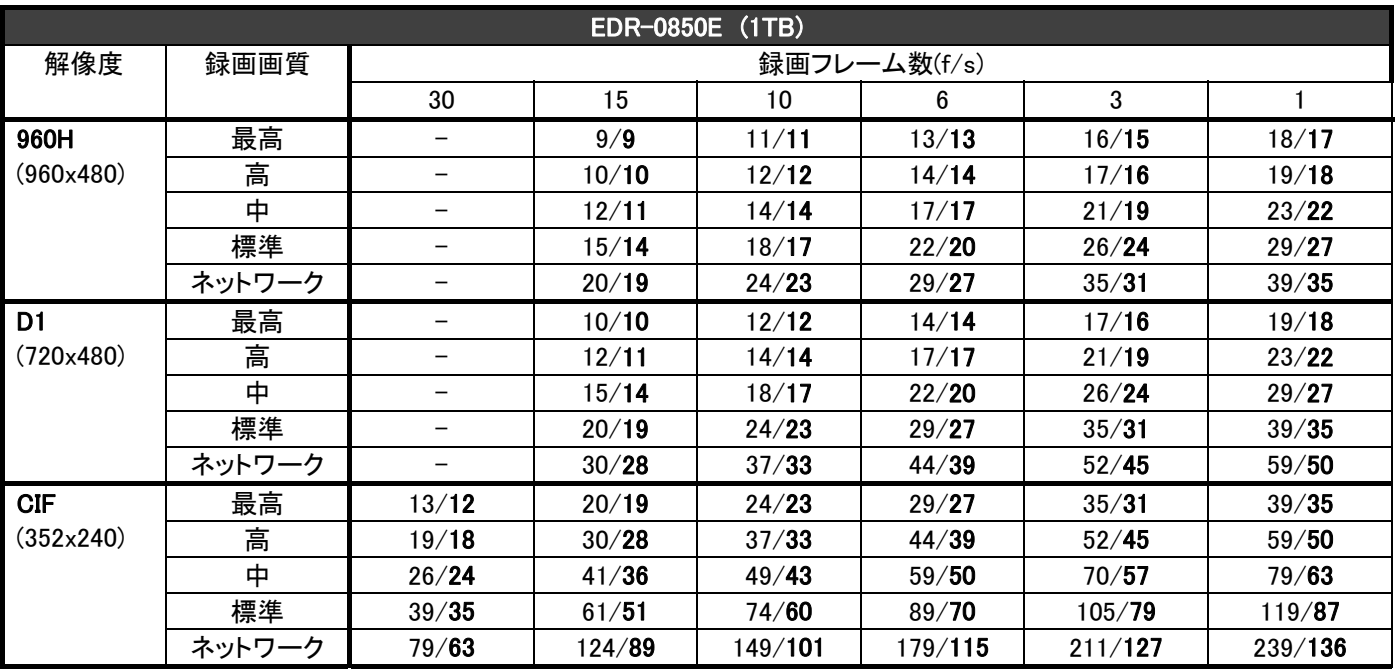

# ■録画時間目安表 左:音声入力OFF / 右:音声入力ON はちゃく インストリング 単位「日」

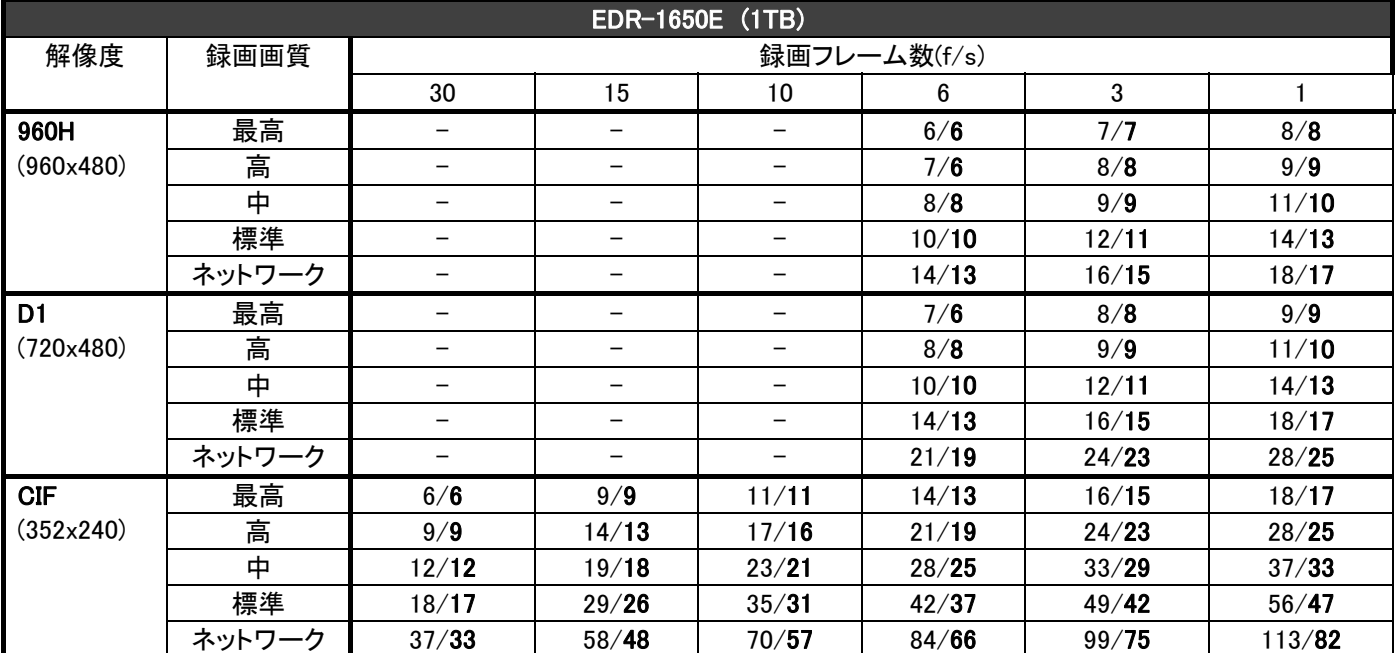

※ 各チャンネルすべてに同時に同一の映像を入力した時のデータです。

※ 録画モードは「常時録画」です。

※ 被写体の変化により録画時間は変化しますので目安としてください。

■ハードディスクドライブの増設について

増設時に使用できるハードディスクドライブ(HDD)の種類につきましては、容量の制限および、推奨品が ございますので、詳細は販売店にお問い合わせください。

# 故障かな?と思われたとき

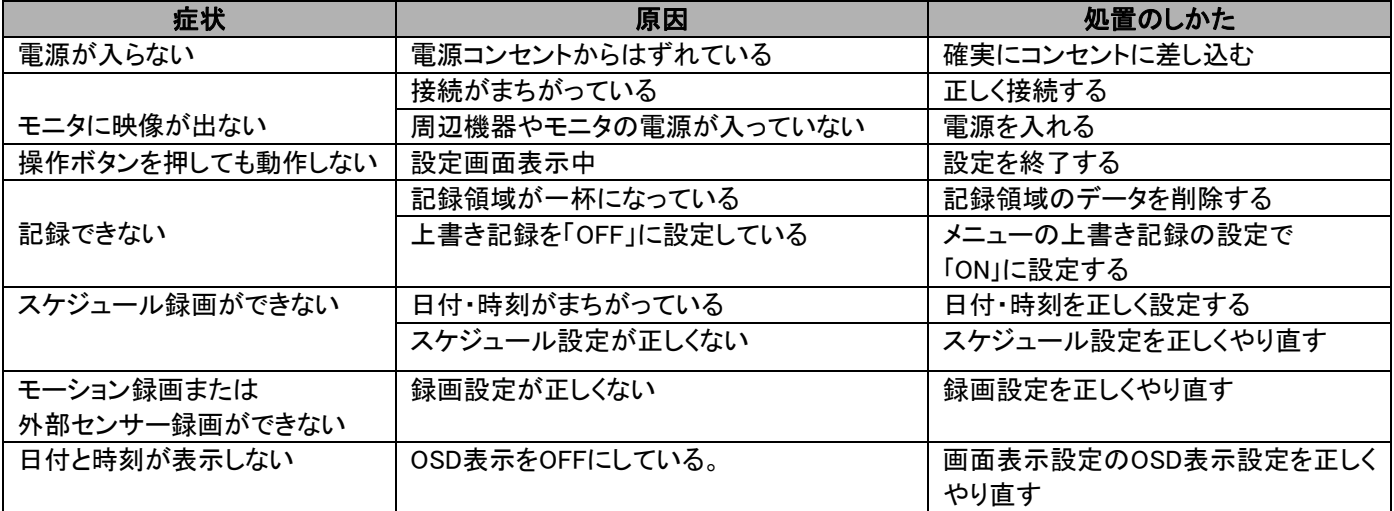

# ■システムダウン

# もし、まったく動作しなくなったときは、次の手順で確認してください。

- ① 電源を入切する。
- ② ①を繰り返しおこなっても動作しないときは、お買い上げ販売店に修理をご依頼ください。

#### ●保証書について

保証書は販売店からお渡しします。 必ず「販売店名・購入日」などの記入をお確かめください。 保証内容をよくお読みの上、大切に保存してください。

保証期間:お買上げ日から1年

●保証期間中に修理を依頼されるときは、お買上げの販売店にご連絡ください。

保証書の記載内容により、販売店が修理いたします。

### ●補修用性能部品について

補修用性能部品とは製品の機能を維持するために必要な部品です。 この部品保有期間が修理可能の期間となります。

- ●ご連絡していただきたい内容
	- ・ご住所・ご氏名・電話番号 ・製品名・型名 ・ご購入日(保証書をご覧ください) ・故障内容 ・異常の状況(できるだけ詳しく)
- ●保証期間経過後、修理を依頼されるときは、お買上げの販売店にご相談ください。

修理により製品の機能が維持できる場合には、ご要望により、有料で修理いたします。

#### ●保証期間中の修理などアフターサービスについてご不明な点は、お買上げの販売店にお問い合わせください。

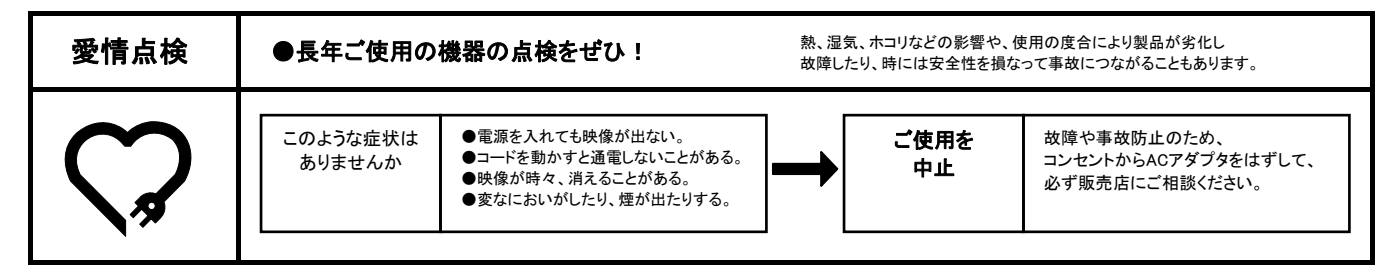